# **MANUAL DE ADQUISICIONES**

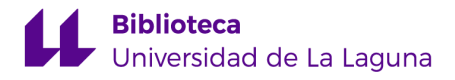

# **Fecha de actualización: 21 de diciembre de 2023**

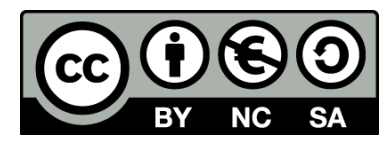

MANUAL DE ADQUISICIONES © 2023 by Biblioteca de la Universidad de la Laguna is licensed under CC BY-NC-SA 4.0. To view a copy of this license, visit http://creativecommons.org/licenses/by-nc-sa/4.0/

# **ÍNDICE**

# **I [Adquisiciones](#page-4-0)**

## **1. Gestión de [adquisiciones](#page-4-1)**

- **1.1.** Cómo hacer un [pedido](#page-5-0)
	- **1.1.1.** Añadir los datos del [pedido](#page-5-1)
	- **1.1.2.** Añadir [detalles](#page-8-0) al pedido
	- **1.1.3.** Añadir títulos en [bloque](#page-10-0) a un pedido
	- **1.1.4.** Cómo añadir títulos a un pedido ya [existente](#page-12-0)
- **1.2.** Cómo copiar los datos de un [pedido](#page-13-0)
	- **1.2.1.** Copiar todos los datos del [pedido](#page-13-1)
	- **1.2.2.** Copiar sólo los detalles [cancelados](#page-14-0)
- **1.3.** Cómo modificar la [catalogación](#page-15-0) de los títulos añadidos
- **1.4.** Cómo modificar el precio, los [ejemplares](#page-17-0) o el lector a un título de un [pedido](#page-17-0)
- **1.5.** Cómo borrar un título de un [pedido](#page-17-1)
- **1.6.** [Generar](#page-18-0) un pedido
- **1.7.** Recibir [ejemplares](#page-20-0) pedidos
	- **1.7.1.** Recibir un [ejemplar](#page-20-1)
	- **1.7.2.** Recibir [determinados](#page-21-0) detalles de un pedido
- **1.8.** Cómo facturar los [ejemplares](#page-22-0) recibidos
	- **1.8.1.** [Facturación](#page-22-1) de obras con materiales en distinto formato
	- **1.8.2.** Ejemplos de [facturación](#page-26-0)
- **1.9.** Cómo cancelar [ejemplares](#page-28-0) pedidos y no recibidos
	- **1.9.1.** Cómo [cancelar](#page-28-1) un detalle de un pedido
	- **1.9.2.** Cómo [cancelar](#page-29-0) en bloque los detalles de un pedido
	- **1.9.3.** Eliminar un pedido [completo](#page-30-0)

### **2. Cómo trabajar con [desideratas](#page-31-0)**

- **2.1.** Gestionar las [desideratas](#page-31-1) recibidas desde el Opac
- **2.2.** Añadir [desideratas](#page-33-0)

### **3. [Propuestas](#page-34-0) de compra**

- **3.1.** Crear [propuestas](#page-34-1) de compra
- **3.2.** Cómo convertir [automáticamente](#page-36-0) desideratas en propuestas de [compra](#page-36-0)
- **3.3.** Cómo asociar [propuestas](#page-38-0) de compra a un pedido

#### **4. Impresos de [adquisiciones](#page-40-0)**

- **4.1.** Cómo [generar](#page-40-1) listados
- **5. Consultas [estadísticas](#page-42-0) 5.1.** Recuentos mensuales de [adquisiciones](#page-42-1)

# **II [Facturación](#page-44-0)**

- **1. [Facturación](#page-44-1) de cargos**
	- **1.1.** [Facturación](#page-50-0) de obras con materiales en distinto formato
- **2. [Facturación](#page-53-0) de abonos (no se usa)**
- **3. Creación, renovación y facturación de [suscripciones](#page-54-0)**
	- **3.1.** Crear una [suscripción](#page-54-1)
	- **3.2.** Renovar una [suscripción](#page-58-0)
	- **3.3.** Facturar una [suscripción](#page-61-0)
- **4. [Finalización](#page-63-0) del pago de una suscripción**
- **5. Cómo facturar una revista que no se va a [suscribir](#page-64-0)**

#### **6. Buscar [facturas](#page-65-0)**

- **6.1.** Cómo añadir detalles a [facturas](#page-65-1) que ya existen
- **6.2.** Cómo cerrar una [factura](#page-66-0)
- **7. Cómo modificar las facturas [introducidas](#page-67-0) en Absys**
- **8. Cómo [modificar](#page-67-1) en la pestaña Datos de la factura**
- **9. Cómo [modificar](#page-67-2) en la pestaña Detalles de la factura**
- **10. Cómo solucionar errores de [facturación](#page-69-0)**
- **11. Impresos de presupuestos. Listados de partidas [presupuestarias](#page-70-0)**
- **12. Impresos de [facturación.](#page-72-0) Cómo obtener listados de facturas**
- **13. Estadísticas de [presupuestos.](#page-73-0) Estadísticas de facturación**
- **14. Anexo 1: Códigos de facturación e [información](#page-75-0) en el campo Notas**

# <span id="page-4-0"></span>**I Adquisiciones**

Este manual describe cómo se trabaja en el módulo de Adquisiciones en el Sistema de Gestión de Bibliotecas [AbsysNet](https://absysnet.bbtk.ull.es/absysnet/inicio.htm), en la Universidad de La Laguna.

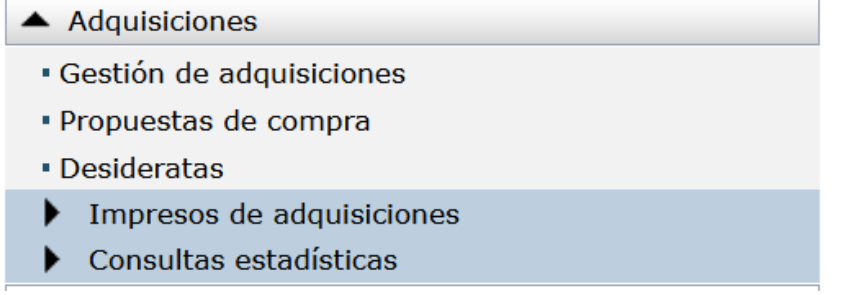

# <span id="page-4-1"></span>**1.- Gestión de adquisiciones**

Para empezar a trabajar abrir el desplegable Adquisiciones y hacer doble clic en Gestión de adquisiciones

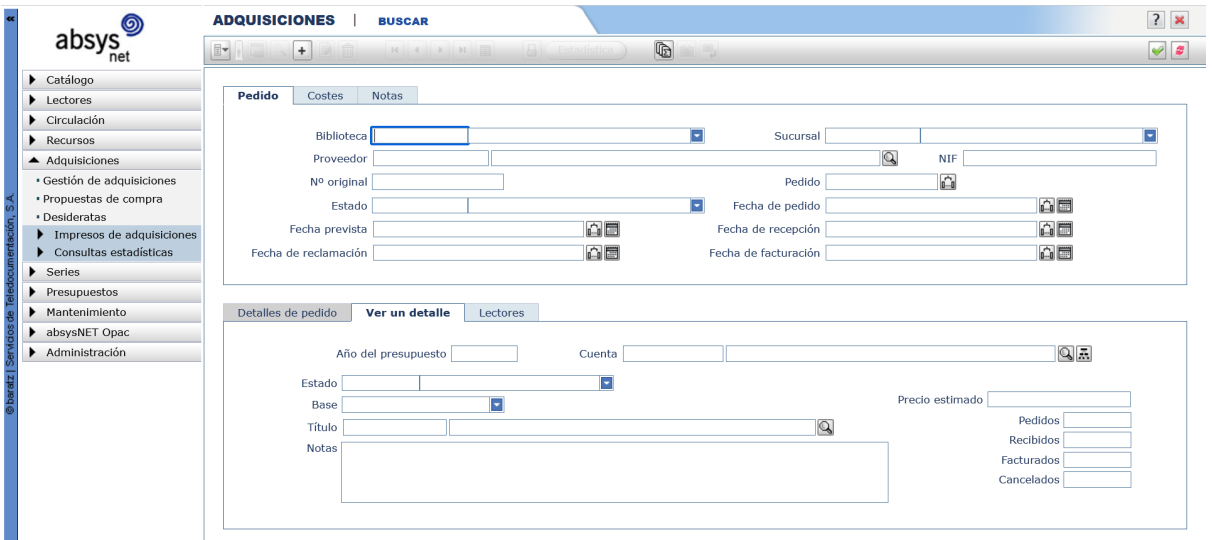

# <span id="page-5-0"></span>**1.1 Cómo hacer un pedido**

Para añadir un pedido hacer clic en el botón  $\left| \frac{1}{x} \right|$  (por defecto, está activada la opción *Buscar* )

## <span id="page-5-1"></span>**1.1.1 Añadir los datos del pedido**

A. En primer lugar se llenarán los campos de la pestaña **Pedido**

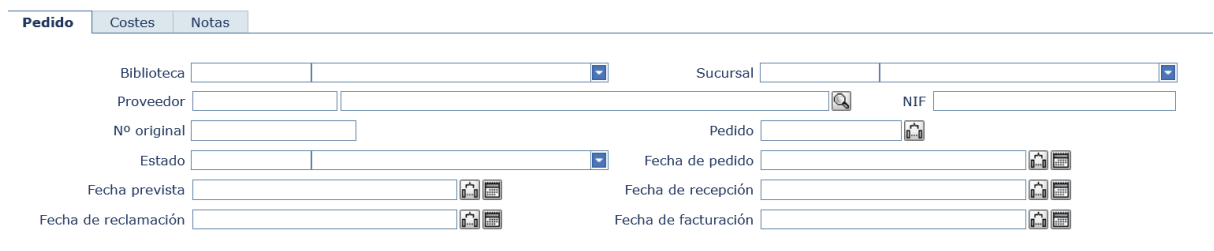

- 1) El campo **"Biblioteca"** se rellena con la biblioteca para la cual se está realizando el pedido. Este campo es obligatorio.
- 2) En el campo **"Sucursal"** se debe seleccionar la sucursal para la cual está realizando el pedido.
- 3) En el campo **"Proveedor"** se debe seleccionar el proveedor al que se vaya a hacer el pedido; si el proveedor no consta en la lista debe solicitarse por correo electrónico a la persona responsable de este trabajo en la [Subcomisión](https://docs.google.com/document/d/1M-58ObuKiaZsYtvACjP9DlCp1TkJNIIa2Z4V-WmY02k/edit?usp=sharing) de Adquisición de Monografías, indicando toda la información que se tenga de dicho proveedor (nombre, dirección, teléfono, email, web…).
- 4) El campo **"Nº original"** es opcional y puede darse el número del pedido que corresponda en cada fondo/biblioteca.
- 5) El campo **"Pedido"** es asignado secuencial y automáticamente por AbsysNet.
- 6) En el campo **"Estado"** aparece información sobre el estado del pedido. Este dato lo irá actualizando el programa según se vaya trabajando con ese pedido.

Los estados posibles son:

**S -** Sin enviar. Mientras esté elaborando el pedido.

**G -** Generado. Cuando se haya indicado al programa que el pedido ya está listo para ser enviado.

**R -** Recibido. Cuando se hayan recibido todos los ejemplares pedidos que no estén cancelados.

**F-** Facturado. Cuando se hayan recibido y pagado todos los ejemplares que no estén cancelados.

**C -** Cancelado. Cuando se hayan cancelado todos los ejemplares de un pedido.

- 7) En el campo "**Fecha de pedido"** aparece la fecha del día en el que se está haciendo el pedido. Puede cambiarse si fuera necesario. Si al generar el pedido el campo "Fecha prevista" es anterior al campo "Fecha de pedido", la aplicación avisa de ello para modificar los datos e introducirlos correctamente.
- 8) El campo **"Fecha prevista"** no se usa.
- 9) El campo **"Fecha de recepción"** se actualizará automáticamente con la fecha en la que se hayan recibido todos los ejemplares pedidos y no cancelados.
- 10) El campo **"Fecha de facturación"** se actualizará automáticamente con la fecha en la que se hayan facturado todos los ejemplares recibidos y no cancelados.
- B. A continuación deben llenarse los datos de la **pestaña Costes.**

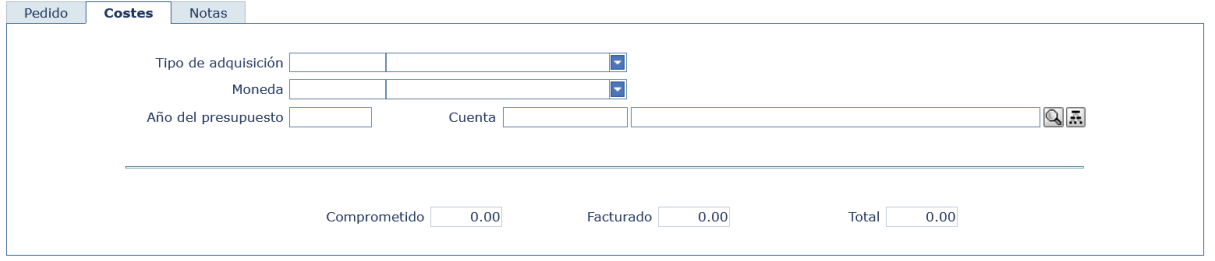

- 1) En el campo **"Tipo de adquisición"** seleccionar la opción ADQ "Adquisición". Automáticamente en el campo "Moneda" aparece EUR (Euro) y en el campo "Año del presupuesto" el año del presupuesto en curso. (Si fuera necesario se pueden cambiar estos datos).
- 2) El campo **"Moneda"** se rellena automáticamente con EUR. Puede modificarse si se necesita.
- 3) El campo **"Año del presupuesto"** se rellena automáticamente con el año en curso. Puede modificarse esta información si se necesita.

4) En el campo **"Cuenta"** debe seleccionarse la partida presupuestaria a la que va a cargar el gasto de ese pedido desde alguno de estos iconos Q 国

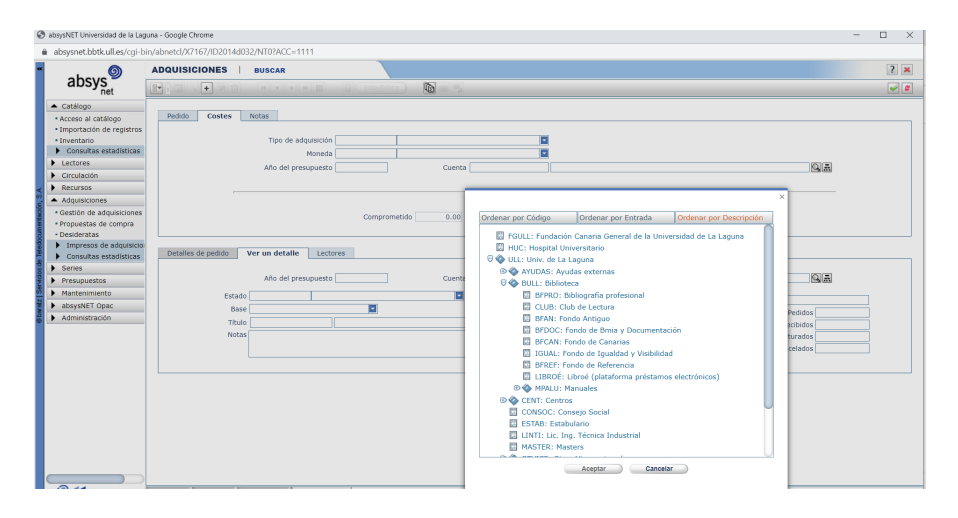

- 5) El campo **"Comprometido"** se actualizará automáticamente con el costo del pedido en el momento que este se genere.
- 6) El campo **"Facturado"** se actualizará automáticamente cuando se facture cada ejemplar.
- 7) El campo **"Total"** se actualizará automáticamente cuando se facture cada ejemplar.
- C. Por último pueden llenarse los campos que se necesiten en la pestaña **Notas:**
	- 1) En el campo **"Notas"** se introducirá la información que se desee sobre el pedido que está añadiendo. En el caso de un pedido de números sueltos de revistas se pondrán aquí los datos que identifiquen el ejemplar (número, volumen, año) que se va a pedir.
	- 2) El campo **"Nota para el proveedor"** no se usa.

Cuando estén introducidos todos los datos del pedido, deben grabarse haciendo clic en el botón validar  $\Box$ . En este momento se activará la pestaña Ver un detalle para comenzar a introducir los títulos que se quieren pedir

## <span id="page-8-0"></span>**1.1.2 Añadir detalles al pedido**

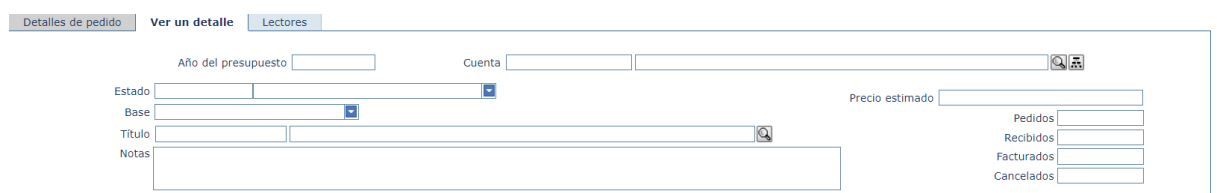

Una vez que se está en la pestaña Ver un detalle, los campos correspondientes a "Año del presupuesto" y "Cuenta" se rellenan automáticamente con los datos correspondientes al pedido En el campo "Estado" aparece información sobre el estado de los ejemplares solicitados en el pedido que se ha añadido. Este dato se irá actualizando automáticamente.

Los estados posibles son:

- a. **G -** Generado**.** Cuando se haya indicado al programa que el pedido ya está listo para enviar la carta.
- b. **S -** Sin enviar. Mientras se esté elaborando el pedido y hasta que no se indique que ya está listo para enviar la carta del pedido.
- c. **R -** Recibido. Cuando se hayan recibido todos los ejemplares de ese título que no estén cancelados.
- d. **F -** Facturado. Cuando se hayan recibido y facturado todos los ejemplares de ese título que no estén cancelados.
- e. **C -** Cancelado. Cuando se hayan cancelado todos los ejemplares de ese título.

A continuación deben rellenarse los siguientes campos para cada *detalle* del pedido:

- 1) En el campo "**Título"**, debe hacerse clic sobre el botón Buscar **Qu** para consultar ADCC<sup>1</sup> (base de datos concatenada de CATA, ADQT y CANC). De esta manera se asegura que el título que se va a pedir no se encuentra en la biblioteca ni está pendiente de recepción en otro pedido y se evitará repetirlo, o bien si va a pedir un ejemplar nuevo de un título que ya existe en la biblioteca se podrá seleccionar éste sin tener que añadirlo.
- Deben escribirse los términos de búsqueda del documento que se quiere localizar y hacer clic en Buscar
	- Aparecerá una lista con los documentos localizados en la búsqueda.
	- A continuación debe hacerse clic sobre el documento que interese y luego sobre Ver, para ver el documento completo y asegurarse de que es el documento que quiere capturar. Mediante la visualización

 $^1\,$  Desde esta pantalla también puede consultar a otras bases de datos (POOL, servidores z39.50...)

con UPDATE se puede ver si hay ejemplares de ese título en la sucursal para la que se está pidiendo.

- A continuación debe hacerse clic sobre el documento que interese y luego sobre Capturar para que el título elegido se vuelque en el campo **Título**.
- Si no se localiza el título deseado, se puede seleccionar cualquier otra base de datos y hacer de nuevo la búsqueda.
- Si en ninguna de las bases de datos a las que se tiene acceso se encuentra el título que interesa, debe catalogarse

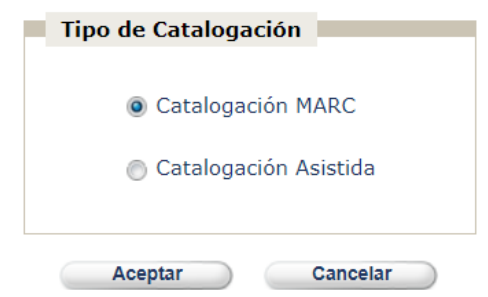

- Seleccionar una opción y hacer clic en Aceptar
- En la lista de los materiales, seleccione el formato que corresponda al tipo de material que va a pedir y haga clic en Aceptar .
	- Introducir los datos que se conozcan del título que vaya a pedir o capturar el registro desde cualquier otra base de datos (REBIUN, RUECA, etc.). Si se añaden los datos del título de la misma forma que luego quiere que aparezcan en el catálogo, cuando se complete la catalogación no se tendrá que hacer tantos cambios.
	- Las etiquetas que se deben añadir siempre que se conozcan son:
		- **008:** Campo de Fecha
		- **020:** ISBN si lo tenemos
		- **245:** Título y mención de responsabilidad
		- **260:** Área de publicación
		- **NULL:** noopac, incompleto, nuevo (Este campo es obligatorio).

Nota: Una vez que se haya catalogado la obra, hay que borrar la etiqueta NULL

- Cuando se termine de introducir los datos, hacer clic en validar  $\Box$  para grabar y salir.
- El título catalogado se volcará al campo Título
- 2) En el campo **"Base"** aparecerá la base de datos en la que se encuentra ese título
- 3) En el campo **"Precio estimado"** se anotará la cantidad aproximada de cada ejemplar de ese título.
- 4) En el campo **"Pedidos"** escribir el número de ejemplares que va a pedir.
- 5) En el campo **"Notas"** escribir cualquier anotación sobre este título. Cuando se pidan títulos en varios volúmenes se especificará el volumen que pedimos. En este caso se capturará el título tantas veces como volúmenes se vayan a pedir, modificando el campo notas y el campo precio estimado.
- 6) Hacer clic en *Aceptar* para confirmar la petición de ese título.
- 7) Para pedir otro título proceder como se ha explicado anteriormente.
- 8) Cuando se añadan todos los títulos al pedido hay que volver a la pestaña *Detalles del pedido* haciendo clic en *Cancelar*

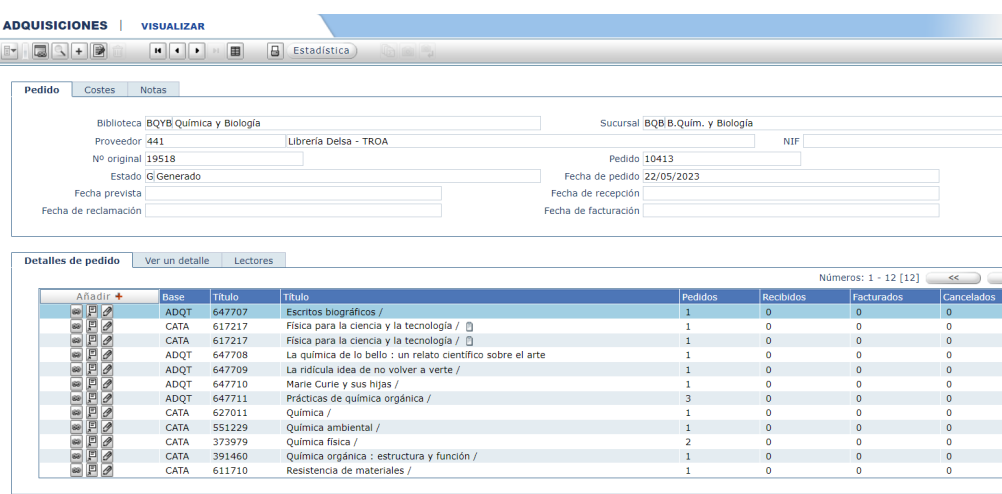

Nota: Se pueden hacer cambios en los títulos del pedido mientras este no esté "Generado"

## <span id="page-10-0"></span>**1.1.3 Añadir títulos en bloque a un pedido**

Pueden integrarse en el pedido varios títulos en bloque, sin necesidad de tener que ir añadiéndolos de uno en uno. Por ejemplo, cuando se quieren pedir varias obras que sean de un mismo autor o de un mismo tema y además se encuentran en cualquiera de las bases de datos a las que se tiene acceso.

Para añadir títulos en bloque, debe irse a la pestaña Ver un detalle de la ventana Adquisiciones y seguir los siguientes pasos:

1) Hacer clic sobre la opción Buscar **Q** del campo "Título"

- $\bullet$  Seleccionar la base de datos en la que se quieren localizar los registros<sup>2</sup>
- Escribir los términos de búsqueda para localizar los documentos que le interesen y hacer clic en Buscar
- Aparecerá una lista con los documentos localizados en la búsqueda.
- $\bullet$  A continuación se pueden marcar haciendo clic en la casilla  $\Box$  que se encuentra a la izquierda los documentos que se quieren asociar al pedido

 $\overline{\mathsf{v}}$ 

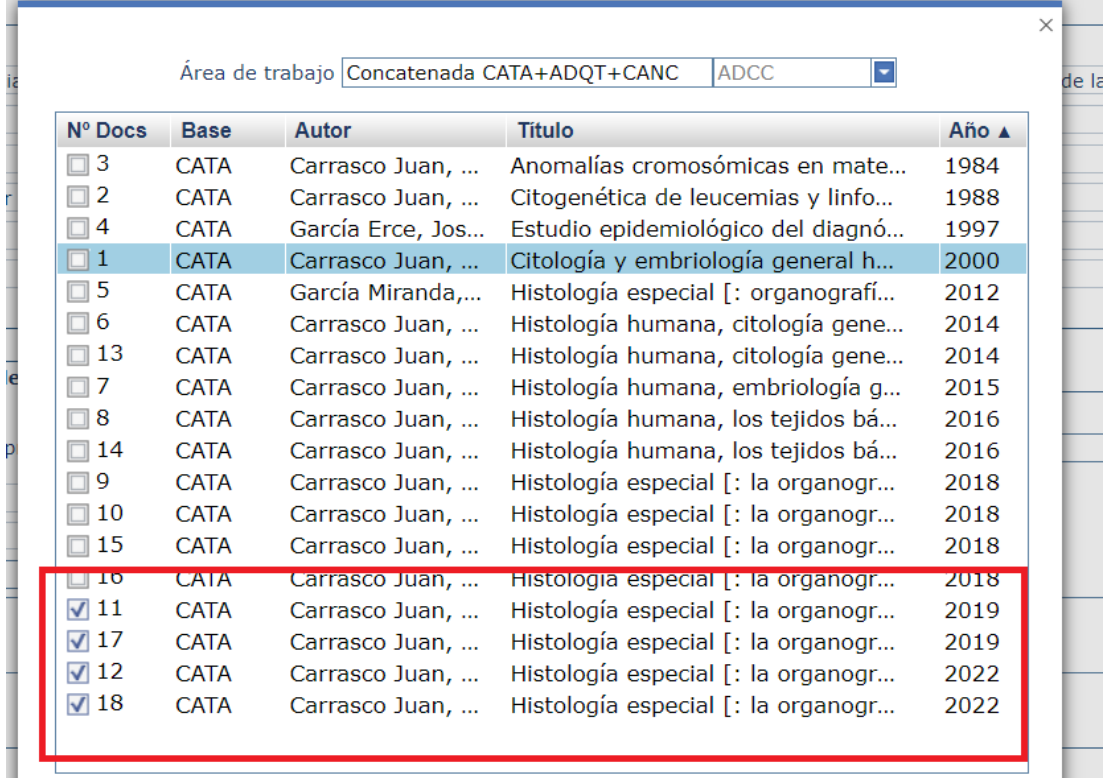

- Una vez marcados debe hacerse clic en Capturar
- Los títulos elegidos se volcarán en el campo **Título**

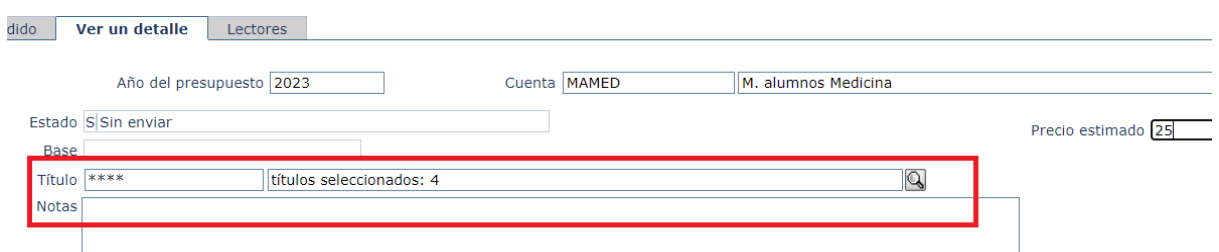

- 2) Rellenar el resto de los campos, como ya se ha explicado en el apartado *Añadir [detalles](#page-8-0) a un pedido.*
- 3) Confirmar la petición de los títulos, haciendo clic en validar

<sup>&</sup>lt;sup>2</sup> Es conveniente que la primera búsqueda se realice sobre la base de datos ADCC para evitar duplicidades.

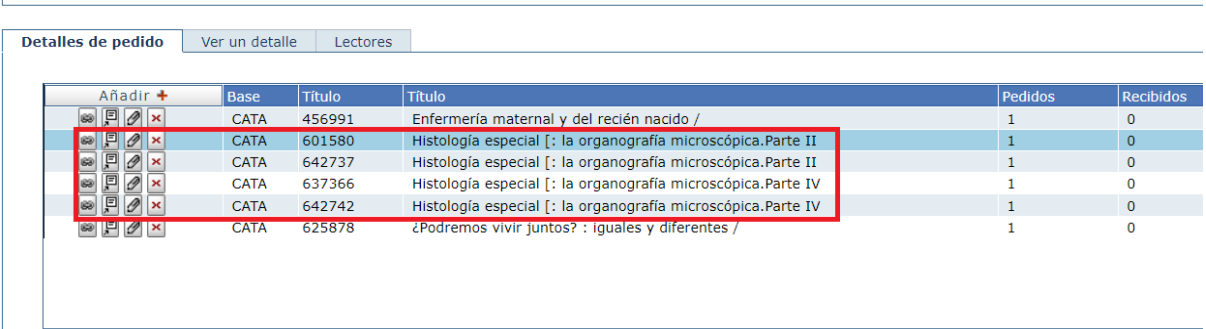

**Nota:** Por defecto, todos los títulos añadidos en bloque tendrán los mismos detalles. Tener en cuenta que el "Precio estimado" y el número de ejemplares en el campo "Pedidos" será el mismo dato para cada uno de los títulos añadidos. Si se desea modificar algún detalle, debe hacerse clic en la pestaña *Detalles de pedido* y después doble clic en el título cuyos detalles se quiere cambiar, modificar lo que

le interese y finalmente hacer clic en validar  $\boxed{\bullet}$ .

## <span id="page-12-0"></span>**1.1.4 Cómo añadir títulos a un pedido ya existente**

Si se quieren asociar nuevos títulos a un pedido que ya existe en AbsysNet, debe tenerse en cuenta que **sólo se pueden añadir nuevos títulos a los pedidos que estén sin generar.**

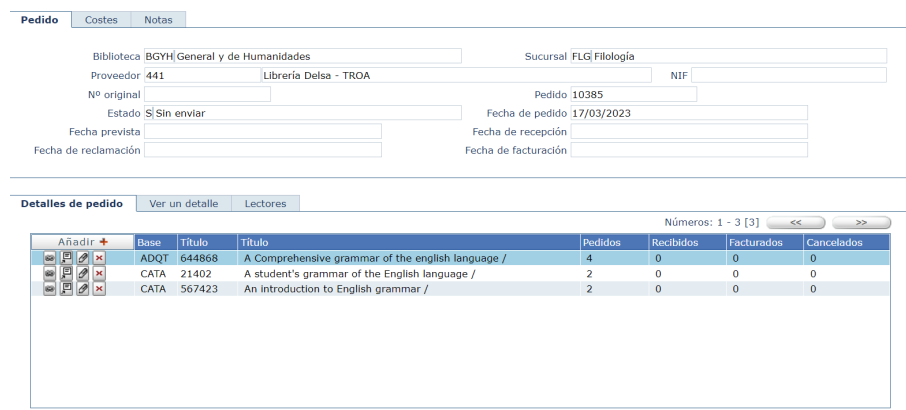

Para ello deben seguirse los siguientes pasos:

- 1) Localizar el pedido al que quieren asociar nuevos títulos
- 2) Hacer clic en Añadir **+**, en la pestaña Detalles de pedido.
- 3) Rellenar los campos de la pestaña Ver un detalle, tal y como se ha indicado anteriormente y hacer clic en *Validar* **para terminar.**
- 4) Si se necesita, introducir otros títulos.
- 5) Pulsar en *Validar* **ve cuando se termine de añadir al pedido todos los** títulos .

\* **Téngase en cuenta que se pueden añadir a un pedido las [propuestas](#page-38-0) de compra [recibidas.](#page-38-0)**

# <span id="page-13-0"></span>**1.2 Cómo copiar los datos de un pedido**

<span id="page-13-1"></span>**1.2.1 Copiar todos los datos del pedido**

Si un proveedor ha informado de que no tiene ninguno de los libros que ha solicitado, se puede realizar un nuevo pedido asociado a un proveedor diferente. Con el fin de facilitar esta tarea, AbsysNet permite copiar todos los datos de un pedido a otro diferente. De esta manera no se tendrá que volver a introducir toda la información de nuevo.

Nota: El pedido que se quiere copiar tiene que haber sido generado y haberse cancelado los detalles asociados para evitar el riesgo de duplicar el pedido con dos proveedores diferentes.

Para copiar todos los datos de un pedido deben seguirse estos pasos:

- 1) Localizar el pedido que quiere copiar
- 2) Hacer clic en **V** v después en Copiar Pedido.
- 3) Hacer clic en  $\frac{si}{s}$  en la ventana emergente para crear un nuevo pedido con los mismos datos que el anterior en la ventana emergente

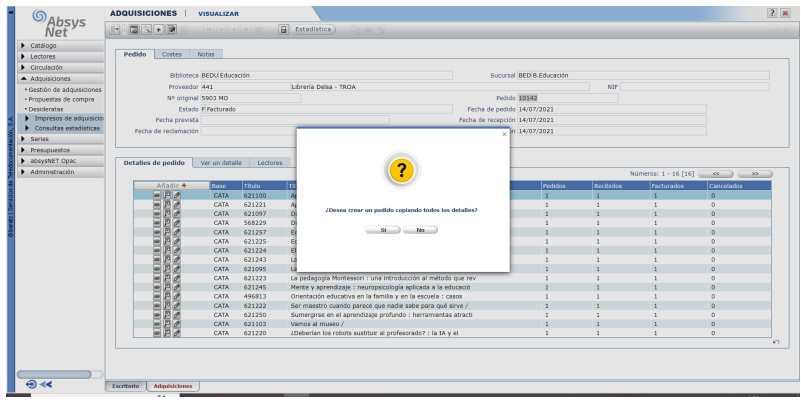

- 4) Modificar los datos del pedido que interesen: proveedor, año de presupuesto, fecha prevista, etc.
- 5) Finalmente, hacer clic en Validar  $\blacksquare$ .

## <span id="page-14-0"></span>**1.2.2 Copiar sólo los detalles cancelados**

Si se necesita crear un nuevo pedido con aquellos detalles que tiene en estado Cancelado en otro pedido, deben seguirse los siguientes pasos:

- 1) Localizar el pedido que se quiere copiar.
- 2) Hacer clic en el desplegable  $\mathbb{F}_y$  y después en Copiar Cancelados.
- 3) Haga clic en  $\frac{1}{\sqrt{2}}$  en la ventana emergente para crear un nuevo pedido con los detalles cancelados.

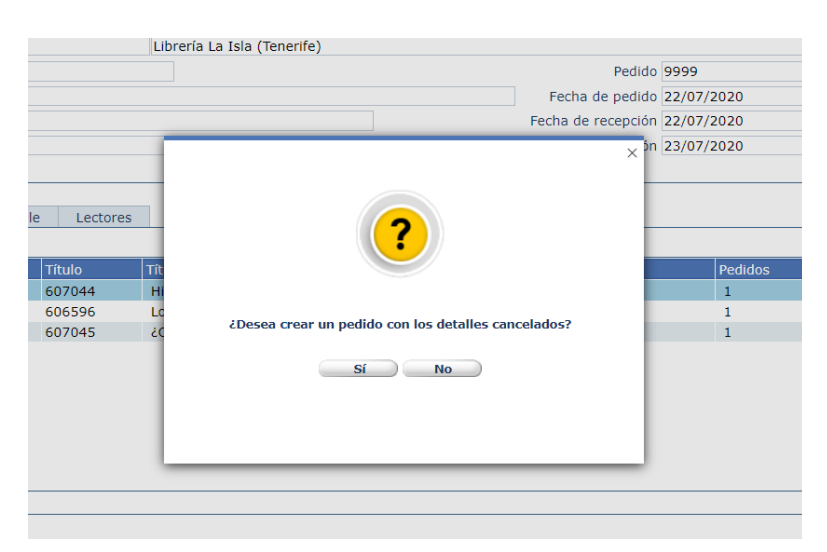

- 4) Modificar los datos del pedido que interesen: proveedor, año de presupuesto, fecha prevista, etc.
- 5) Para terminar, pulsar en Validar  $\blacktriangleright$ .

**Nota:** Al copiarse el nuevo pedido, los registros que estaban en la base de datos CANC pasan a ADQT.

## **1.2.3 Cómo añadir títulos a un pedido ya existente**

Si se necesita asociar nuevos títulos a un pedido sin enviar deben seguirse los siguientes pasos.

- 1) Localizar el pedido.
- 2) Hacer en la pestaña "Detalles de pedido" en la mitad inferior de la pantalla y pulsar en "Añadir **+**":

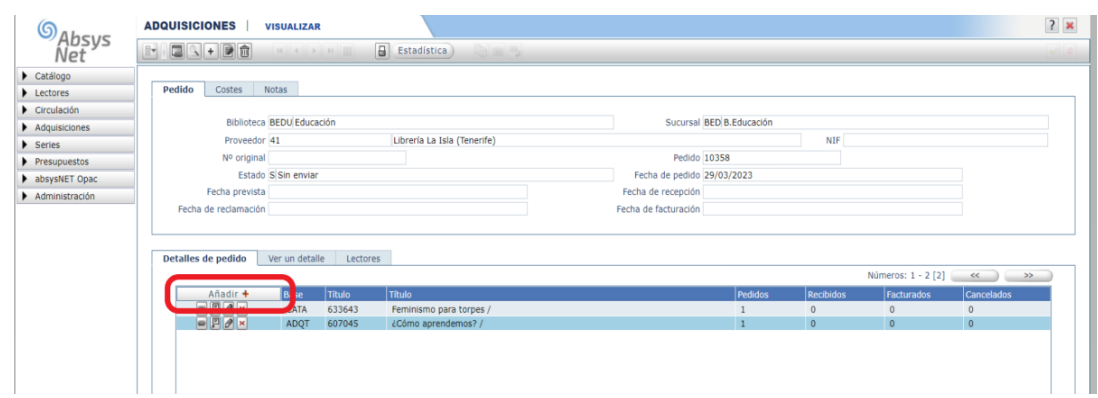

- 3) Añadir el título que desea adquirir.
- 4) Hacer clic en Validar **.**
- 5) Hacer clic en  $\bullet$  para salir de la pantalla.

# <span id="page-15-0"></span>**1.3 Cómo modificar la catalogación de los títulos añadidos**

Antes de confirmar la finalización del proceso de elaboración de un pedido, se puede modificar la catalogación de aquellos títulos que se hayan añadido en **ADQT** (por ejemplo. si ha escrito algún dato mal o quiere añadir algún nuevo campo).

Para ello deben seguirse los siguientes pasos

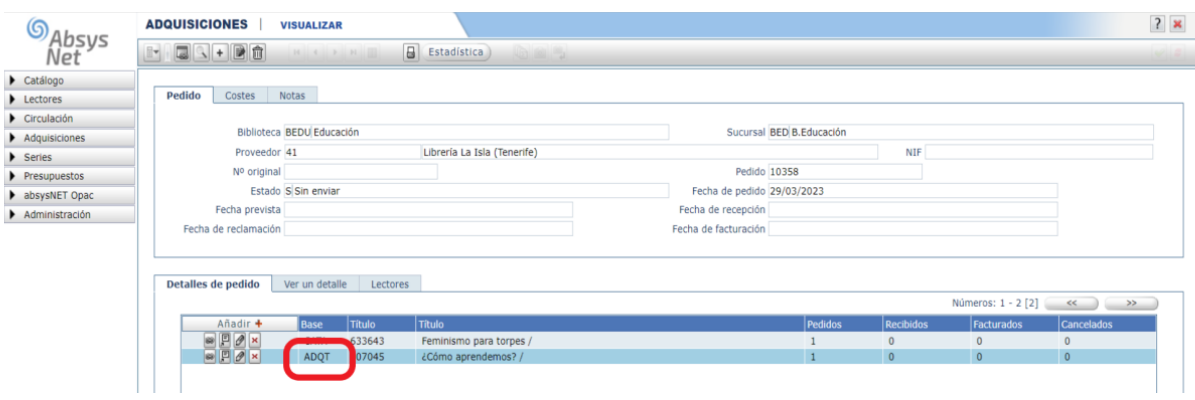

- 1) Localizar el pedido.
- 2) Hacer clic en el título que se quiere modificar, después en el desplegable

**F**, elegir Detalles y finalmente pulsar en Modificar catalogación.

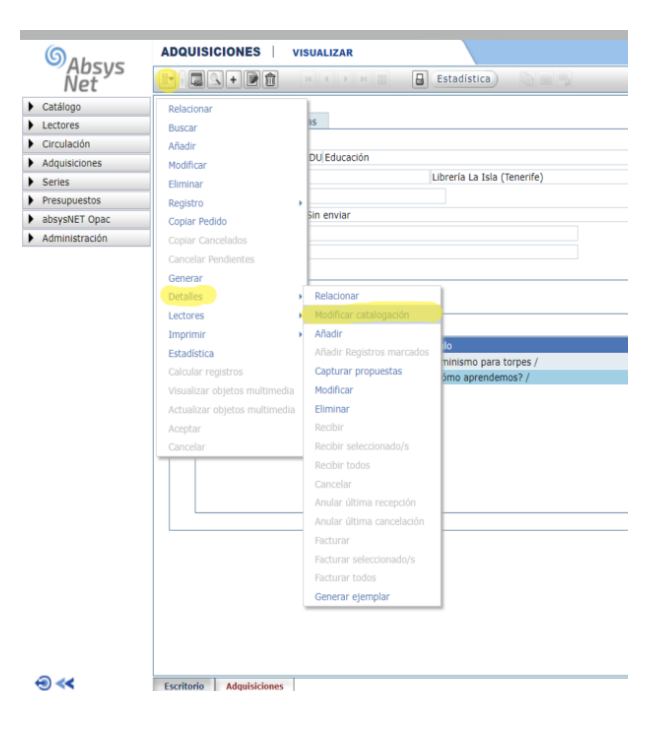

3) Grabar y Validar cuando se hayan modificado los campos que interesen.

# <span id="page-17-0"></span>**1.4 Cómo modificar el precio, los ejemplares o el lector a un título de un pedido**

Antes de generar un pedido, se pueden modificar los detalles de los títulos que se han asignado al mismo. Para ello deben seguirse los siguientes pasos:

- 1) Localizar el pedido.
- 2) Hacer clic en el lápiz de corregir **que se encuentra a la izquierda del** detalle que quiere modificar
- 3) Hacer clic en el detalle que quiere modificar: puede modificar *año del presupuesto*, *precio estimado* y *pedidos*.
- 4) Pulsar pulse enter o Validar **cuando se hayan modificado cualquiera** de estos datos

**Nota:** Si el estado del pedido es G (Generado), F (Facturado), R (Recibido) o C (Cancelado) sólo se podrá modificar el campo Notas.

# <span id="page-17-1"></span>**1.5 Cómo borrar un título de un pedido**

Antes de generar un pedido, puede borrar los títulos que no desee adquirir.

- 1) Localice el pedido.
- 2) Haga clic en  $\geq$  que se encuentra a la izquierda del detalle que quiere eliminar.

Antes de borrar la información definitivamente, AbsysNet pedirá confirmación.

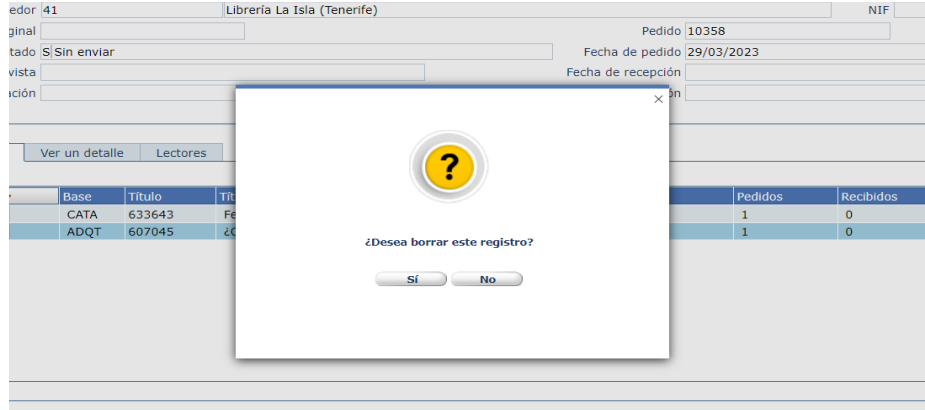

Hacer clic en **Si** si desea borrar el título y en **No para cancelar el** proceso.

## <span id="page-18-0"></span>**1.6 Generar un pedido**

Una vez que haya se ha completado un pedido hay que generarlo. Para ello deben seguirse los siguientes pasos.

- 1) Localizar el pedido en el módulo de Adquisiciones
- 2) Hacer clic en el desplegable **v** y después en Generar.

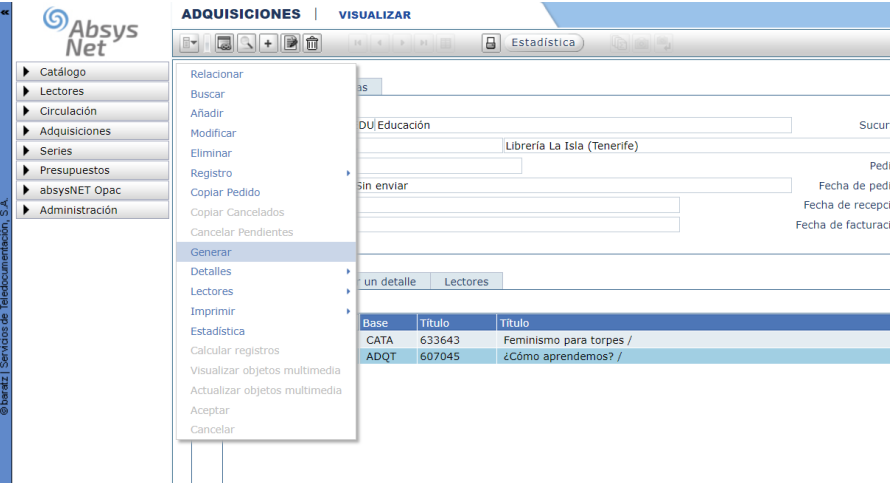

3) Antes de que se genere el pedido, AbsysNet abrirá una ventana emergente en la que se solicita confirmación y se informa que a partir de ese momento no se podrán modificar ni los datos del pedido, ni los títulos asignados al mismo.

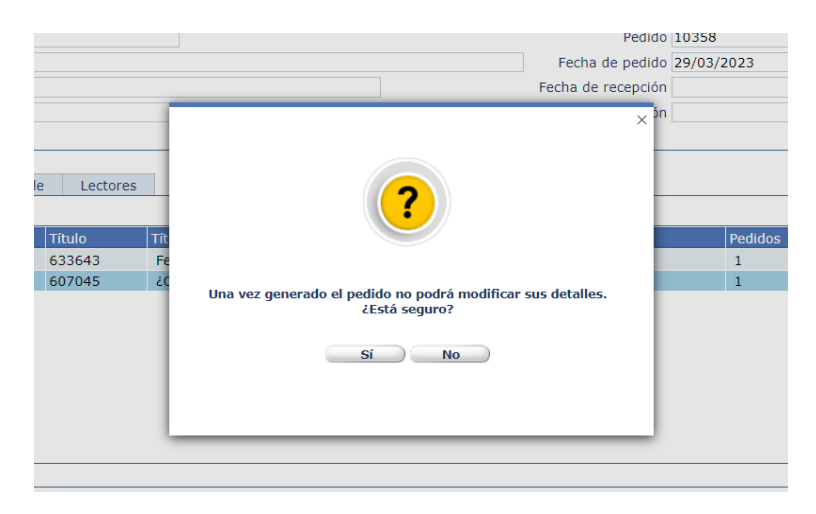

- $\overline{\phantom{a}}$  No 4) Hacer clic en  $\frac{\mathsf{si}}{\mathsf{si}}$  si se desea generar el pedido y en para cancelar el proceso.
- 5) En el momento en que se genere el pedido, el campo "Estado" cambia el código **S - Sin enviar** por **G - Generado**.

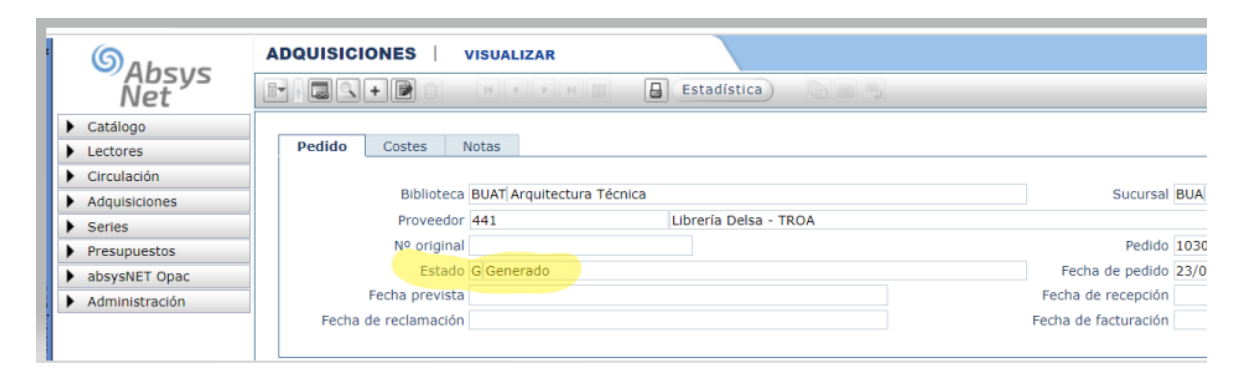

- 6) El campo "Fecha de pedido" se actualiza con la fecha del día.
	- a) Si el campo "Fecha prevista" contiene una fecha inferior al campo "Fecha de pedido", la aplicación avisa de ello para que se pueda modificar este dato
	- b) Si el proveedor asociado al pedido tiene información en el campo "Días de reclamación" de la ventana Proveedor, el campo "Fecha prevista" se rellena automáticamente con la fecha resultante de sumar a la fecha del pedido los días de reclamación.
	- c) Si al crear el pedido se rellenó el campo "Fecha prevista" , la aplicación no modificará este dato.
- 7) Por último se abrirá una ventana emergente para consultar si se desea imprimir la carta de pedido una vez generado el pedido.

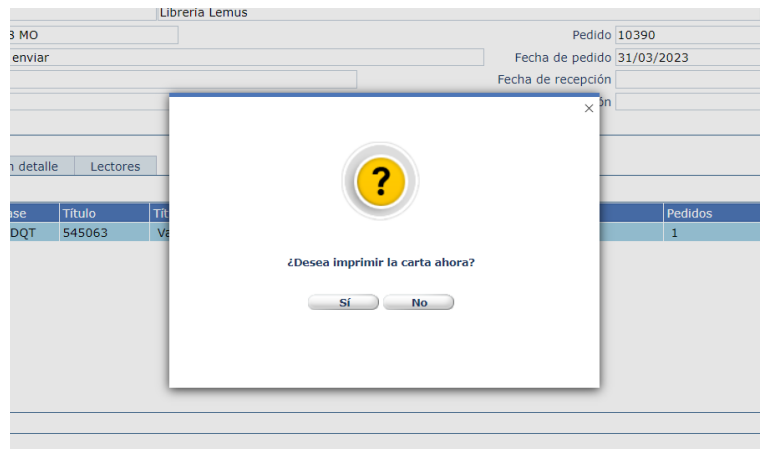

8) Hacer clic en **No.** para cancelar la impresión, dado que no se pueden personalizar las direcciones de correo electrónico del remitente.

# <span id="page-20-0"></span>**1.7 Recibir ejemplares pedidos**

AbsysNet permite recibir uno, varios o todos los detalles de un pedido.

## <span id="page-20-1"></span>**1.7.1 Recibir un ejemplar**

Cuando se reciben ejemplares de un pedido, se busca ese ejemplar por el número de Pedido, siguiendo los siguientes pasos:

1) Introducir el número de pedido

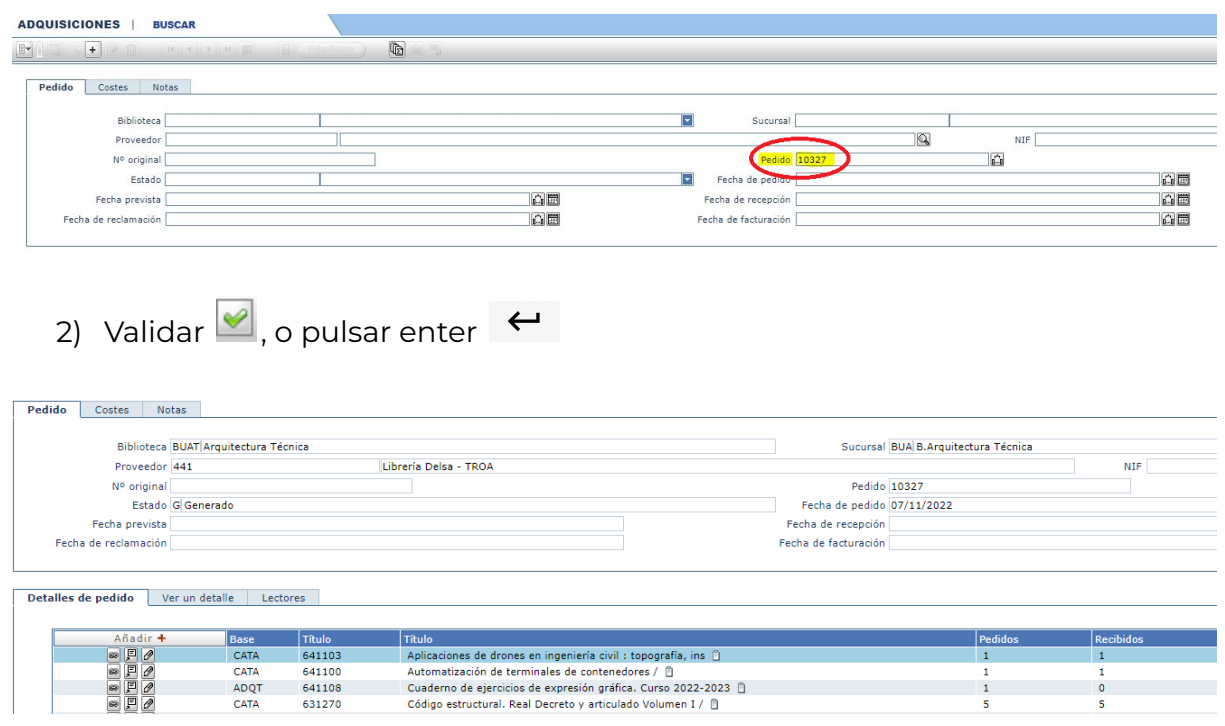

3) Una vez que localizado el título, hacer doble clic en el campo "Recibidos" del título que haya llegado

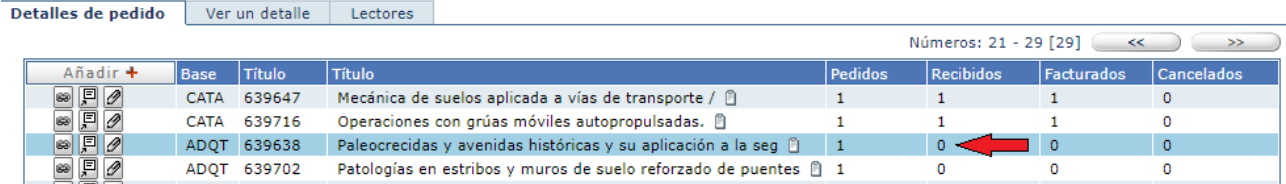

4) Escribir el número de ejemplares que ha llegado y hacer clic en Aceptar )

Nota: Debe tenerse en cuenta que no se pueden recibir más ejemplares de los que se hayan pedido.

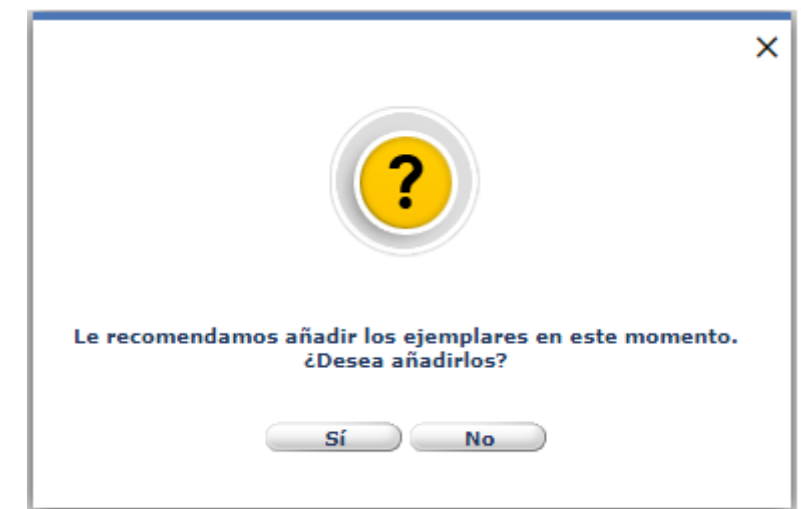

5) El programa preguntará si desea añadir ejemplares ahora.

6) Hacer clic en la opción  $\Box$  **No** para continuar el proceso.

El título recibido pasa de la base ADQT a CATA automáticamente.

**Nota:** No olvidar completar la catalogación y borrar los datos del NULL

<span id="page-21-0"></span>**1.7.2 Recibir determinados detalles de un pedido**

- 1) Localizar el pedido que contiene los detalles que se va a recibir
- ★ para seleccionar los detalles del pedido, hacer clic en el primero de ellos y, manteniendo la tecla Ctrl pulsada, haga clic sobre cada uno de los que va a recibir.
- 2) Pulsar en el desplegable , a continuación en *Detalles* y finalmente en *Recibir seleccionado/s*

Nota: Solo se pueden recibir detalles cuyo estado sea P-Pendiente

Si se utiliza esta opción hay que generar los ejemplares a través de la opción de menú *Detalles/Generar ejemplar*

# <span id="page-22-0"></span>**1.8 Cómo facturar los ejemplares recibidos**

**Nota**: Una factura puede contener varios pedidos y un pedido puede llegar en varias facturas.

## <span id="page-22-1"></span>**1.8.1 Facturación de obras con materiales en distinto formato:**

- 1) Se facturará como un solo formato cuando la obra se haya adquirido como una unidad y el precio sea único
- 2) Se facturará como varios formatos cuando la obra se haya adquirido independientemente y tenga distinto precio.
- Se entiende por tipo de material cada uno de los ocho códigos que se van a emplear para identificar los documentos:

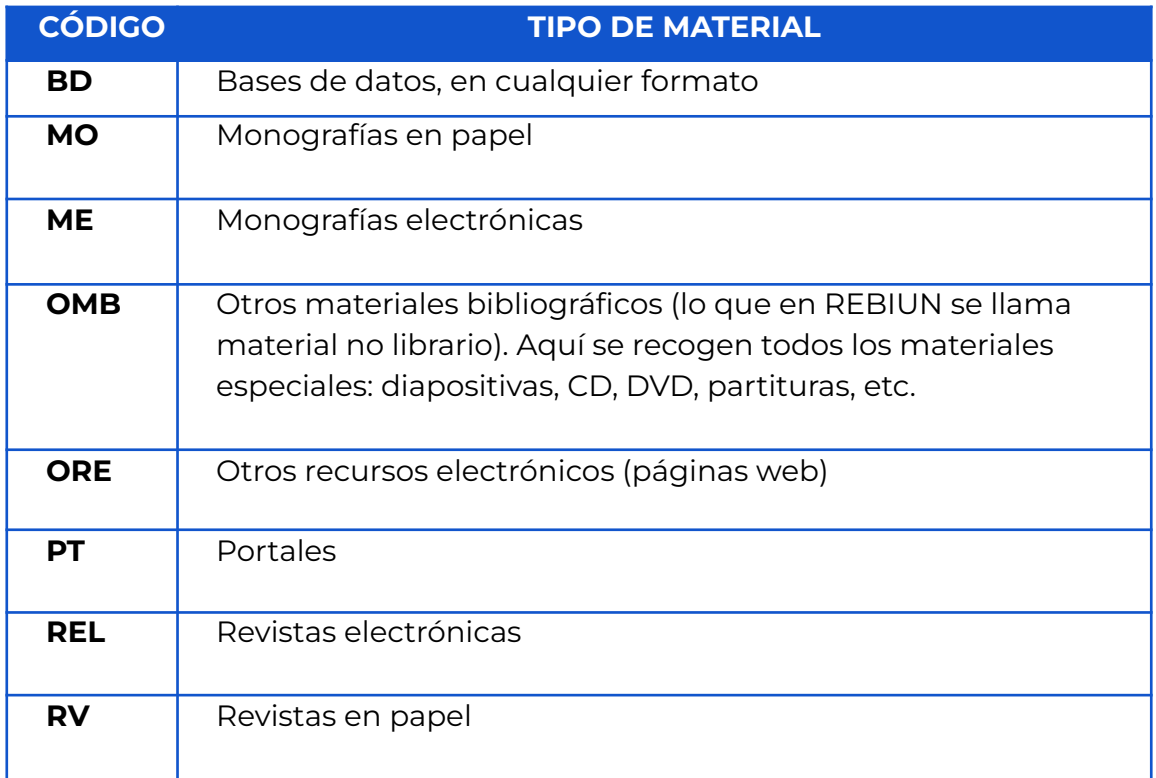

● Cuando se facturen los ejemplares recibidos hay que crear en AbsysNet tantas facturas como tipos de materiales contenga dicha factura.

Cuando llegue la factura de un título recibido, se debe entrar en *Gestión de Adquisiciones* y seguir las siguientes indicaciones:

- 3) Buscar el título que se quiere facturar, pulsando en Buscar
- 4) Una vez localizado el título, pulsar en Validar  $\bullet$ .
- 5) Hacer doble clic en el campo "*Facturados*" del título que interese facturar

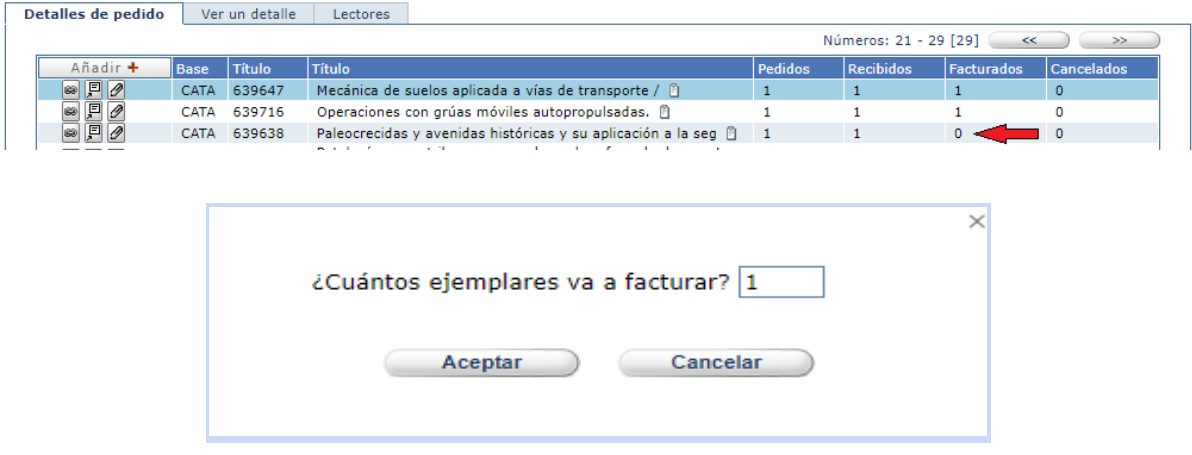

6) Escribir el número de ejemplares que se vayan a facturar y  $\overline{\phantom{a}}$   $\overline{\phantom{a}}$   $\overline{\phantom{a}}$  .

Nota: No se pueden facturar más ejemplares de los que hayan recibido.

La aplicación abrirá una ventana emergente para introducir los datos de la factura:

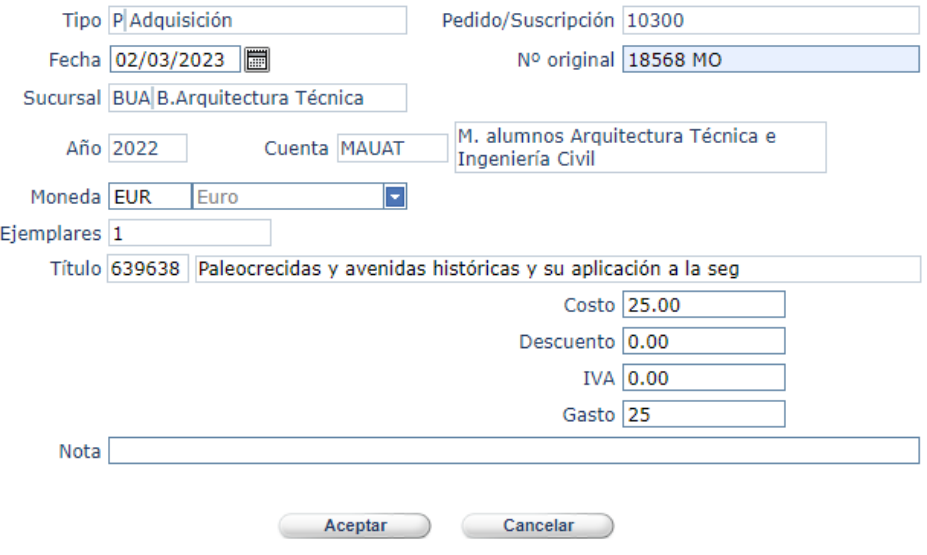

● El campo "*Tipo*" se rellena automáticamente con P-Adquisición

- El campo "*Pedido/suscripción*" se rellena automáticamente con el número correspondiente al pedido al que está asociado el detalle que está facturando
- El campo "*Fecha*" se rellena automáticamente con la fecha del día en que se está facturando ese título. Esta información debe modificarse poniendo la fecha de la factura.
- En el campo "N° original" escribir el número de la factura a la que corresponde este título y el código de tipo de material, todo en mayúsculas. Este campo es obligatorio. Se escribe el número tal y como aparece en la factura, un espacio y el código del tipo de material todo en mayúsculas.

#### Ej.: 3478 MO

Si la factura no tiene número se pone SN, espacio y el código del tipo de material, todo en mayúsculas.

Ej.: SN RV

Los códigos del tipo de material son los siguientes:

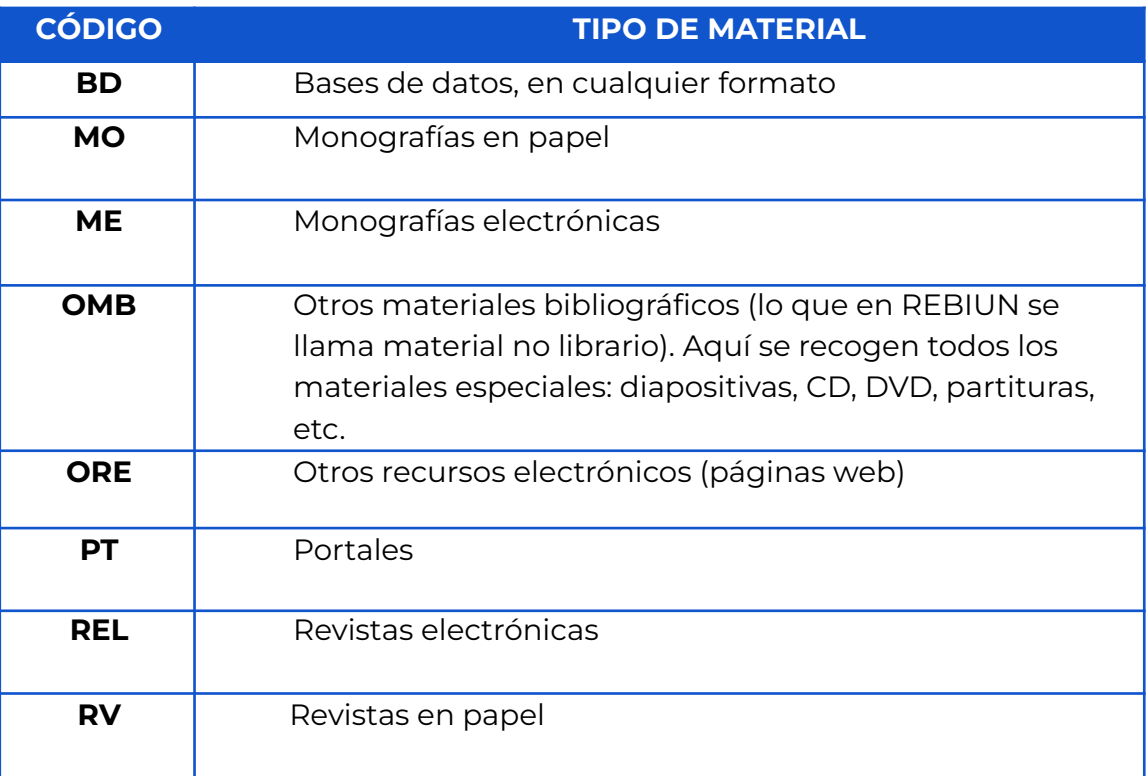

- El campo "Sucursal" se rellena automáticamente con la sucursal asociada al pedido al que corresponde el detalle que está facturando
- El campo "Año" se rellena automáticamente con el año asociado al pedido al que corresponde el detalle que está facturando
- El campo "Cuenta" se rellena automáticamente con la partida asociada al pedido al que corresponde el detalle que está facturando.
- El campo "Moneda" se rellena automáticamente con la moneda asociada al pedido al que corresponde el detalle que se está facturando. Este campo se puede cambiar.
- El campo "Ejemplares" se rellena automáticamente con el número de ejemplares que está facturando.
- En el campo "Costo" se debe escribir el costo real de cada uno de los ejemplares.
- El campo "Descuento" debe rellenarse con el porcentaje de descuento que aplica el proveedor para cada uno de los ejemplares.
- $\bullet$  El campo "I.V.A" no se usará. Tiene que figurar siempre a 0.00 €.
- El campo "Gasto" se actualiza automáticamente con el cálculo del valor de los ejemplares que se está facturando menos el descuento.
- En el campo "Nota" se puede escribir cualquier otra anotación sobre esa factura.
- 7) Hacer clic en **Aceptar**
- Si al grabar la factura, la aplicación detecta que ya existe una factura con el mismo número original, proveedor y fecha de facturación, incorpora la factura que se está añadiendo a los detalles de la factura que ya existe.
- Si al grabar la factura la aplicación detecta que no existe ninguna factura con el mismo número original, proveedor y fecha de facturación, avisa de ello y pregunta si se desea añadir una factura nueva

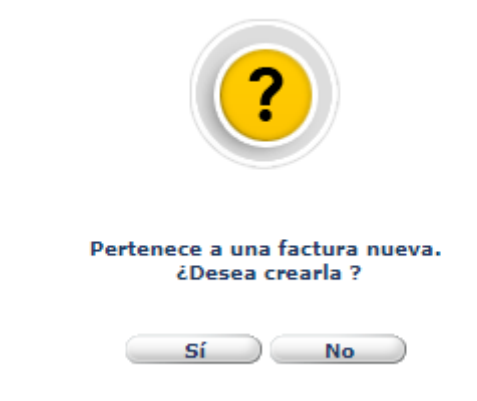

Hacer clic en **Si** para que la aplicación cree la nueva factura

## <span id="page-26-0"></span>**1.8.2 Ejemplos de facturación:**

### **● En una factura figura un solo tipo de material:**

Se procede a la *Facturación* de los ejemplares recibidos añadiendo en Nº original, el número de la factura y el código de tipo de material que le corresponda. Se crea una sola factura en AbsysNet.

Ejemplo: una factura que tenga un CD-ROM, un vídeo y un mapa. Todo se considera un tipo de material y el código sería OMB. Nº original 18227 OMB

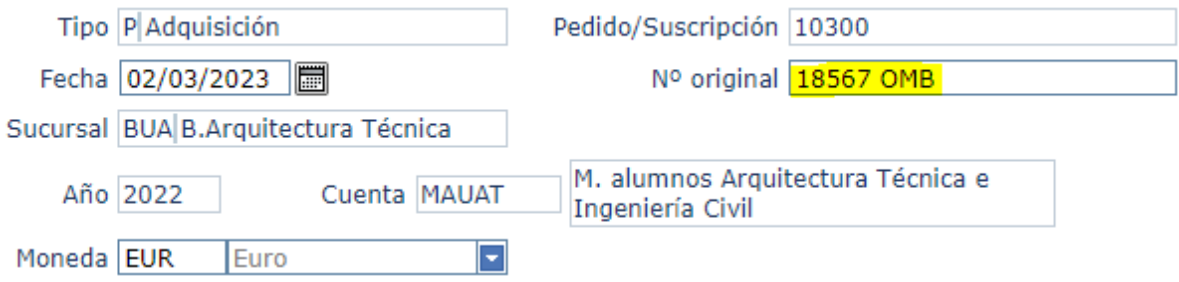

### **● En una factura figuran tres tipos de materiales:**

Se procede a la Facturación de los ejemplares recibidos añadiendo en Nº original el número de la factura y el código de tipo de material que le corresponda. **Se crean en AbsysNet tantas facturas como tipos de materiales contenga dicha factura.**

Ejemplo: una factura que tenga dos monografías, una revista en papel, un CD-ROM. Todo esto se considera tres tipos de materiales. En AbsysNet se crean tres facturas.

Nº original 18567 MO Nº original 18567 RV Nº original 18567 OMB

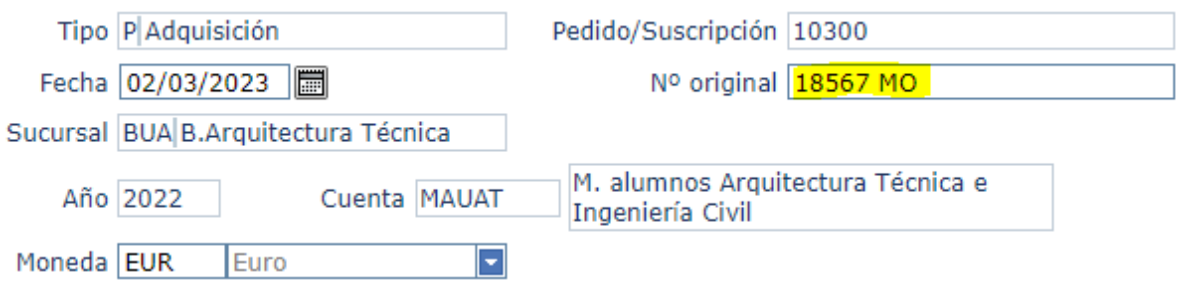

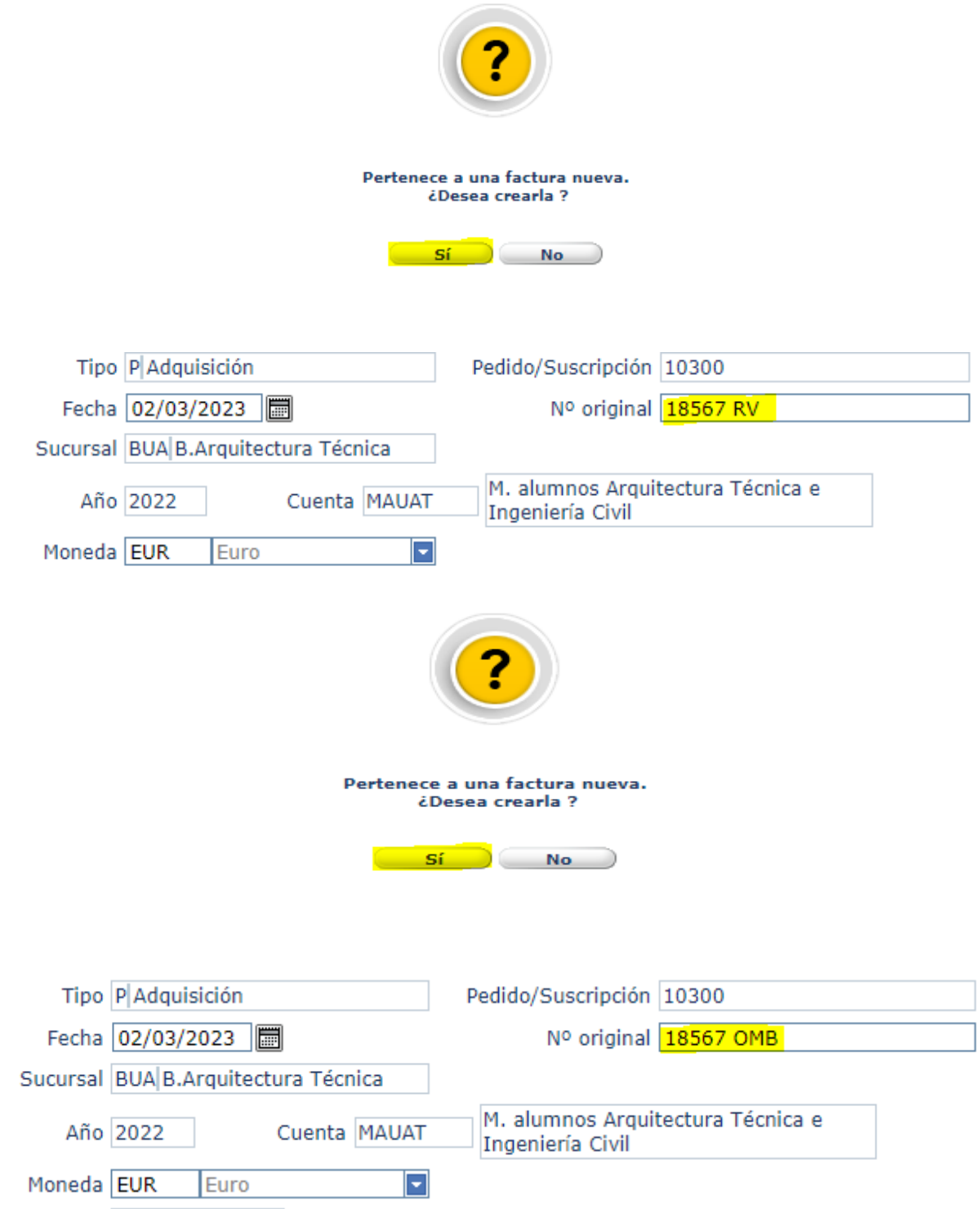

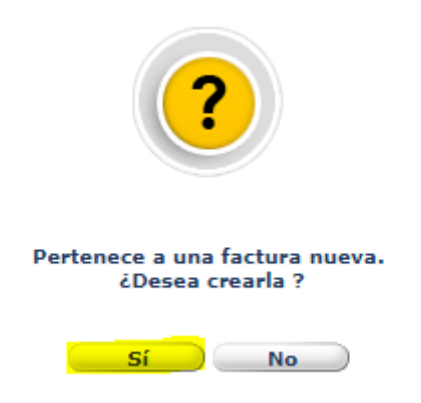

# <span id="page-28-0"></span>**1.9 Cómo cancelar ejemplares pedidos y no recibidos**

## <span id="page-28-1"></span>**1.9.1 Cómo cancelar un detalle de un pedido**

En el caso de que el proveedor indique que es imposible localizar alguno de los títulos que le ha pedido, entrar a la ventana *Adquisiciones*

1) Buscar el título que quiere cancelar, haciendo clic en  $\Box$ .

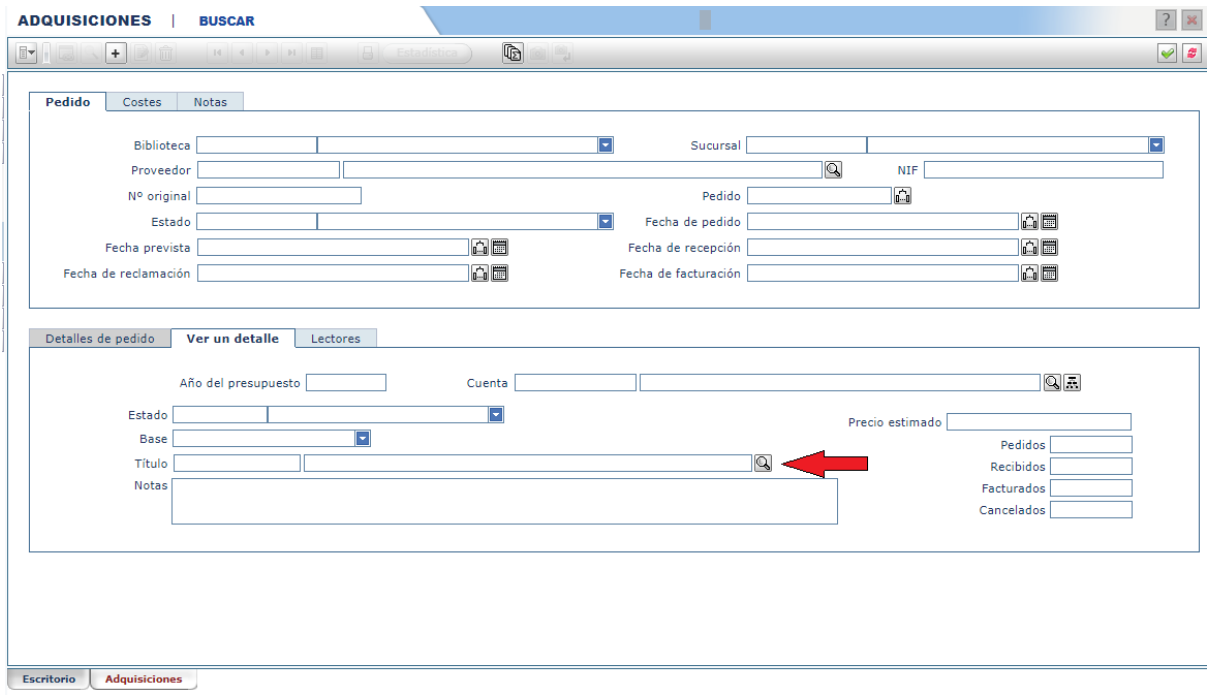

- 2) Una vez que localizado el título, haga clic en  $\bullet$ .
- 3) Hacer doble clic en el campo "Cancelados" del título a cancelar

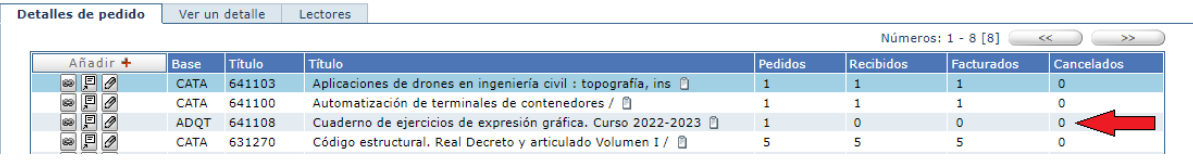

4) Escribir el número de ejemplares que vayan a cancelar y hacer clic en

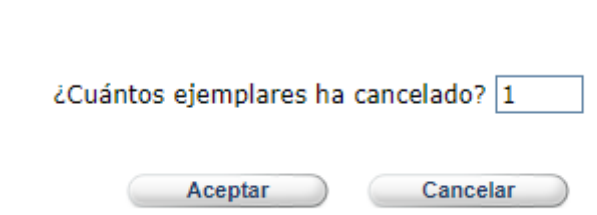

Aceptar

**Nota**: Cancelar siempre los títulos que se sabe con seguridad que no va a enviar el proveedor. De lo contrario, AbsysNet continuará considerándolos como pendientes y manteniendo en el presupuesto comprometido un dinero que no se va a gastar y falseando las cuentas.

<span id="page-29-0"></span>**1.9.2 Cómo cancelar en bloque los detalles de un pedido**

Si se quiere cancelar todos los detalles de un pedido que estén pendientes de recibirse:

- 1) Localizar el pedido cuyos detalles pendientes se quieren cancelar.
- 2) Hacer clic en <sup>1</sup>/<sub>2</sub> y después en *Cancelar pendientes*

Antes de cancelar los detalles la aplicación pedirá confirmación

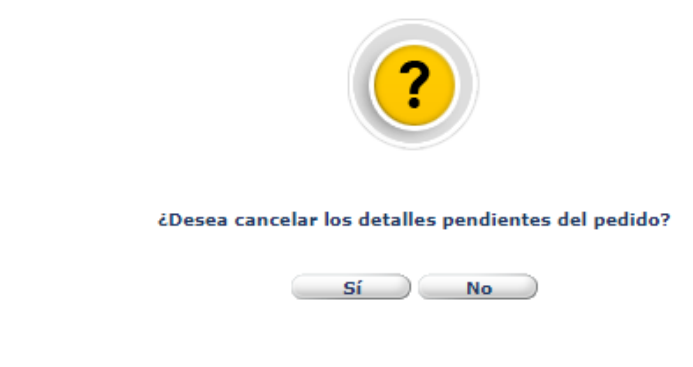

Hacer clic en **Si** para cancelar todos los detalles

- Si el estado del pedido era **G**-Generado pasa a **C**-Cancelado.
- Si los documentos del pedido estaban en la base de datos ADQT pasan a CANC, siempre que no estuvieran asociados a otro pedido.
- Si los detalles cancelados estaban asociados a un pedido que tiene un tipo de adquisición que genera gasto (p. ej. A-Adquisición), la aplicación descuenta la cantidad introducida en el campo Precio estimado al comprometido de las partidas a la que estaban asociados cada uno de los detalles.

## <span id="page-30-0"></span>**1.9.3 Eliminar un pedido completo**

Para eliminar un pedido, el Estado del pedido tiene que ser *Sin enviar 3* ,

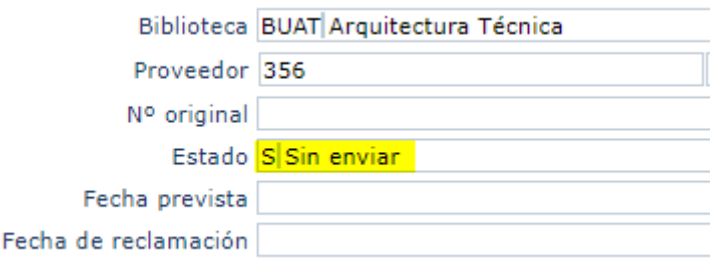

- 1) Localizar el pedido que se quiere borrar.
- 2) Hacer clic en Eliminar

La aplicación abrirá una ventana emergente avisando de que se va a borrar el pedido completo y pedirá confirmar su eliminación.

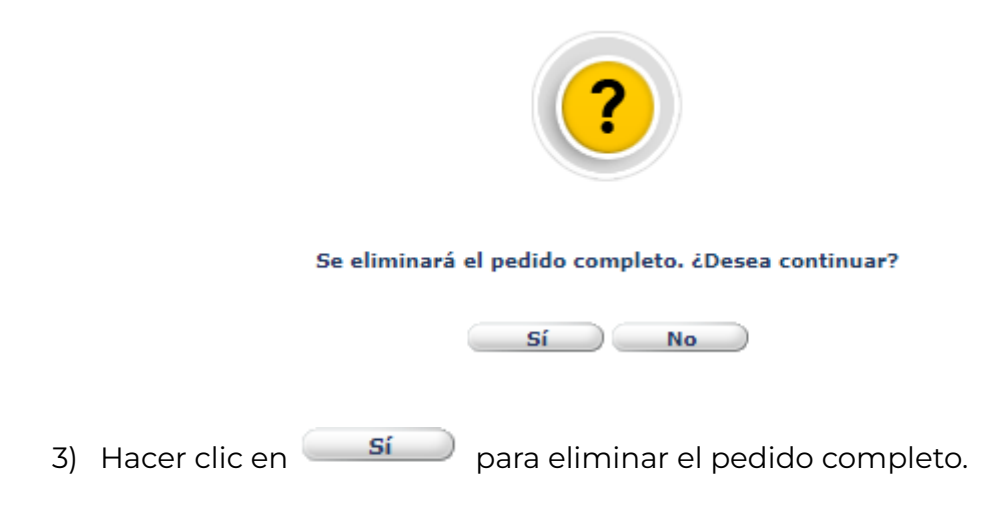

 $3$  Si se necesita eliminar un pedido ya generado, tendrá que solicitarse directamente a la Sección de Automatización.

# <span id="page-31-0"></span>**2.- Cómo trabajar con desideratas**

Desde el Opac se pueden realizar desideratas de libros que no se encuentran en la biblioteca. Para ello es necesario que la persona se identifique, acceda a Mi biblioteca y a través de **Propuestas de compra** haga la solicitud.

## <span id="page-31-1"></span>**2.1 Gestionar las desideratas recibidas desde el OPAC**

Para visualizar las desideratas hechas desde el Opac se deben seguir estos pasos:

- 1) En el menú principal, desplegar la opción **Adquisiciones** y seleccionar la opción *Desideratas.*
- 2) Elegir Buscar  $\Box$  y seleccionar los campos por los que quiere realizar la búsqueda: preferiblemente el campo Biblioteca/Sucursal, que permite gestionar las desideratas por cada Biblioteca o Fondo.
- 3) Hacer clic en Validar  $\blacksquare$

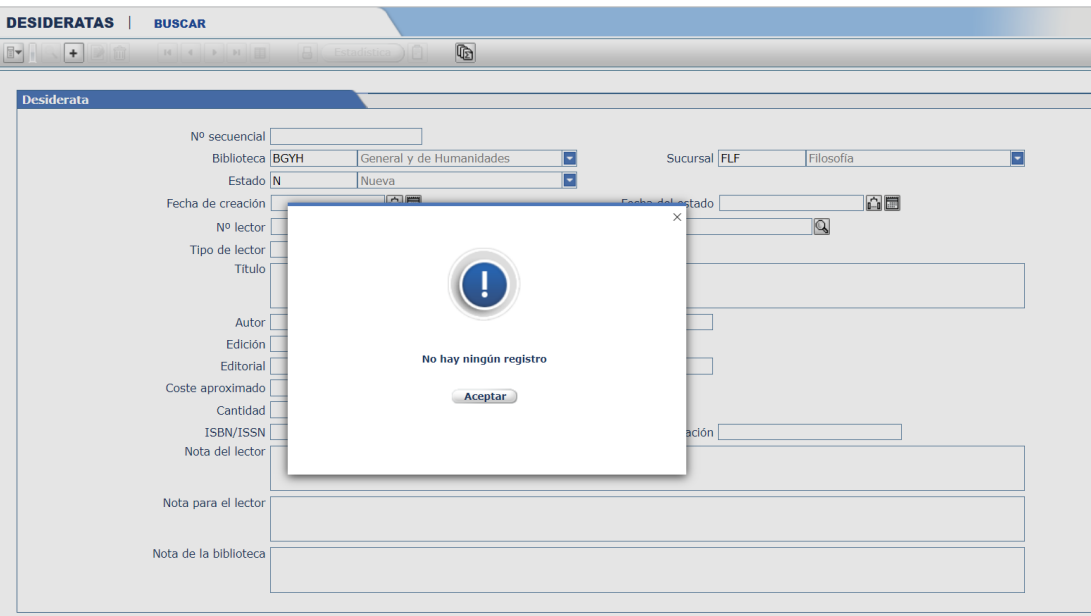

**Nota:** Cuando se crea una nueva desiderata, el campo Estado se rellena por defecto con **N – Nueva**.

- 4) Una vez visualizada la desiderata seleccionar Modificar<sup>4</sup> y cambiar a uno de los estados que aparecen a continuación (según proceda) para que resulte más fácil localizar las que se han introducido más recientemente.
	- **E –** En estudio
	- **A –** Aceptada
	- **R –** Rechazada
	- **F –** Finalizada

Se recomienda añadir alguna nota al lector/a explicando la situación de su solicitud.

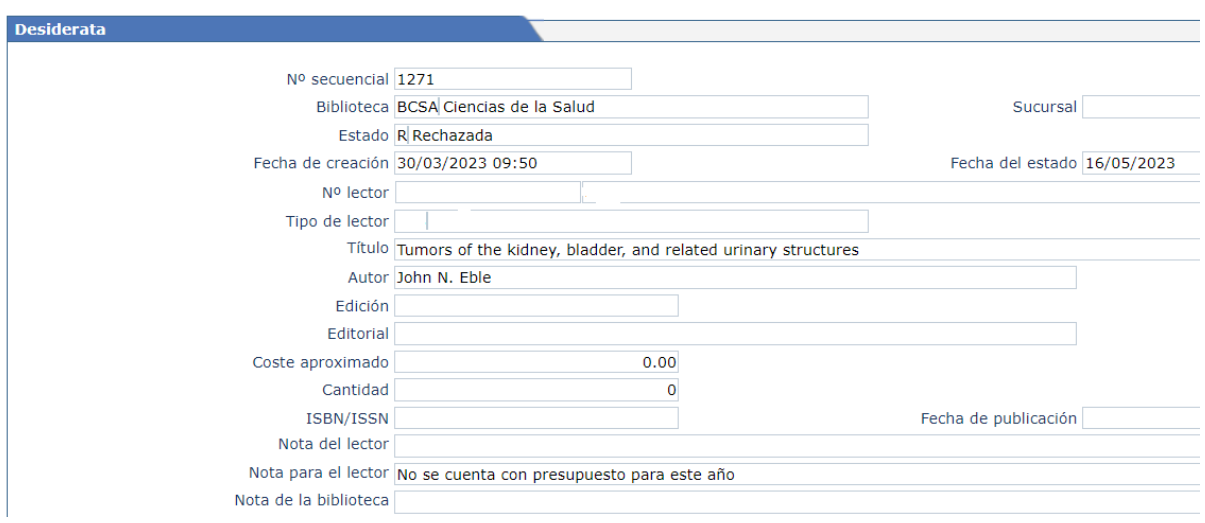

Cualquier persona que haya propuesto una desiderata puede visualizar desde el Opac el estado en que se encuentra la misma. Es recomendable añadir algún texto en *Nota para el lector*:

- Nota para propuesta ACEPTADA: Su petición ha sido aceptada, le informaremos cuando el libro esté disponible.
- Nota para propuesta RECHAZADA: Lamentablemente su petición ha sido rechazada porque no hay presupuesto disponible, porque el libro está agotado, porque ya hay ejemplares suficientes, porque no es pertinente para el fondo, etc.

<sup>4</sup> El personal laboral realizará el primer paso cambiando el estado de la desiderata a E - *En Estudio*. A continuación, cada responsable de fondo/Biblioteca seguirá con el proceso que se describe en este apartado.

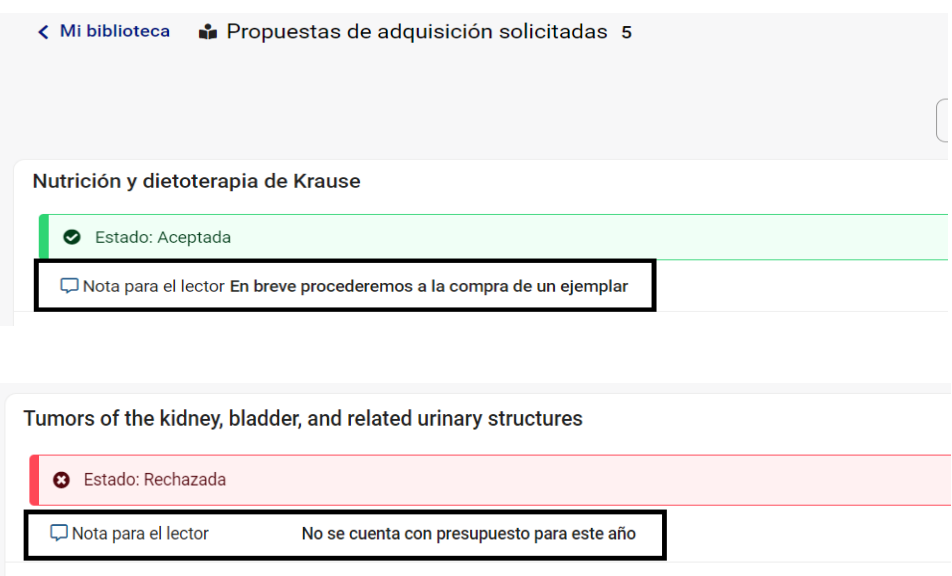

# <span id="page-33-0"></span>**2.2 Añadir desideratas desde AbsysNet**

Excepcionalmente, desde la ventana **Desideratas** se pueden dar de alta peticiones que se hayan solicitado directamente al personal de la Biblioteca, siguiendo estas indicaciones:

Desde el menú principal, hacer doble clic en la opción ▶ Adquisiciones del menú jerárquico y después en *Desideratas.*

- 1) Hacer clic en Añadir  $\pm$  y seleccionar la Biblioteca y/o Sucursal.
- 2) El campo "Estado" se rellena automáticamente con N–Nueva.
- 3) El campo "Fecha del estado" se rellena automáticamente con la fecha del día.
- 4) En el campo "Lector" seleccionar la persona que haya hecho la solicitud (campo obligatorio).
- 5) En el resto de los campos introducir la información relacionada con el libro que se quiere pedir (el título es obligatorio). Una vez introducidos los datos, pulsar en Validar ...

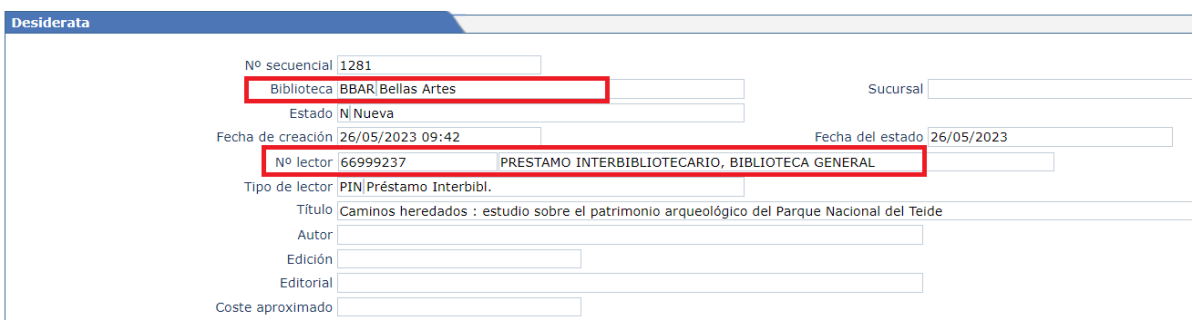

# <span id="page-34-0"></span>**3.- Propuestas de compra**

AbsysNet permite crear sugerencias de compra sin necesidad de asociarlas a un pedido. A través de esta opción se pueden ir añadiendo los ejemplares cuya adquisición se quiere estudiar antes de enlazarlos definitivamente a un pedido.

## <span id="page-34-1"></span>**3.1 . Crear propuestas de compra**

Para crear propuestas de compra, hacer doble clic en la opción Adquisiciones del menú jerárquico y después en Propuestas de compra.

Pulsar en Añadir  $\pm$  para añadir los datos de la propuesta de compra y seguir los siguientes pasos

- 1) Rellenar en el campo "Biblioteca" con la biblioteca/sucursal asociada a la persona que está realizando la propuesta de compra.
- 2) Hacer clic sobre Buscar **Q** del campo "Título" para consultar ADCC (base de datos concatenada de CATA, ADQT y CANC). De esta manera se asegurará de que el título que se va a pedir no se encuentra en la biblioteca ni pendiente de recepción en otro pedido y evitará repetirlo, o bien si se va a pedir un ejemplar nuevo de un título que ya existe en la biblioteca se podrá seleccionar éste sin tener que añadirlo. Desde esta pantalla también se puede consultar a otras bases de datos (POOL, servidores z39.50, etc.)
	- Escribir los términos de búsqueda del documento que se quiere localizar y hacer clic en Buscar
	- Aparecerá una lista con los documentos localizados en la búsqueda.
- Hacer clic sobre el documento que interese y luego sobre Ver para ver el documento completo y asegurarse, de esta forma, de que es el documento que se quiere capturar.
- Hacer clic sobre el documento que interese y luego sobre Capturar
- El título elegido se volcará en el campo Título.
- Si no se localiza el título deseado, seleccionar cualquier otra base de datos y hacer de nuevo la búsqueda.
- Si no se encuentra el título en ninguna de las bases, hacer clic en Precatalogar o en Añadir.
- Si se selecciona la opción Precatalogar:
	- Aparecerá una plantilla definida por defecto: introducir los datos que interese. Si se introduce información en el campo Nota de la biblioteca, se visualizará también en el campo Nota de la biblioteca del detalle del pedido. Para finalizar haga clic en Aceptar.

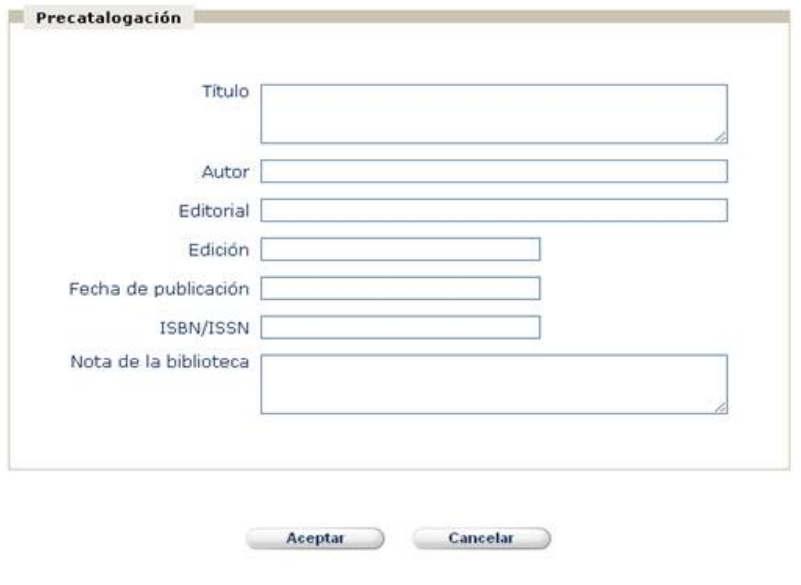

● Si se selecciona la opción Añadir **Añadir** seguir los mismos pasos que cuando se añade una catalogación, cuanto más completos estén los datos menos cambios se tendrán que introducir.

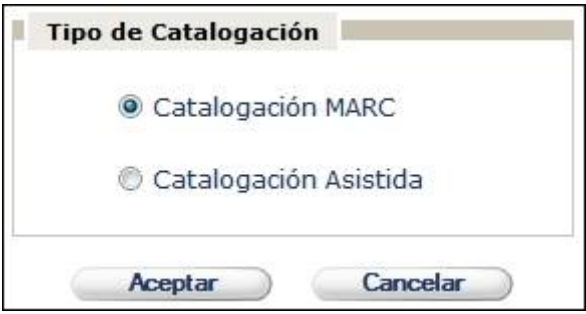
- Cuando se acabe de introducir los datos, hacer clic en Validar para grabar y salir.
- El título catalogado se volcará al campo Título
- 3) En el campo "Base" aparecerá la base de datos en la que se encuentra ese título
- 4) En el campo "Precio estimado" escribir la cantidad estimada a pagar por cada ejemplar de ese título. Escribir la cantidad con números enteros. No poner puntuación entre ellos
- 5) En el campo "Pedidos", escribir el número de ejemplares que se va a pedir
- 6) En el campo "Notas", escribir cualquier anotación sobre este título. Esta información se podrá incluir en la carta del pedido
- 7) Hacer clic en Validar **Para confirmar la propuesta de compra.**

## **3.2 Cómo convertir automáticamente desideratas en propuestas de compra**

Tanto las desideratas que se hayan añadido desde el OPAC como las añadidas por el personal bibliotecario pueden convertirse en propuestas de compra y añadirlas a un pedido.

Para convertir en propuestas de compras las desideratas añadidas desde el OPAC, deben seguirse estos pasos:

- 1) En el menú principal desplegar  $\mathbf{P}$  Adquisiciones y seleccionar la opción *Desideratas*
- 2) Localizar la desiderata
- 3) Hacer clic en Convertir en propuesta

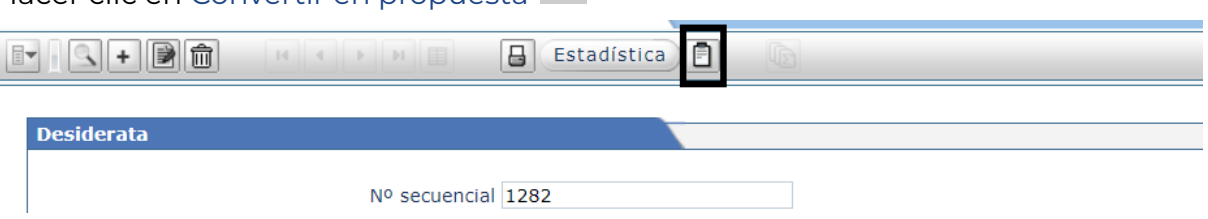

4) Se abre la ventana de la propuesta de compra con los datos de la desiderata.

5) Añadir o modificar los datos bibliográficos que interese y hacer clic en **Aceptar** para añadir el registro en ADQT

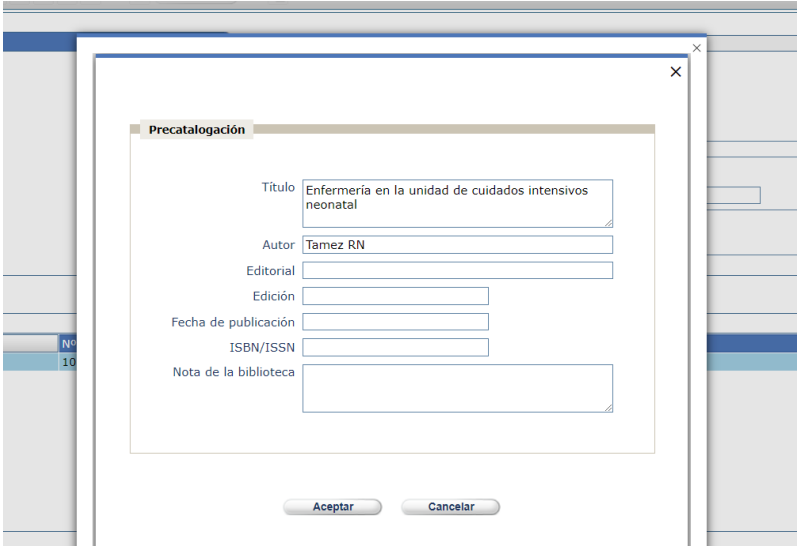

6) Abrir el desplegable y seleccionar la opción *Aceptar* para que se añada a *Propuestas de compra*

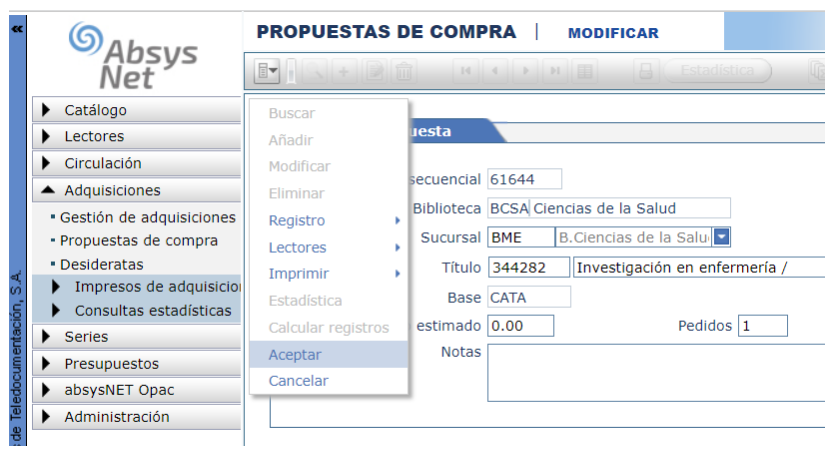

7) La desiderata cambia su estado a F-Finalizada

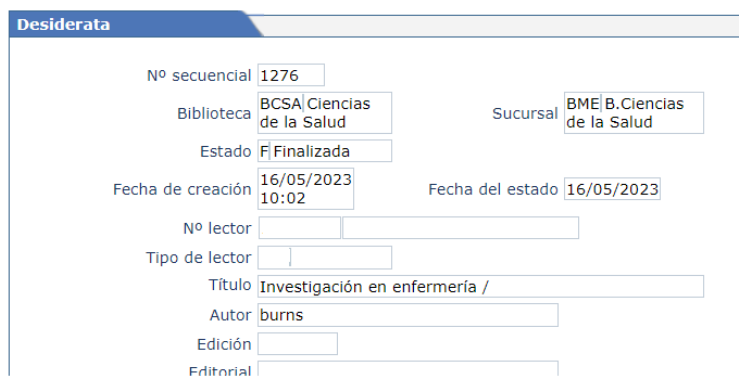

 $\overline{\phantom{a}}$  voices a la pagina principal uni opac $\overline{\phantom{a}}$ « Mi biblioteca in Propuestas de adquisición solicitadas 3 Añadir **O** ⊠ Recibir resguardo por correo-e Investigación en enfermería / Stado: Finalizada **Q** B.Ciencias de la Salud fisiologia medica ganong Sestado: Finalizada **Q** Ciencias de la Salud

En el Opac, la persona que ha realizado la desiderata puede ver esta información.

## **3.3 Cómo asociar propuestas de compra a un pedido**

Cuando se hace un pedido (**y antes de generarlo**) se pueden capturar las desideratas convertidas en Propuestas de compra y las propuestas de compra que se hayan podido hacer.

Una vez añadidos los datos correspondientes a un pedido y esté activa la pestaña *Ver un detalle.*

1) Hacer clic en el desplegable  $\mathbb{F}$ , ir a Detalles y pinchar en Capturar propuestas.

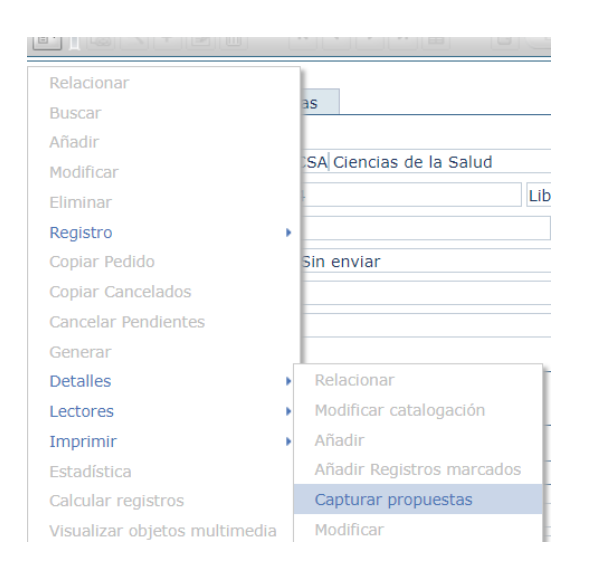

2) Localizar las propuestas, buscando por cualquiera de los campos que se ofrecen (por ejemplo, Cuenta)

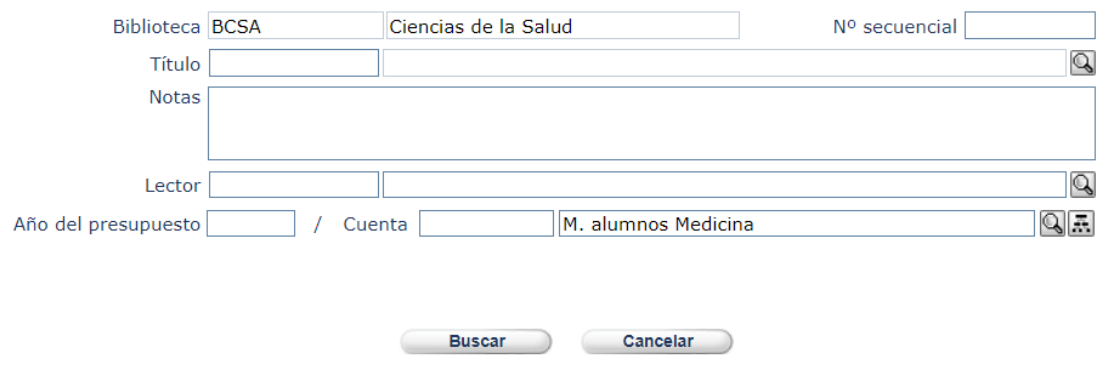

Aparecerá un listado con las propuestas

3) Marcar la casilla de las propuestas que se vayan a añadir al pedido y Aceptar

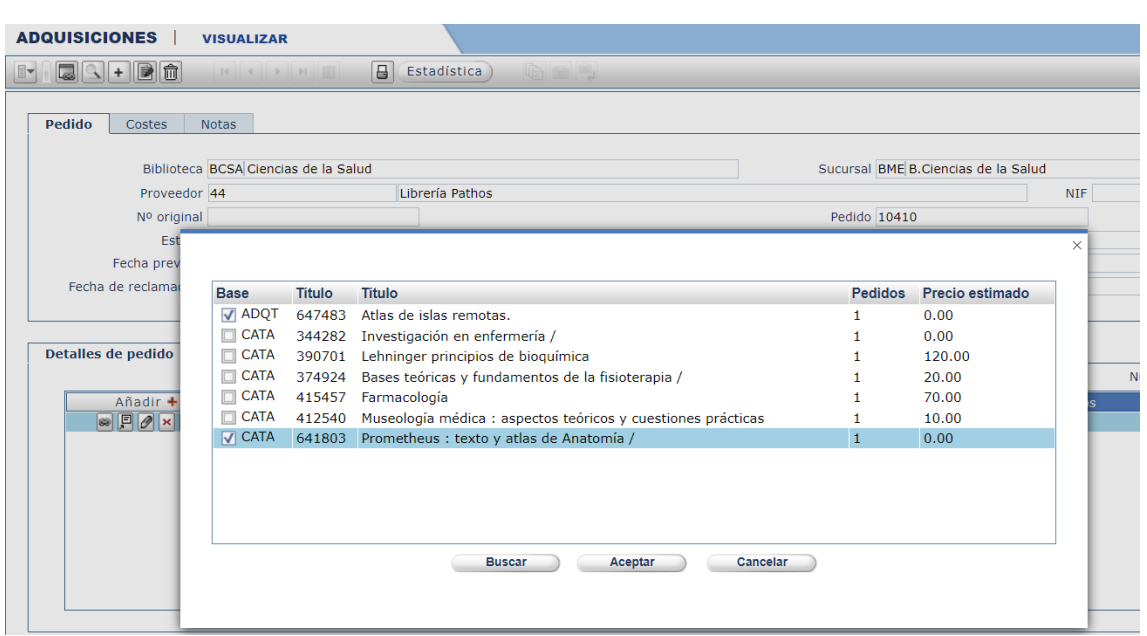

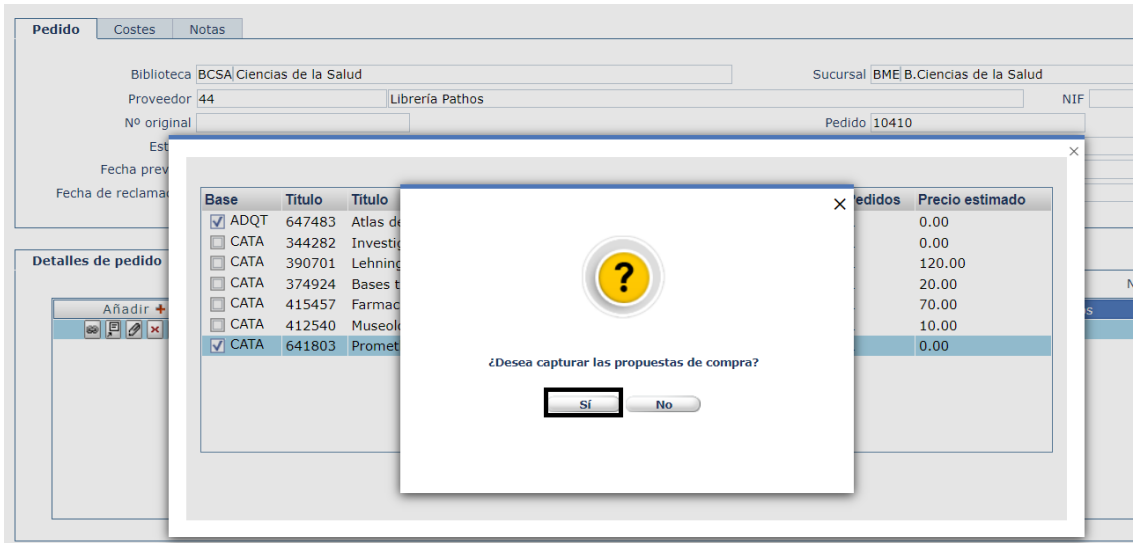

La propuesta de compra queda incorporada y sólo faltaría añadir la cantidad de ejemplares y el precio estimado.

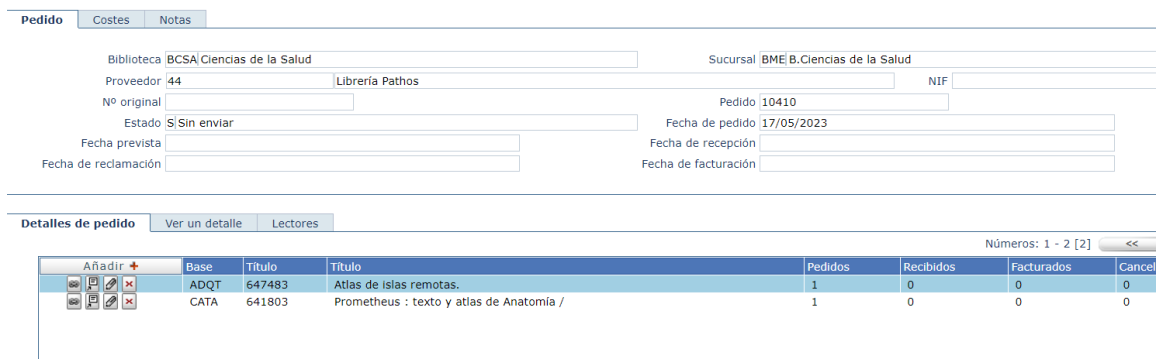

# **4.- Listados de adquisiciones**

## **4.1 Cómo generar listados**

En el módulo de Gestión de adquisiciones se pueden obtener varios tipos de listados. Para ello pueden seguirse los siguientes pasos:

1) Hacer una búsqueda seleccionando los campos que interesen (por ejemplo proveedor, biblioteca, año del presupuesto, cuenta, etc.) y hacer clic en Validar  $\boxed{\blacktriangleright}$ 

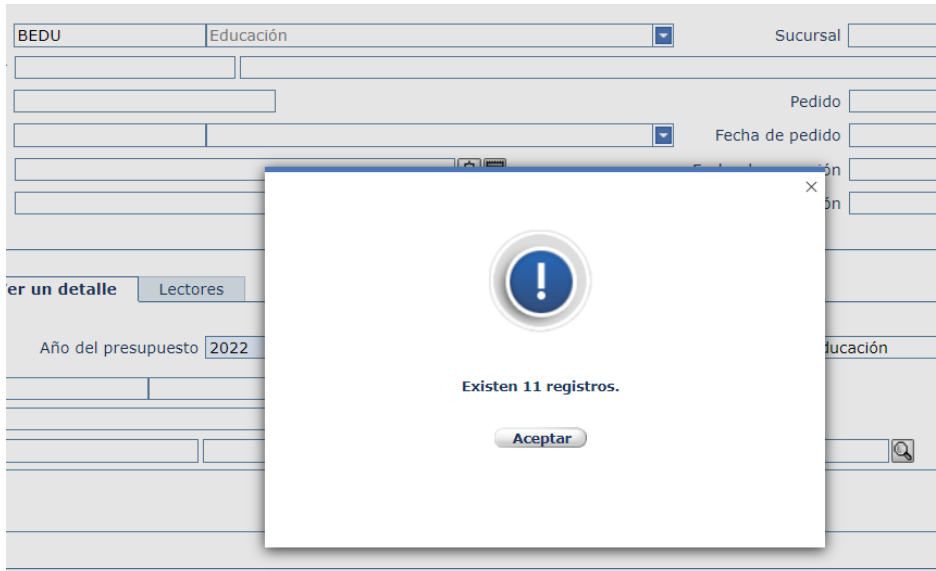

2) Cuando tenga en la pantalla los resultados, hacer clic en Listados  $\left.\frac{\mathbf{B}}{\mathbf{S}}\right|$  y se abrirá una pantalla emergente que permitirá elegir entre los distintos tipos de listados. Seleccionando la opción Pantalla se puede ver el listado antes de imprimirlo o guardarlo.

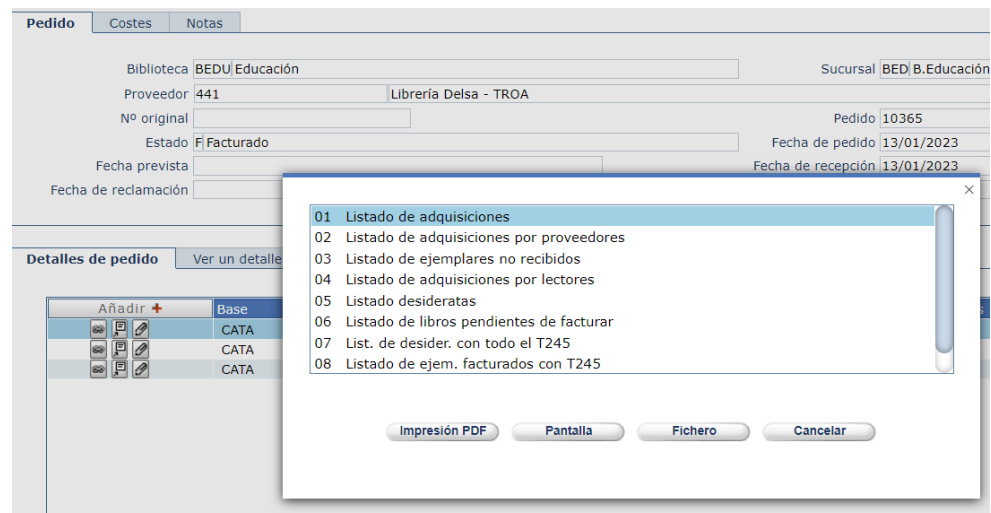

18/05/2023

LISTADO DE ADQUISICIONES

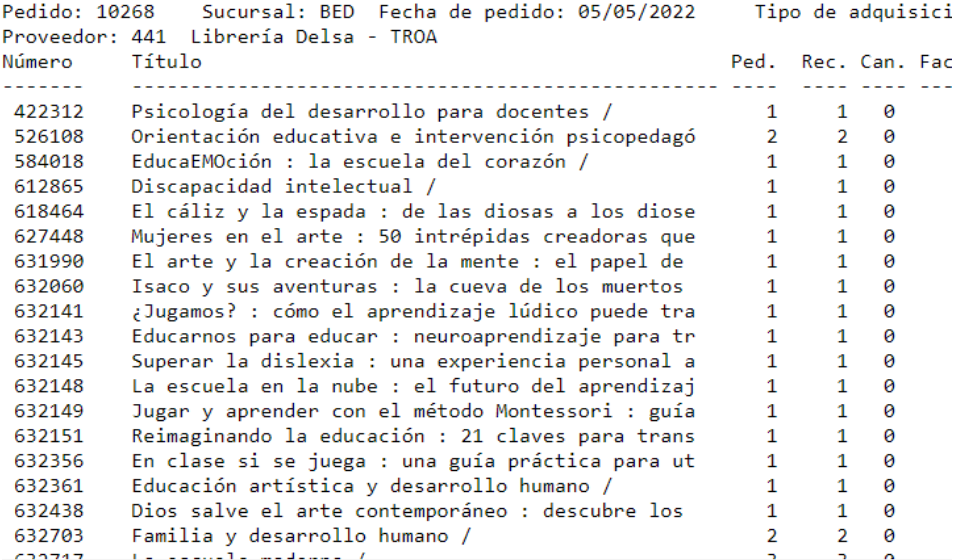

● Para guardar el listado, seleccionar preferiblemente la opción Fichero (para poder modificar el listado posteriormente) o Impresión PDF (para generar un fichero en formato PDF)

## **5.- Consultas estadísticas**

## **5.1 Recuentos mensuales adquisiciones**

Para realizar una estadística mensual de las adquisiciones realizadas deben seguirse las siguientes indicaciones:

- 1) Hacer doble clic en la opción del menú jerárquico, después en *Consultas estadísticas* y finalmente en *Recuentos mensuales adquisiciones.*
- 2) Hacer clic en Consulta
- 3) Seleccionar los campos por los que se quiere hacer la estadística. Biblioteca, Sucursal, Año o Años.

Ejemplo:

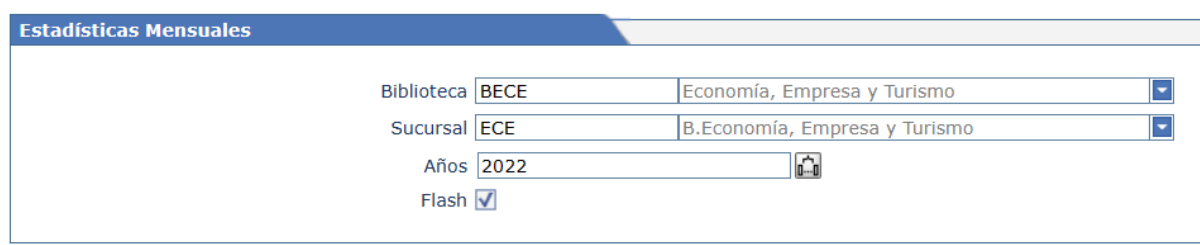

Es importante que la casilla Flash esté activada para poder recuperar datos.

### 4) Haga clic en Validar  $\Box$

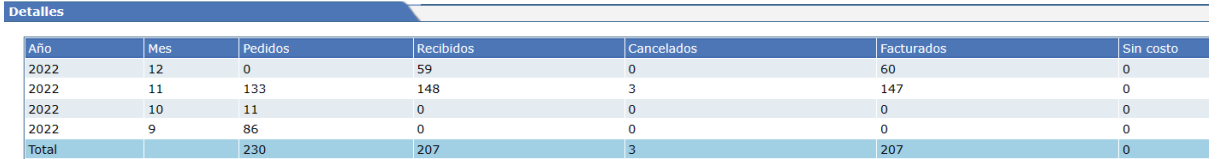

El resultado de la estadística muestra los detalles:

- El campo "Año"
- El campo "Mes"
- El campo "Pedidos" informa del número de pedidos realizados durante el mes y el año indicado en la misma línea.
- El campo "Recibidos" informa del número de pedidos recibidos durante el mes y el año indicados en la misma línea.
- El campo "Cancelados" informa del número de pedidos cancelados durante el mes y el año indicados en la misma línea.
- El campo "Facturados" informa del número de pedidos facturados durante el mes y el año en la misma línea.
- El campo "Sin costo" informa del número de pedidos adquiridos sin suponer ningún gasto a la biblioteca durante el mes y el año indicados en la misma línea.

**Nota:** AbsysNet no tiene en cuenta a la hora de hacer estadísticas mensuales aquellos pedidos que no han sido generados.

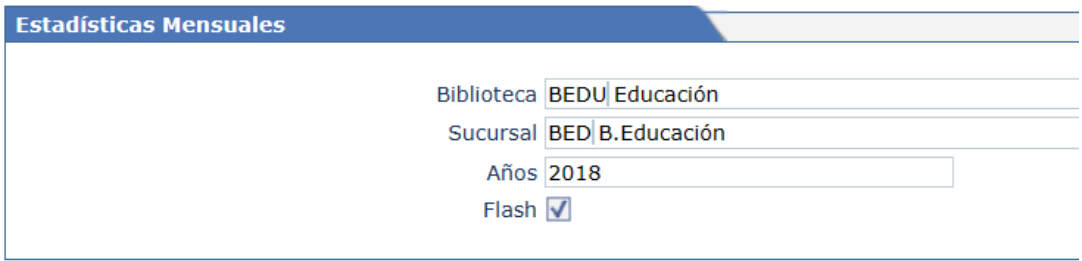

# **II Facturación**

Esta segunda parte del *Manual s*e va a centrar en los cargos a las partidas presupuestarias realizados a través de los módulos de *Presupuestos* y de *Series* d[e](https://absysnet.bbtk.ull.es/absysnet/inicio.htm) [Absysnet](https://absysnet.bbtk.ull.es/absysnet/inicio.htm).

Las partidas presupuestarias se van modificando a medida que se facturan los documentos pedidos a través del módulo de Adquisiciones o se pagan las suscripciones realizadas a través del [módulo](https://riull.ull.es/xmlui/bitstream/handle/915/10149/Manual_Seriadas.pdf) de Series.

# **1.- Facturación de cargos**

Para acceder a la ventana *Facturación en Absysnet* debe hacerse clic en la opción *Presupuestos* del menú jerárquico y después en *Facturación.*

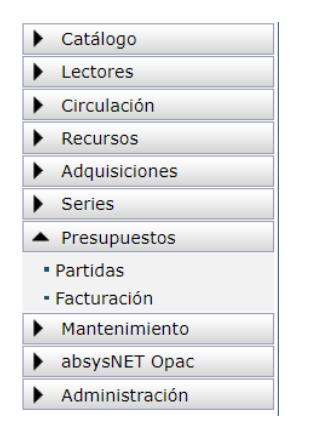

Se usa esta opción, por ejemplo, para la facturación de las **adquisiciones de documentos realizadas directamente por los Departamentos** en las que no ha habido ninguna gestión por parte de la biblioteca.

También se puede usar esta opción cuando se haya producido algún error en alguna factura y se deba pagar al proveedor un dinero que no está relacionado con un ejemplar determinado.

Para facturar, esto es, añadir un cargo a una cuenta, debe hacer clic en el botón **+**. Mientras no pulsemos el botón **+**, lo que está activado por defecto en Absys es la opción de *Buscar*.

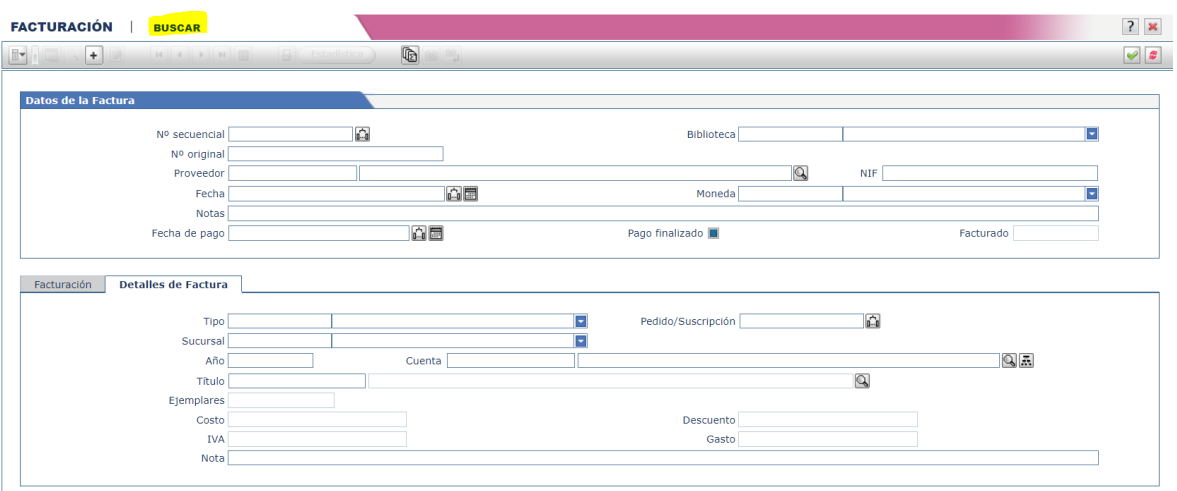

Como puede observarse la pantalla de *Facturación* está dividida en dos partes: *Datos de la Factura* y *Detalles de la factura*.

A continuación se describen cada uno de los campos:

#### **Datos de la Factura:**

- **1.** El campo **Nº secuencial** es asignado secuencial y automáticamente por el programa.
- **2.** En el campo **Biblioteca** se debe seleccionar la biblioteca a la que va a estar asociada la factura que está añadiendo. Si el nombre de usuario de Absys está asociado a una biblioteca este campo se rellenará automáticamente.
- **3.** En el campo **Nº original** debe escribirse el número de la factura del proveedor. Se debe introducir el número de la factura tal y como aparece (en el caso de que no tenga número se pone **SN**), un espacio y el código del tipo de material, todo en mayúsculas.

#### **Ejemplos:**

3784 MO

SN RV

Los **códigos del tipo de material** son los siguientes:

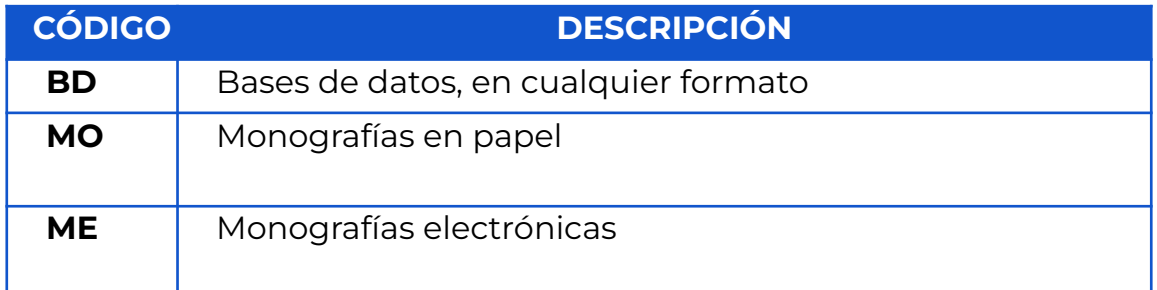

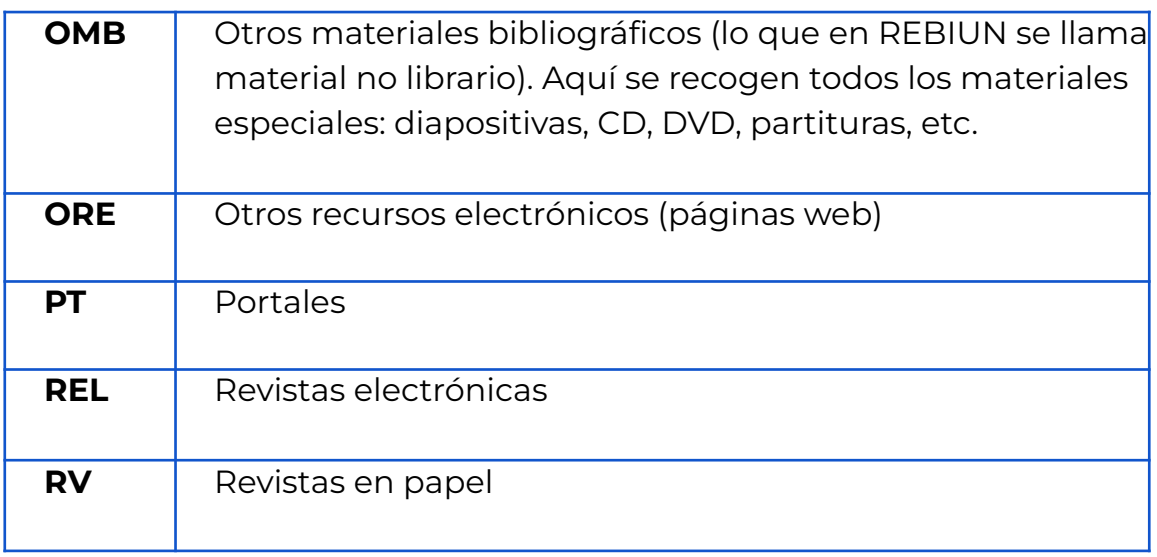

La facturación de obras con materiales en distinto formato se explica al [final](#page-50-0) de este [apartado.](#page-50-0)

**4.** En el campo **Proveedor** hay que seleccionar el proveedor al que le ha hecho el pago. Se puede buscar su código rellenando el nombre y

pulsando la lupa

- **5.** El campo **Fecha** se rellena automáticamente con la fecha del día en que está creando la factura. Debe ponerse la fecha de la factura original. Si se comienza y termina de introducir una factura en días distintos se duplicarán las facturas: en ese caso, ambos registros deben llevar la misma fecha.
- **6.** El campo **Moneda** se rellena automáticamente con la moneda que tiene definida por defecto (EUR). Si se trata de otra moneda, debe abrirse el desplegable y seleccionarla.
- **7.** En el campo **Notas** de *Datos de la Factura* hay que poner el primer número de código de barras (sin contar el último dígito, que es un dígito de control), un guión y los tres últimos dígitos del último código de barras de los ejemplares de la factura (sin contar el dígito de control).

#### **Ejemplo:** 660259554-559.

[Es recomendable evitar la coincidencia en una factura del final de un rollo de etiquetas con el inicio de otro, ya que esto obliga a poner dos secuencias de códigos de barras.]

Este campo también puede utilizarse para otras anotaciones recogidas en el [Anexo](#page-75-0) 1

- **8.** El campo **Fecha de pago** no se usará
- **9.** El campo **Pago finalizado** no se usará, debe estar desmarcado.
- **10.** El campo **Facturado** se actualiza automáticamente con la cantidad de dinero total que se debe pagar al proveedor. Este campo se calcula a partir de los datos introducidos en *Detalles de la factura.*

#### **Detalles de la factura:**

- **11.** En el campo **Tipo** se debe seleccionar la opción **C**-Cargo .
- **12.** En el campo **Sucursal** se debe seleccionar la sucursal a la que va a estar asociado el detalle de la factura. Va condicionado a lo señalado en el campo Biblioteca.
- **13.** El campo **Año** se rellena automáticamente con el año en curso. Se puede forzar el cambio.
- **14.** En el campo **Cuenta** se debe seleccionar la cuenta asociada al detalle de la factura. La selección de la partida presupuestaria puede hacerse de dos formas:
	- **a.** Al hacer clic en la lupa, después de escribir el comienzo del código o de la descripción de la cuenta, se desplegará una lista con todos los registros que comiencen con el término introducido. Al hacer doble clic sobre el que interese, el registro se incorporará al campo *Cuenta.*

Cuenta

**b.** Al hacer clic en  $\overline{R}$ , aparecerá el árbol jerárquico con las cuentas:

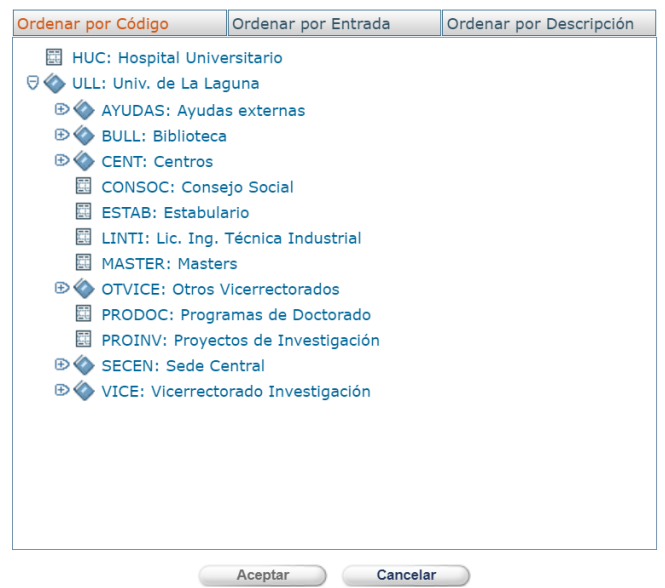

 $\mathbb{Z}[\mathbb{Z}]$ 

Si se hace doble clic en el signo  $\bigoplus$  que se encuentra a la izquierda de la cuenta que le interese se podrán ver las cuentas que dependen de ella.

Para seleccionar la cuenta que interese debe hacerse clic en ella y después pulsar el botón **Aceptar** 

En el caso de querer anotar sólo el coste de la factura, seguir en el punto 17.

**15.** Campo **Título** . Opcionalmente se podrá utilizar este campo si se desea añadir cada uno de los títulos incluidos en facturas que no han pasado por el módulo de Gestión de adquisiciones, como por ejemplo, las facturas de

las adquisiciones de los departamentos. Para ello buscar  $\mathbf{\mathbb{Q}}$  el título y capturar

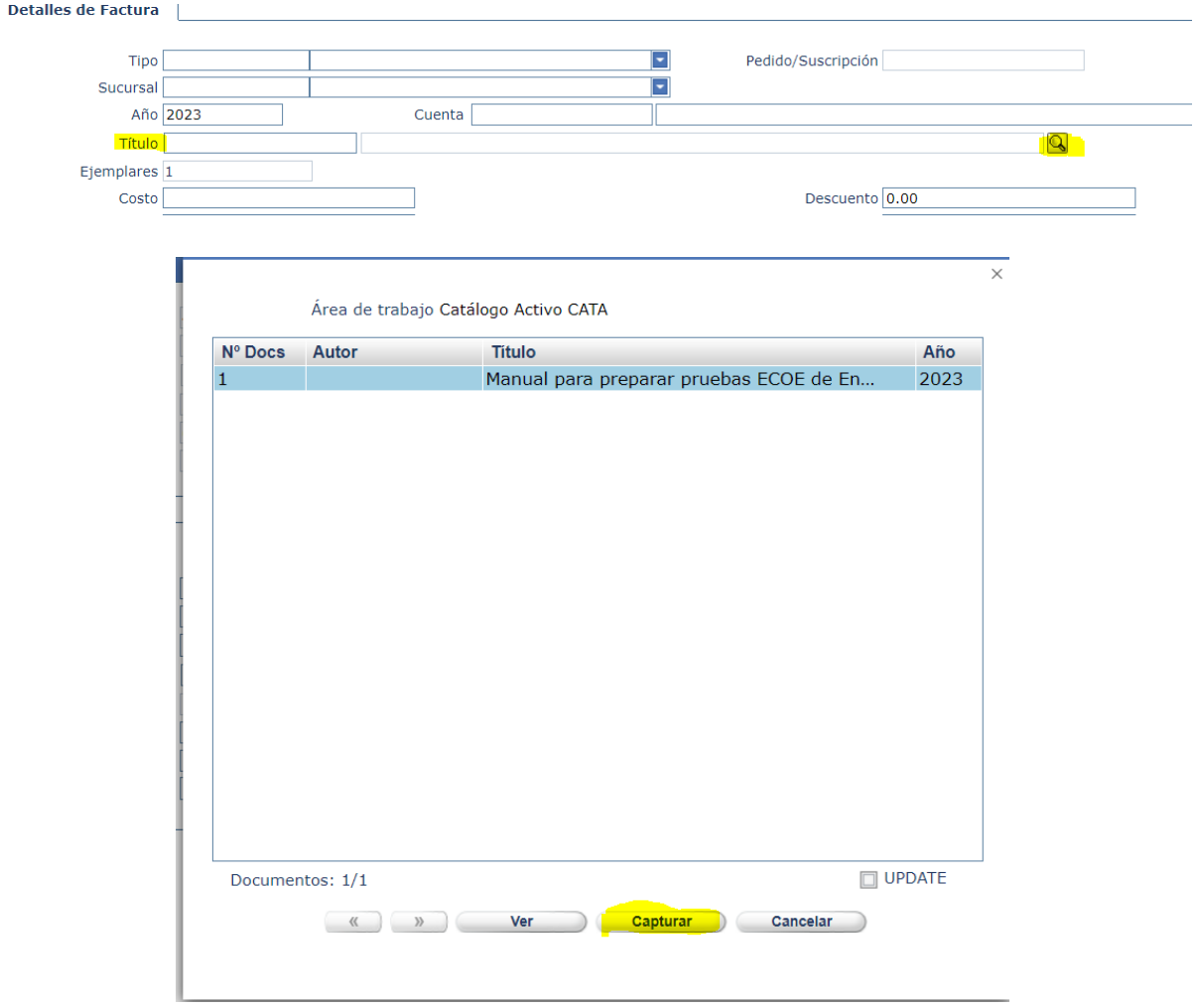

**16.** En el campo **Ejemplares** por defecto pone 1 (no puede modificarse).

**Nota.** Si se compran más ejemplares de un mismo título, se reflejará en el campo nota, indicando el número total de ejemplares recibidos.

**17.** En el campo **Costo** se debe escribir el importe del total de la factura. En el caso de que se haya optado por introducir los títulos de la factura, se anotará el importe de cada uno de ellos.

**Nota.** En el caso de facturar más de un ejemplar del mismo título, se anotará la cantidad que corresponda al total de ejemplares.

- **18.** En el campo **Descuento** se debe rellenar el porcentaje de descuento que le aplica el proveedor y que automáticamente se aplicará en el campo *Gasto***.**
- **19.** El campo **IVA** no se usará. Deberá estar a 0.00 €.
- **20.** El campo **Gasto** se actualiza automáticamente al introducir el *Costo* y el *Descuento* (cuando lo haya).

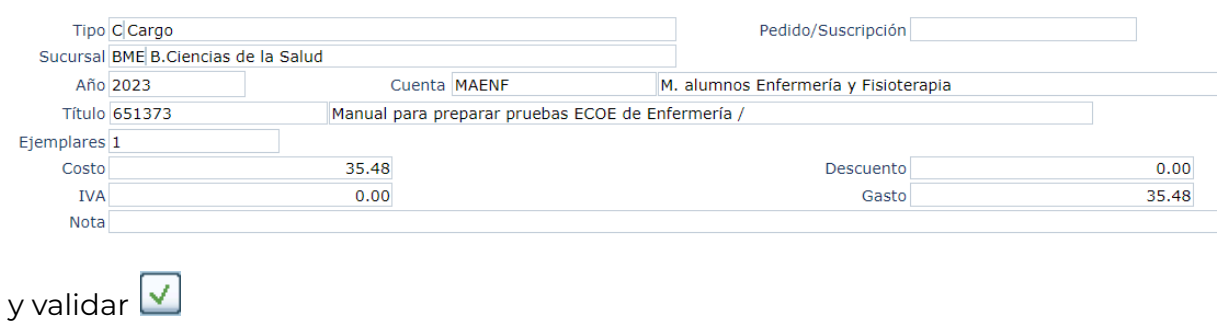

En el caso que se estén añadiendo cada uno de los títulos de la factura, pulsar en el botón <sup>Añadir +</sup> v seguir los pasos 11 a 20. Repetir esta acción tantas veces como títulos tenga la factura.

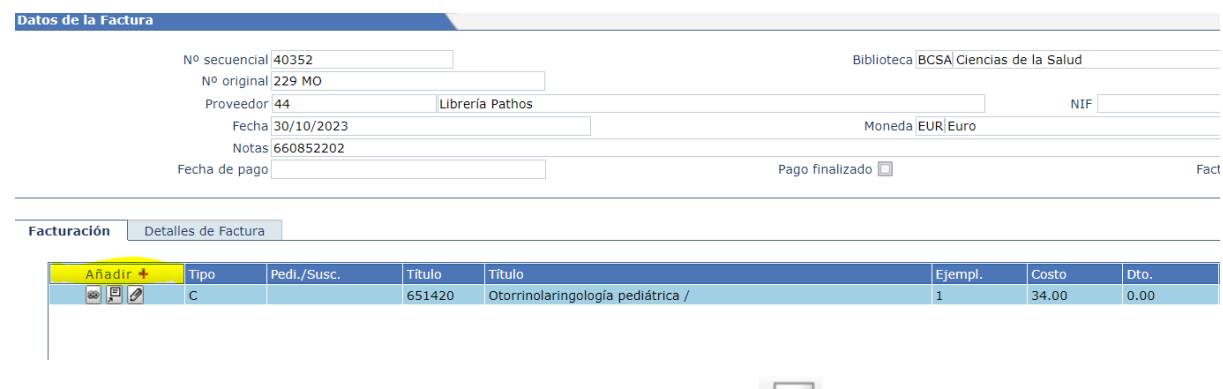

**21.** Para finalizar y grabar debe hacerse clic en *Validar*

Al grabar cada factura, la aplicación suma la cantidad introducida en Gasto al campo *Gastada* de la partida presupuestaria correspondiente.

## <span id="page-50-0"></span>**1.1 Facturación de obras con materiales en distinto formato:**

- Se facturará como **un solo formato** cuando la obra se haya adquirido como una unidad y el precio sea único (material anejo: por ejemplo un libro que viene acompañado de un cd-rom).
- Se facturará como **varios formatos** cuando las obras se hayan adquirido independientemente y tengan distinto precio.

Se crearán tantas pantallas de *Datos de la factura* como tipos de materiales contenga la factura. En *Nº de original* sólo se puede poner un código de tipo de material y en el campo *Facturado* la suma del importe de los ejemplares de ese tipo de material.

### **Ejemplo de una factura con varios tipos de materiales**

Cuando deba cargarse en Absys una factura con varios tipos de materiales como la siguiente, en la que el último es una base de datos, se seguirán los siguientes pasos:

# **TROA** LIBRERÍAS

**Libreria DELSA** 

C/ EINSTEIN Nº 7 - EDIF. PLAZA MAYOR - 28049 MADRID (ES) - E-mail: delsa@troa.es C.I.F.: A28057230 - Tel.: 915751541

#### **FACTURA**

Dooumento nº 21 / 11.543 07/11/2021 Fecha Cilente nº 229,432 CIF / NIF Q3818001D  $111$ Pàgina nº

Universidad de La Laguna Vicerrectorado de invectigación, Transferencia y Campus Santa Cruz y Sur Escuela Politéonica Superior de Ingenieria Grado en Teonologias Marinas Santa Cruz de Tenerife Servicio de Biblioteca (Contrato nº 0801201)

(R. 6608538887-6608538952)

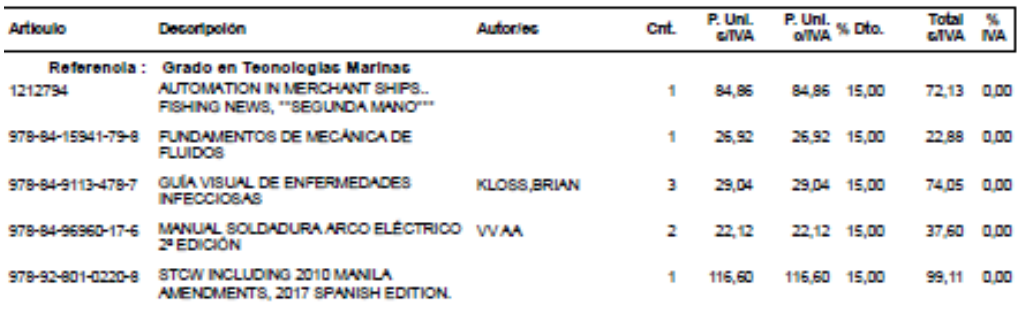

ÓRGANO GESTOR: (UD1500079) .<br>OFICINA CONTABLE: (UD1500078) .<br>UNIDAD TRAMITADORA: (UD1500079) .

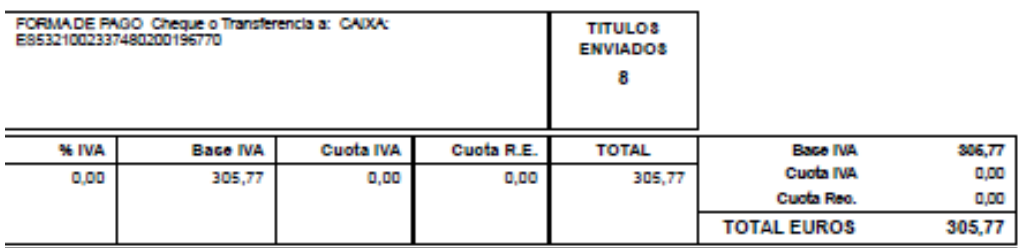

- Ir a la pantalla principal de *Facturación* para añadirla con el **+** .
- Se crearán tantas pantallas de *Datos de la factura* como tipos de materiales contenga la factura.
- En el campo *Nº de original* tras el número de la factura sólo se puede poner un código de tipo de material de cada vez
- En el campo *Costo* la suma del importe de los ejemplares del mismo tipo de material.

#### **Primero se añaden las monografías MO**

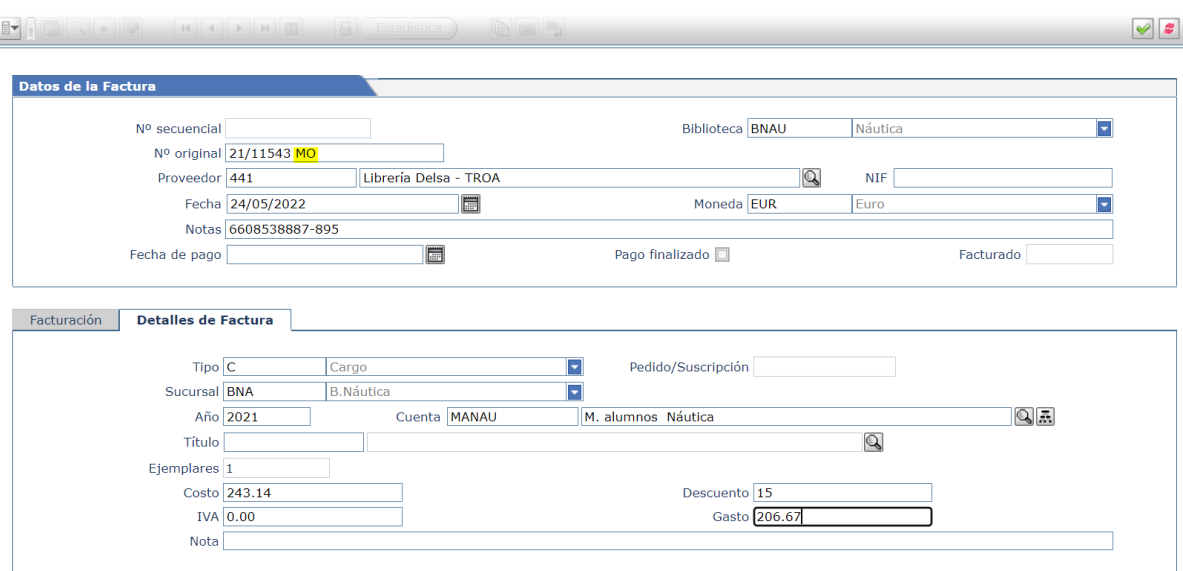

#### En **Datos de la factura**

- 1. En el campo **Nº original** se pondrá el número de la factura y el código del material que contiene, en este caso MO
- 2. En el campo **Proveedor** se pondrá el código 441, correspondiente a la Librería Delsa-Troa
- 3. En el campo **Moneda** se carga por defecto el euro. Si se trata de otra moneda, debe abrirse el desplegable y seleccionarla.
- 4. En el campo **Notas** se introducen los códigos de barras

#### En **Detalles de la Factura**

- 1. En el campo **Tipo de factura** se pone Cargo.
- 2. En el campo **Sucursal**, en el ejemplo BNAU.
- 3. En el campo **Partida** se pone la partida a la que se asocia el cargo. En este ejemplo: MANAU (M. Alumnos Náutica)
- 4. En el campo **Descuento** se pone 15, en este caso en que se aplica el 15%.
- 5. En el campo **Costo** se pone el importe de cada uno de los diferentes materiales que se han recibido.
- 6. En el campo **Nota** se pueden añadir notas referentes a ese material.

## **Se repite lo mismo con el resto del material**

En el ejemplo, indicando en el campo *Tipo de material* BD y con el importe de la base de datos en el campo *Costo*.

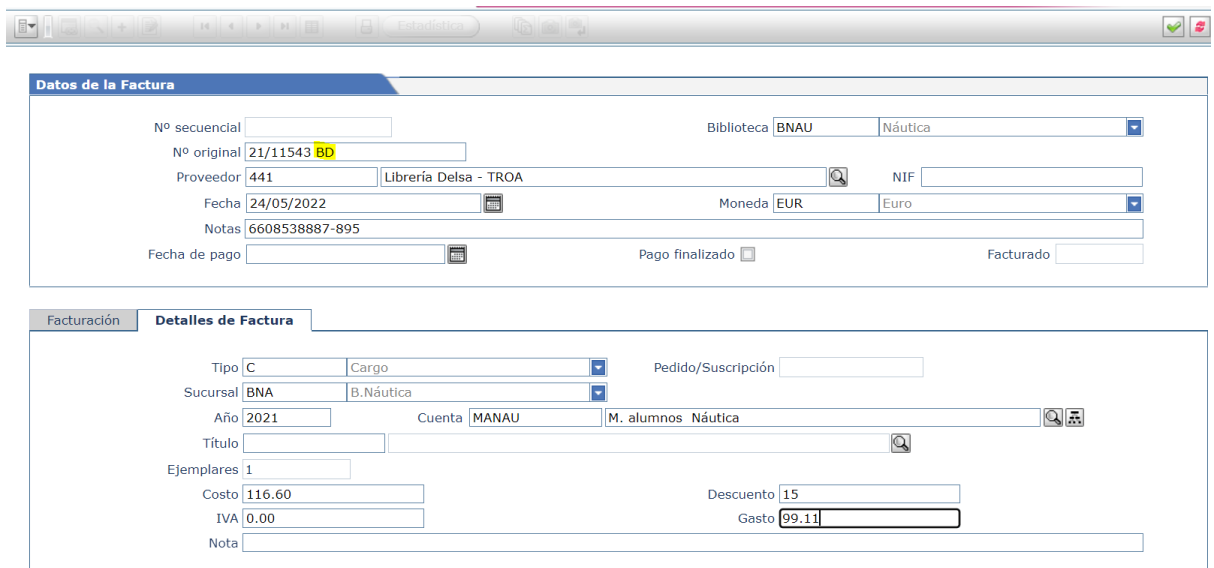

# **2.- Facturación de abonos**

No se usará.

# **3.- Creación, renovación y facturación de suscripciones**

Para acceder a la ventana *Suscripción* debe hacerse clic en la opción *Series* del menú jerárquico y después en *Suscripción*:

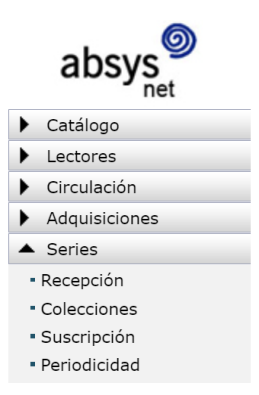

**Para facturar una revista, es necesario que esté catalogada, se haya creado la cronología, tenga colección y tenga suscripción. 5**

## **3.1 Crear una suscripción**

En el caso de las revistas que son una nueva suscripción, habrá que crear dicha suscripción.

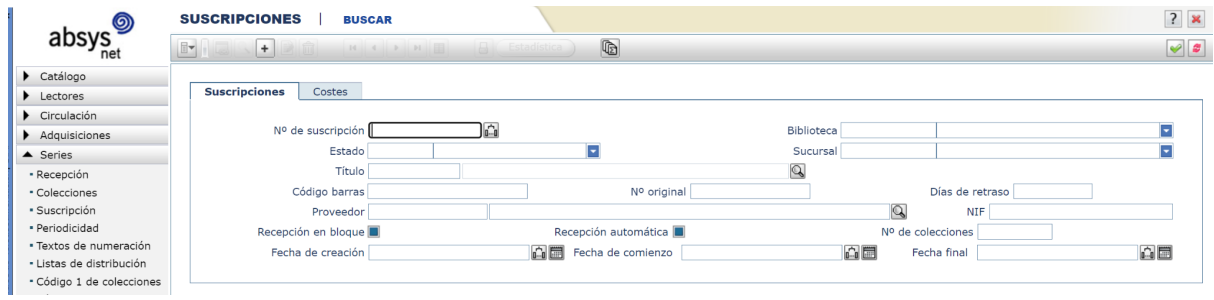

Para empezar debe pulsarse en el icono **+** del menú superior horizontal y seguir los siguientes pasos:

- **1.** Para buscar el título que se quiere suscribir se debe pulsar el icono de la lupa del campo **Título.**
- **2.** A continuación se abrirá una pantalla de búsqueda como la siguiente donde se deben introducir los términos del título, y pulsar en **Buscar**:

<sup>5</sup> Para conocer todo el proceso en detalle puede consultarse el *Manual de [publicaciones](https://riull.ull.es/xmlui/bitstream/handle/915/10149/Manual_Seriadas.pdf?sequence=1&isAllowed=y) periódicas.*

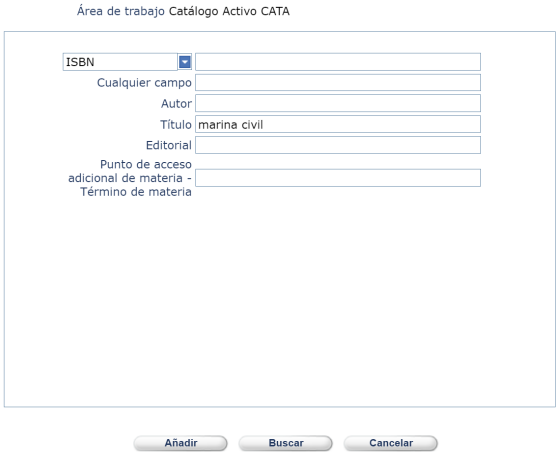

**3.** En la siguiente pantalla, en la que se mostrará el título que se ha encontrado, se debe pulsar en **Capturar:**

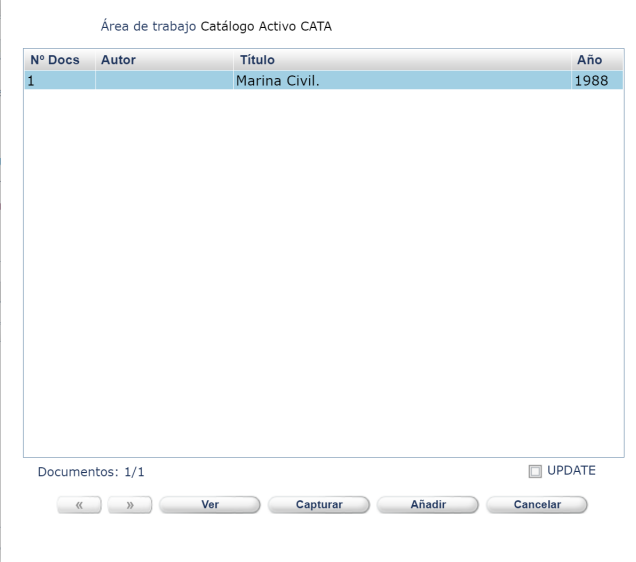

**4.** Acceder de nuevo a la pantalla de la suscripción, que aparecerá como **Generada** y con los datos del título.

A continuación se deben rellenar los siguientes campos en la pestaña **Suscripciones:**

- **● Biblioteca**
- **● Sucursal**
- **Proveedor** (debe buscarlos a través del icono de la lupa)
- **Código de barras y Nº original** no se pone nada
- **Días de retraso**: dependiendo de la periodicidad de la revista, se debe calcular cuántos días puede tener de retraso; con este dato

Absys generará las reclamaciones de la revista

- **Recepción en bloque**: **ESTE CAMPO NO DEBE MARCARSE NUNCA**
- **Recepción automática**: **ESTE CAMPO NO DEBE MARCARSE NUNCA**
- **Número de colecciones**: 1
- **Fecha de creación**: se completa automáticamente
- **Fecha de comienzo y Fecha final**: deben coincidir con el año que se va a suscribir (01/01/XXXX y 31/12/XXXX)

A continuación se debe acceder a la pestaña **Costes** y rellenar los siguientes campos:

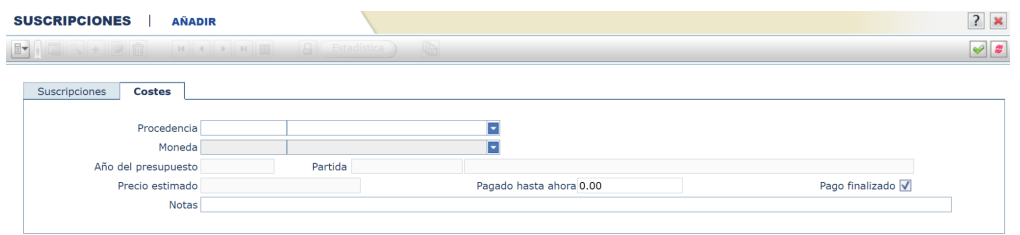

- **Procedencia**: Adquisición
- **Moneda**: euro. Si se trata de otra moneda debe abrirse el desplegable y seleccionarla
- **● Año del presupuesto**
- **Partida** : a través del icono **RE** se debe buscar la partida correspondiente:
	- En el caso de las revistas a cargo del Vicerrectorado, la partida será **Suscripciones.**

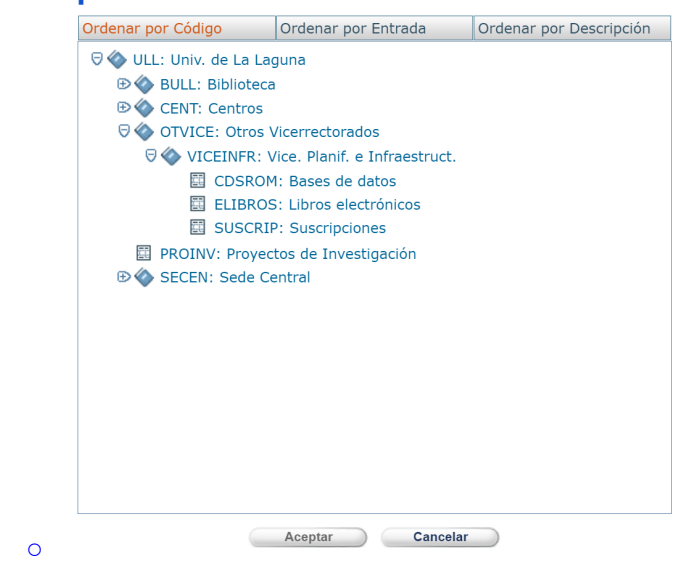

○ En el caso de que la revista corra a cargo de un Departamento, habrá que buscar el que corresponda:

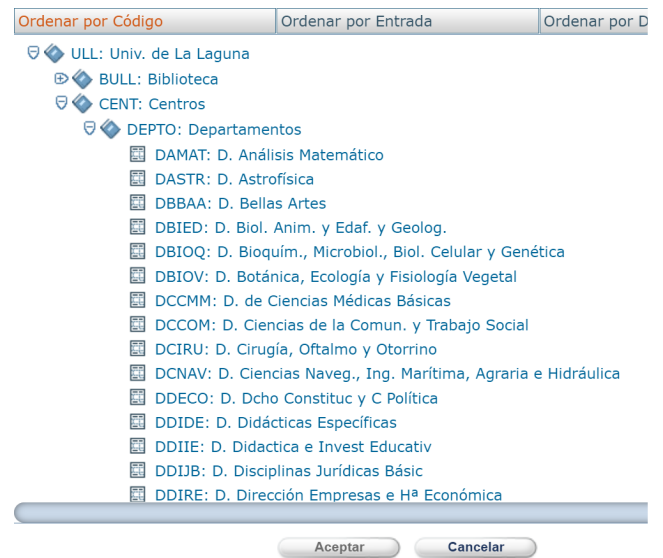

- **Precio estimado**: el que aparezca en la factura
- **Pagado hasta ahora**: no se pone nada
- **Pago finalizado**: **ES IMPORTANTE NO MARCARLO AHORA**
- **Notas**: ponga en este campo cualquier aclaración que quiera hacer sobre la factura. En el caso de las suscripciones a cargo del Vicerrectorado, se hará constar aquí, añadiendo la Biblioteca en la que se ubique la revista.

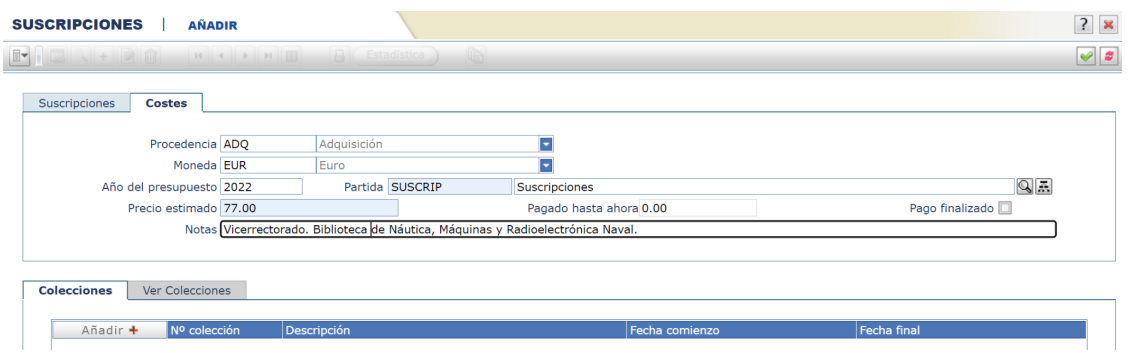

5.- Una vez que se han rellenado estos campos, se debe pulsar en el icono de

**validar ,** situado en la parte superior derecha de la pantalla.

**A continuación debe añadirse la** *Colección* **de la revista.**

Para ello, en la pestaña **Colecciones** situada bajo los datos anteriores, se debe pulsar en **Añadir +**

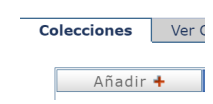

Aparecerá una pantalla con los datos de la colección para que la capture:

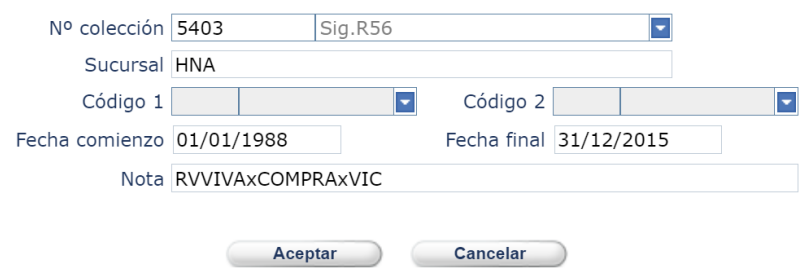

Al pulsar en **Aceptar**, se añadirá la colección a la suscripción que se ha creado:

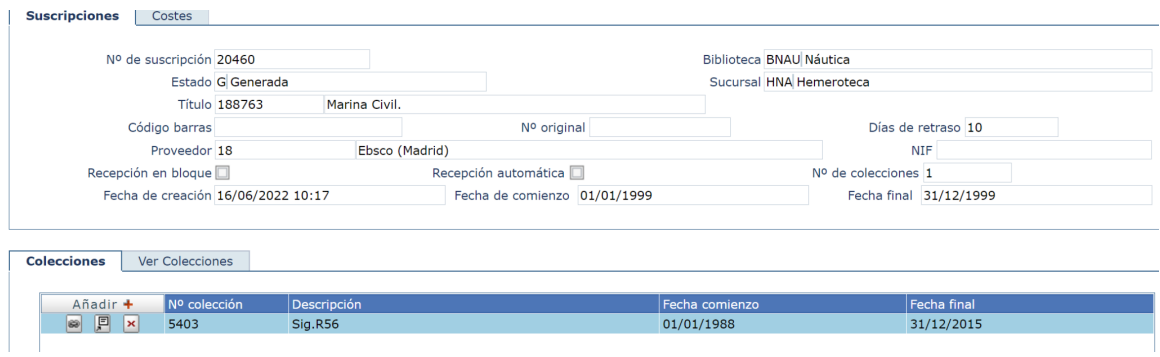

El siguiente paso será activar la suscripción para a continuación facturarla. **Una vez activada la suscripción ya no podrá hacerse ningún cambio.**

Por último, se debe abrir el desplegable situado en la parte superior izquierda de la pantalla, y seleccionar **Suscripción – Activar.**

### **3.2 Renovar una suscripción**

Para ello se debe localizar la suscripción, buscando por el título de la revista que quiere renovar/facturar, pulsando el icono de la lupa del campo **Título:**

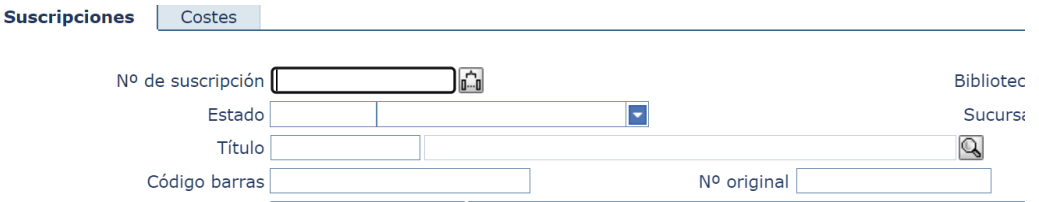

Se abrirá una ventana de búsqueda, en la que se deben introducir los términos del título en cuestión:

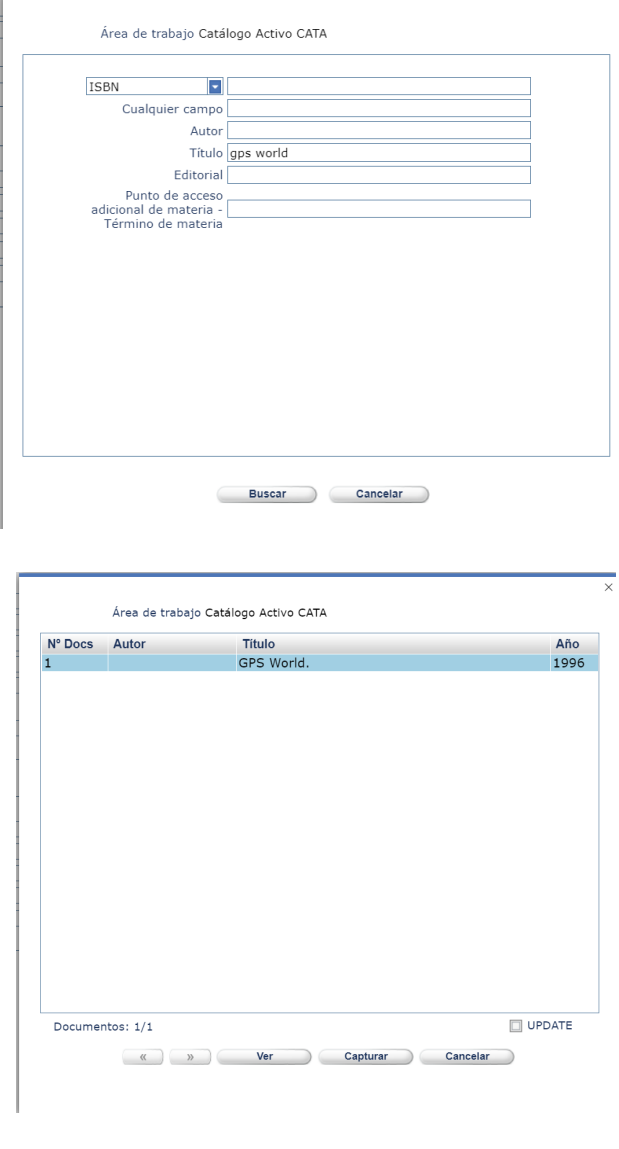

Un a vez localizado el título, se debe pulsar en

La aplicación le llevará entonces de nuevo a la pantalla de **Suscripciones** en la

que debe *Validar* , en la parte superior derecha de la pantalla.

A continuación se abrirá la pantalla de **Suscripciones** con todos los datos de la revista:

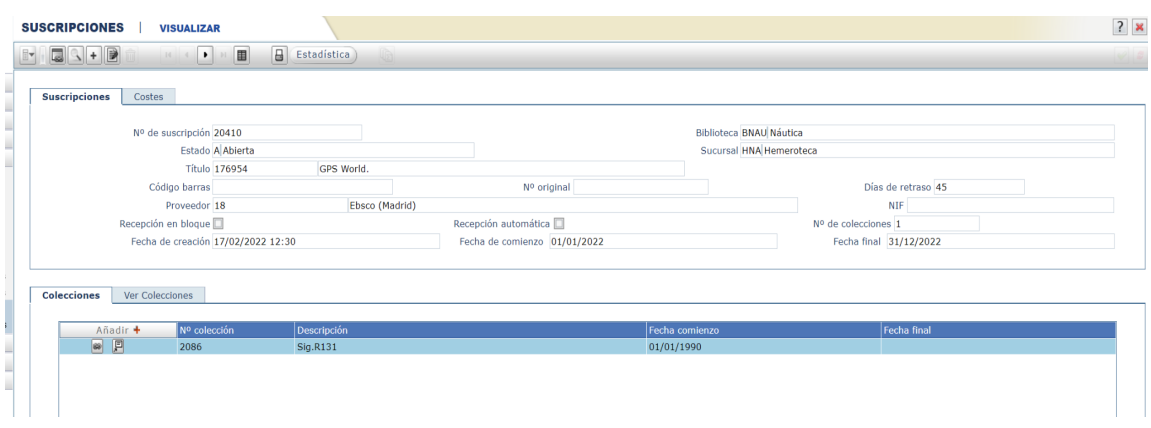

Una vez capturado el título que desea renovar, se debe abrir el desplegable que se encuentra en la parte superior izquierda de la pantalla, y pulsar en **Suscripción - Renovar**

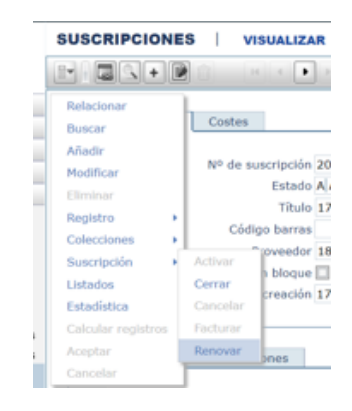

En la siguiente pantalla, en la pestaña **Suscripciones** se comprobará que no se quiere modificar ninguno de los datos que aparecen (**nunca se debe marcar la** opción **Recepción automática**), y se pondrán los datos en **Fecha final,** poniendo el último día del año que se renueva.

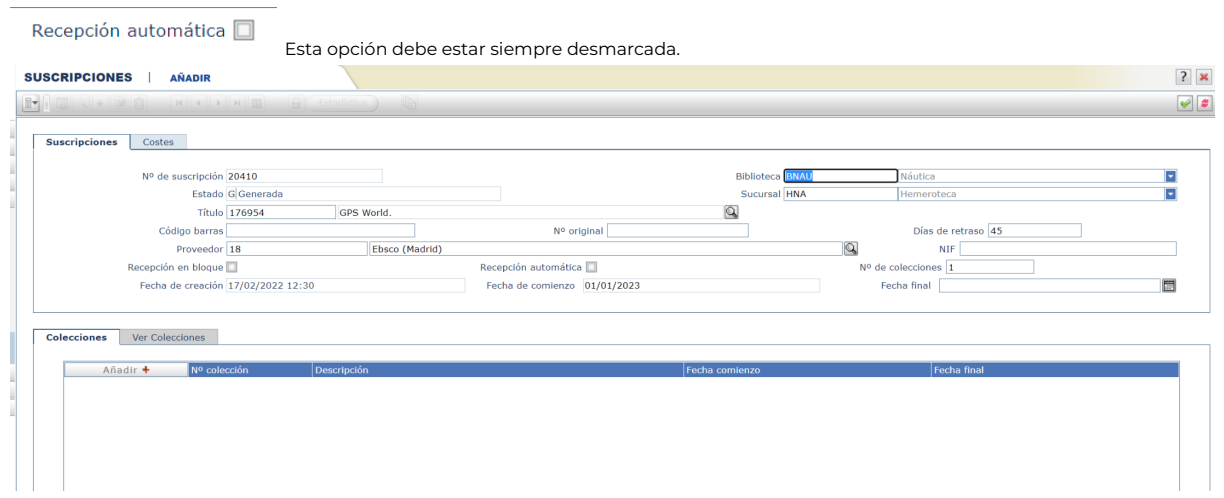

 $E$ 

A continuación pulse la pestaña **Costes** para seguir añadiendo los siguientes datos:

- **Procedencia**: Adquisición
- **Moneda**: euro . Si se trata de otra moneda debe abrirse el desplegable y seleccionarla
- **● Año del presupuesto**
- **Partida**:
	- En el caso de las revistas a cargo del Vicerrectorado, la partida será *Suscripciones*.
	- En el caso de que la revista corra a cargo de un Departamento, habrá que poner el Departamento correspondiente,
		- buscándolo a través del icono
- **Notas:** en el caso de las suscripciones a cargo del Vicerrectorado, se hará constar aquí, añadiendo la Biblioteca en la que se ubique la revista.

A continuación se debe pulsar en Validar **situado en el margen superior de la** pantalla, y se rellenarán automáticamente los datos de **Colección**

El siguiente paso será *Activar* la suscripción para a continuación facturarla.

Para ello se debe abrir el desplegable **situado en la parte superior izquierda de** la pantalla, y seleccionar **Suscripción–Activar.**

## **3.3 Facturar una suscripción**

En primer lugar debe abrirse el desplegable **de que se encuentra en la parte** superior izquierda de la pantalla y seleccionar **Suscripción–Facturar.**

La aplicación abrirá la ventana **Facturación** para que se introduzcan los datos de la factura.

Datos a cumplimentar son los siguientes:

- ➢ **Tipo:** se rellena automáticamente con el dato Series
- ➢ **Pedido/Suscripción**: se rellena automáticamente con el número de la suscripción.
- ➢ **Fecha:** se rellena automáticamente con la fecha del día. En el caso de las suscripciones a cargo del Vicerrectorado, deberá cambiarla a la fecha 01/01/XXXX (año del presupuesto). **Esto es muy importante para que todas las revistas del Vicerrectorado estén en la misma factura.** En los demás

casos se pondrá la fecha que aparezca en la factura.

➢ **Nº original:** en el caso de las suscripciones a cargo del Vicerrectorado, deberá poner la **abreviatura VIC. seguida del nombre de su Biblioteca, y la abreviatura RV** ; cada palabra irá precedida de un espacio (VIC. NAUTICA RV). En el caso de revistas electrónicas, la abreviatura será **REL** (VIC. NAUTICA REL).

#### ➢ **El resto de los datos se rellenan automáticamente.**

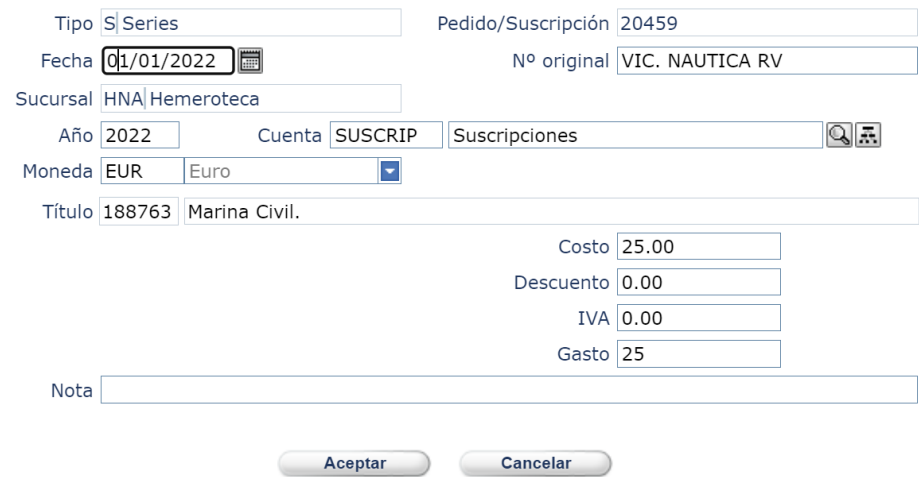

En las suscripciones del Vicerrectorado siempre aparecerá el mismo texto. Dado que no tenemos número de factura individualizado, para saber lo que cada Biblioteca gasta al año se han de utilizar los siguientes textos (tal cual aparecen, en mayúscula y sin tildes):

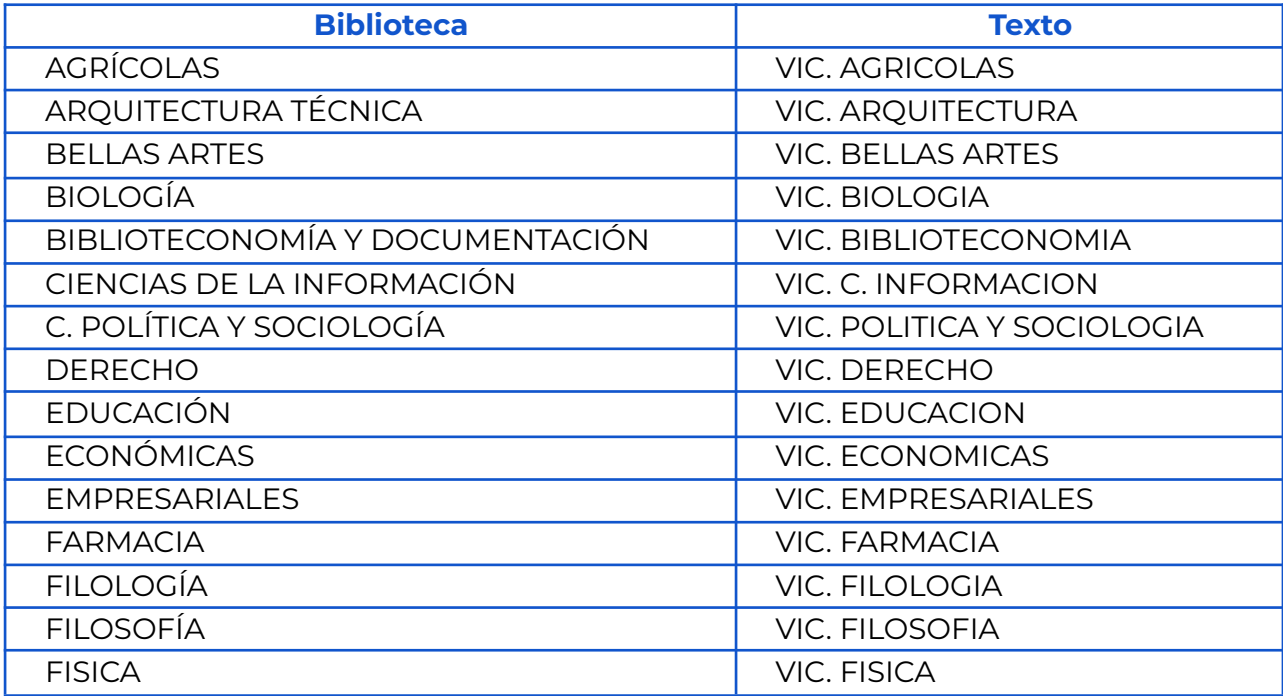

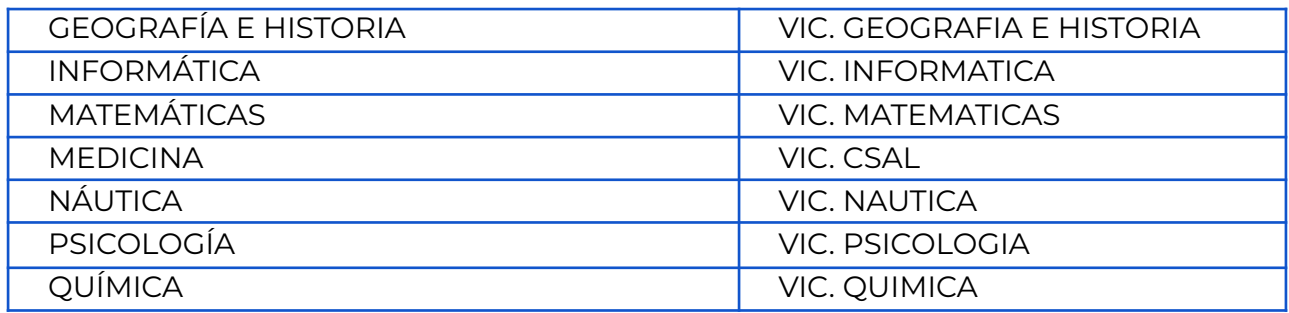

Para terminar la facturación se debe pulsar en

#### Aceptar

#### **Todas las revistas a cargo del Vicerrectorado deben estar en la misma factura**

Si al grabar la factura, Absys detecta que no existe ninguna factura con el mismo número original, proveedor y año, avisa de ello y pregunta si se desea añadir una factura nueva.

Si al grabar la factura, Absys detecta que ya existe una factura con el mismo número original, proveedor y año, incorpora la factura que se está añadiendo a los detalles de la factura que ya existe.

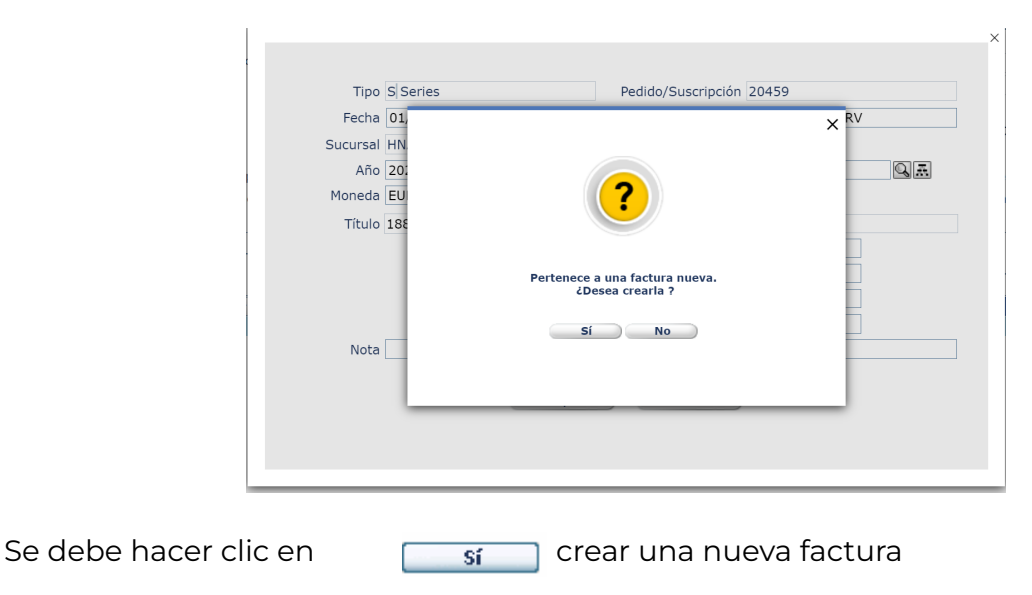

# **4.- Finalización del pago de una suscripción**

Después de facturar una revista, hay que actualizar la partida presupuestaria a la que está asociada.

Para ello, en la pantalla de **Suscripciones** (a la que se vuelve de forma automática

después de facturar), se debe pulsar en el icono **自** que se encuentra en el menú superior horizontal para modificar la suscripción; en la pestaña *Costes* marcar la opción **Pagorinalizado**, y finalmente en validar

De esta forma se actualizará la partida presupuestaria asociada a la suscripción, restando al campo *Comprometido* la cantidad introducida en el campo *Precio estimado*.

Si se hubiera marcado, por error, la casilla **Pago finalizado** con anterioridad, el sistema no permitirá facturar desde **Suscripciones** y se tendrá que facturar desde **Presupuestos–Facturación** para tener un control del presupuesto.

# **5.- Cómo facturar una revista que no se va a suscribir**

Cuando no se va a suscribir una revista, se ha de facturar a través del módulo de **Presupuestos**-**Facturación***.*

Para introducir los datos debe pulsar en el icono de añadir **+**.

Se pueden dar dos posibilidades:

#### **1. Números sueltos de una o varias revistas que vengan en una sola factura sin que aparezca en ésta otro tipo de material:**

Se hará un solo asiento de factura añadiendo en el campo **Nº original**, tras el número de la factura, la abreviatura RV.

Bajo esta factura deben aparecer tantas pantallas de **Detalles de factura** como títulos de revistas.

- La revista debe buscarse a través del campo *Título*, pulsando en el icono de la lupa que aparece a la derecha de ese campo. Se abrirá una pantalla de búsqueda y una vez localizado el título se captura.
- En el campo *Tipo de factura* se elegirá Cargo **(C)**.
- En el campo *Notas* de esta pantalla se pondrán los datos de la revista: título, volumen, número y año.
- En el campo *Costo* se pondrá el precio total de cada título de revista, no el de cada número. Si en la factura aparecen detallados los precios de cada número de un mismo título, se suman y el precio total es lo que aparece en costo.

#### **2. Números sueltos de una o varias revistas que vengan en una factura en**

#### **la que también aparecen otros tipos de materiales:**

Se harán tantos asientos de una factura como tipos de materiales aparezcan en ésta. Por ejemplo, si en una factura aparecen varios libros y tres revistas deberán aparecer dos asientos de la factura (pantalla **Datos de la Factura**), una con la abreviatura MO en el campo **Nº original** y otra con la abreviatura RV en el mismo campo.

En la factura de las revistas deben aparecer tantas pantallas de **Detalles de factura** como títulos de revistas.

- La revista debe buscarse a través del campo *Título*, pulsando en el icono de la lupa que aparece a la derecha de ese campo. Se abrirá una pantalla de búsqueda y una vez localizado el título se captura.
- En el campo *Tipo de factura* se elegirá Cargo (**C**).
- En el campo *Notas* de esta pantalla se pondrán los datos de la revista: título, volumen, número y año.
- En el campo *Costo* se pondrá el precio total de cada título de revista, no el de cada número. Si en la factura aparecen detallados los precios de cada número de un mismo título, se suman y el precio total es lo que aparece en costo.

## **6.- Buscar facturas**

Cada una de las transacciones de dinero gestionadas con Absysnet genera una factura que se puede consultar o modificar si fuera necesario.

Para ello desde el módulo *Presupuestos* se debe acceder a la pantalla *Facturación* donde, por defecto, se encuentra activada la opción de *Buscar.*

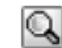

Se puede seleccionar el campo o los campos por los que se quiere hacer la consulta: por proveedor, por año, por partida… y estos campos pueden combinarse entre sí.

## **6.1 Cómo añadir detalles a facturas que ya existen**

Si se desea asociar nuevos detalles (nuevos ejemplares) a una factura que ya existe, puede hacerse de dos formas:

a. Localizar la factura a la que quiere asociar un nuevo detalle y en la pestaña *Facturación* hacer clic en el botón

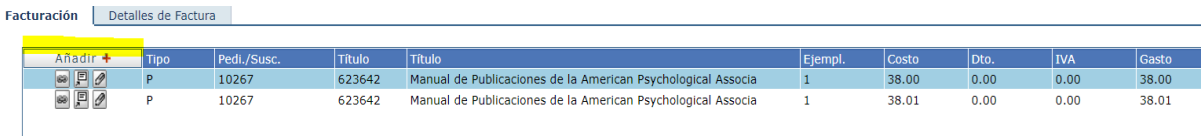

b. Localizar la factura a la que quiere asociar un nuevo detalle y hacer clic en , después en *Detalle de facturas* y finalmente en *Añadir.*

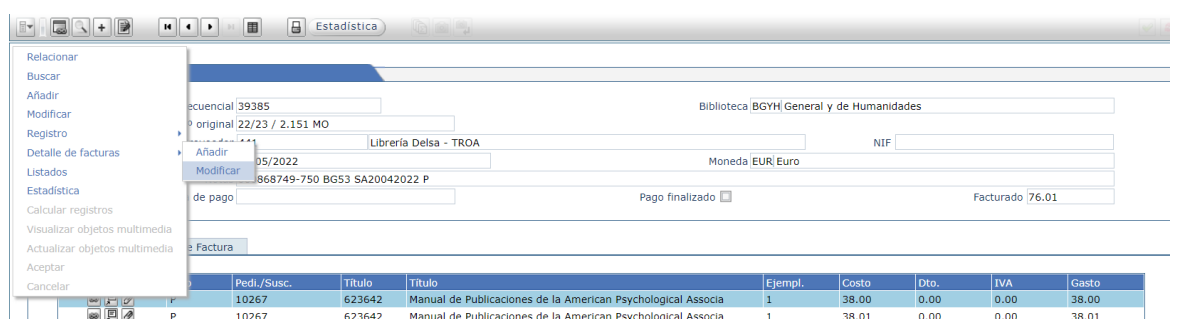

c. Por último, se debe rellenarse los campos de la pestaña *Facturación,* tal y como se ha indicado en el apartado anterior, y hacer clic en *Validar*  $\sqrt{ }$ 

**Nota:** Sólo se pueden añadir nuevos detalles si el campo *Pago finalizado* / en la pestaña *Datos de la factura* no está seleccionado.

Esta opción de pago finalizado no se utiliza.

## **6.2 Cómo cerrar una factura**

#### **Esta opción no se utiliza**.

Localice la factura que quiere cerrar y seleccione el campo *Pago finalizado*:

Una vez cerrada la factura, no se le podrá añadir ningún nuevo detalle ni desde el módulo de Adquisiciones, ni desde Facturación ni desde Suscripciones.

# **7.- Cómo modificar las facturas introducidas en Absys**

Algunos campos del módulo de facturación permiten la modificación cuando se comete algún error al introducirlos. En otras ocasiones es necesario anular la factura e introducirla de nuevo.

## **8.- Cómo modificar en la pestaña** *Datos de la factura*

Para modificar algún campo en *Datos de la factura* se debe:

- 1. Localizar la factura que quiere modificar
- 2. Hacer clic en
- 3. Modificar los campos que sean necesarios.
	- Los campos que se pueden modificar son los siguientes:
		- **● Nº original**
		- **● Fecha**
		- **● Notas**
		- **● Fecha de pago** (no se usa)
		- **Pago finalizado** (no se usa)
- 4. Para terminar hacer clic en *Validar*

# **9.- Cómo modificar en la pestaña** *Detalles de la factura*

En **Detalles de la factura** solo se pueden modificar los siguientes campos:

- ➢ Costo
- ➢ Descuento
- ➢ Nota

Para ello se deben seguir los siguientes pasos:

**1.** Localizar la factura que se quiere modificar:

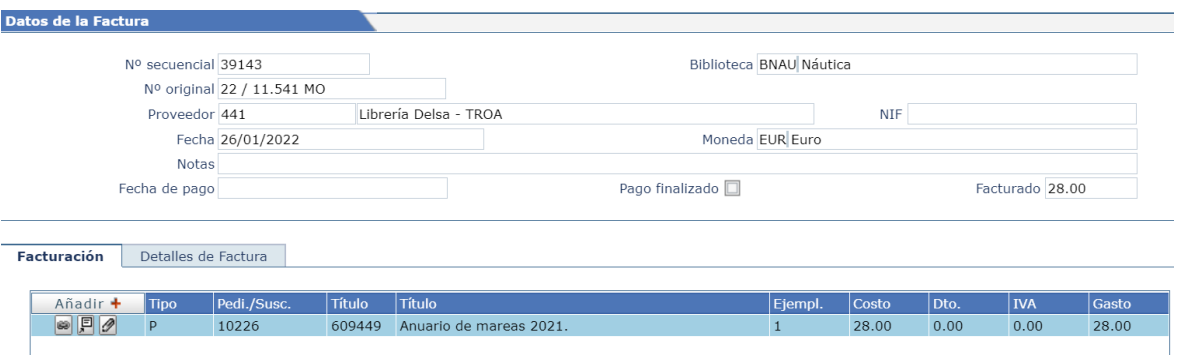

**2.** Hacer doble clic en el detalle de la factura que se desea modificar:

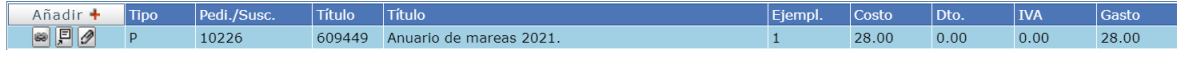

**3.** Modificar lo que se necesite y, para grabar y salir, hacer clic en

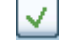

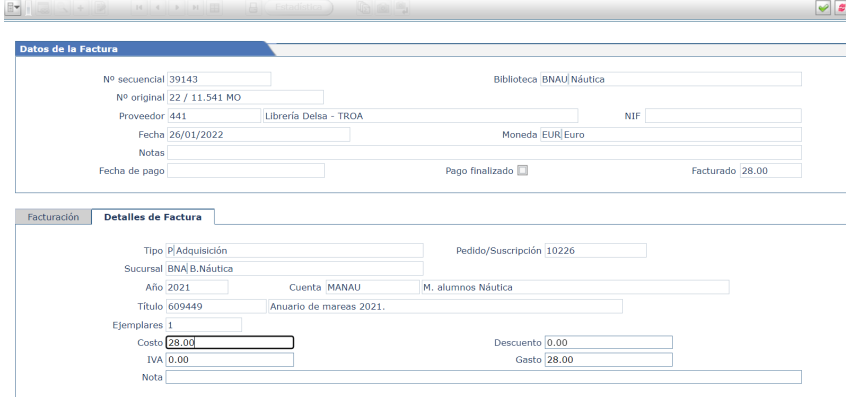

## **Cómo modificar a través del menú desplegable**

- **1.** Abrir el desplegable **en** la izquierda del menú superior.
- **2.** Elegir en el menú *Detalle de facturas*.
- **3.** Desplegar de nuevo y pulsar en *Modificar.*

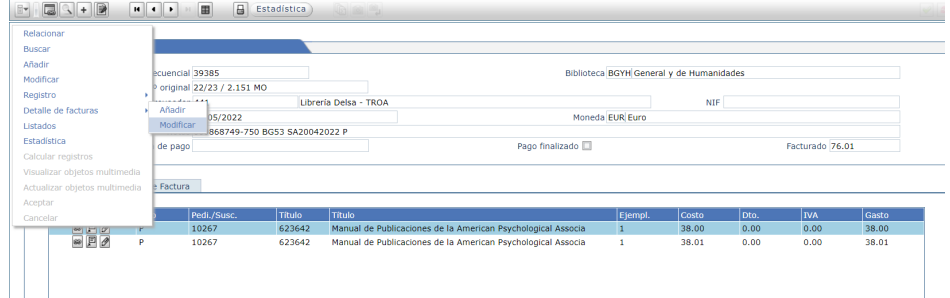

## **10.- Cómo solucionar errores de facturación**

Cuando se introducen los datos de facturación, se pueden cometer algunos errores que *AbsysNET* no deja corregir directamente. Por ejemplo, cuando en **Datos de la factura** hay un error en el proveedor, biblioteca o moneda; o si en **Detalles de la factura** se ha adjudicado erróneamente una factura a una partida, a un año de presupuesto o a una sucursal.

En estos casos, se debe anular la factura como se describe a continuación e introducir un nuevo asiento de la factura completa con los datos correctos:

- Ir a la ventana Facturación
- $\bullet$  Localizar la factura (N° original)
- Pinchar en Modificar
- $\bullet$  En N° original poner cero (0) y validar.  $6$
- Una vez validado el cambio anterior, ir a la pestaña desplegable en el menú horizontal superior y elegir la opción *Detalles de facturas* > Modificar y en la casilla *Costo* (en Detalles de factura) poner cero (0)
- En el campo Nota se pondrá el código de error de facturación (**EF**)
- A continuación debe crearse un nuevo asiento de facturación para la factura errónea. En el campo *Nota* de esa nueva factura se pondrá el código **SEF** (Soluciona error de facturación)

### **Ejemplos**

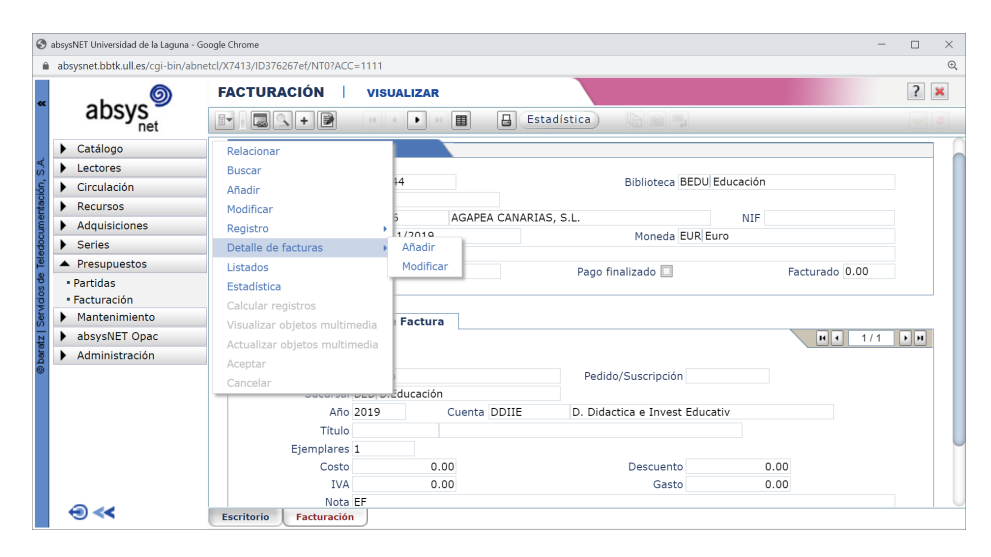

<sup>6</sup> El administrador de absysNET eliminará cada cierto tiempo los asientos de facturación que tienen en el Número de original un cero

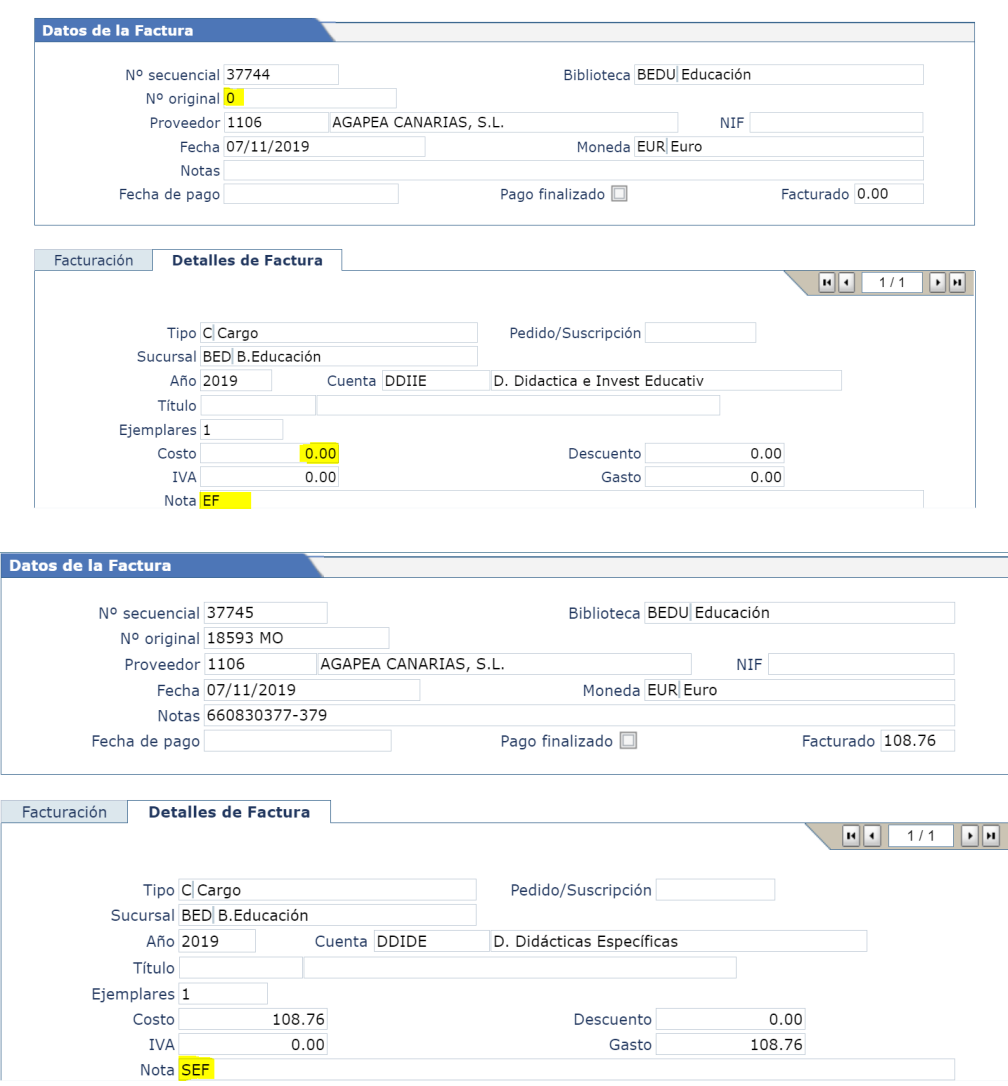

# **11. Impresos de Presupuestos. Listados de partidas presupuestarias**

Para obtener listados de partidas presupuestarias, se debe realizar una búsqueda acotando por campos

La búsqueda se realiza desde la ventana *Presupuestos --> Partidas* y seguir los siguientes pasos:

● Seleccionar en los campos año y/o partida presupuestaria y validar  $\boxed{\checkmark}$ 

### **Ejemplo**

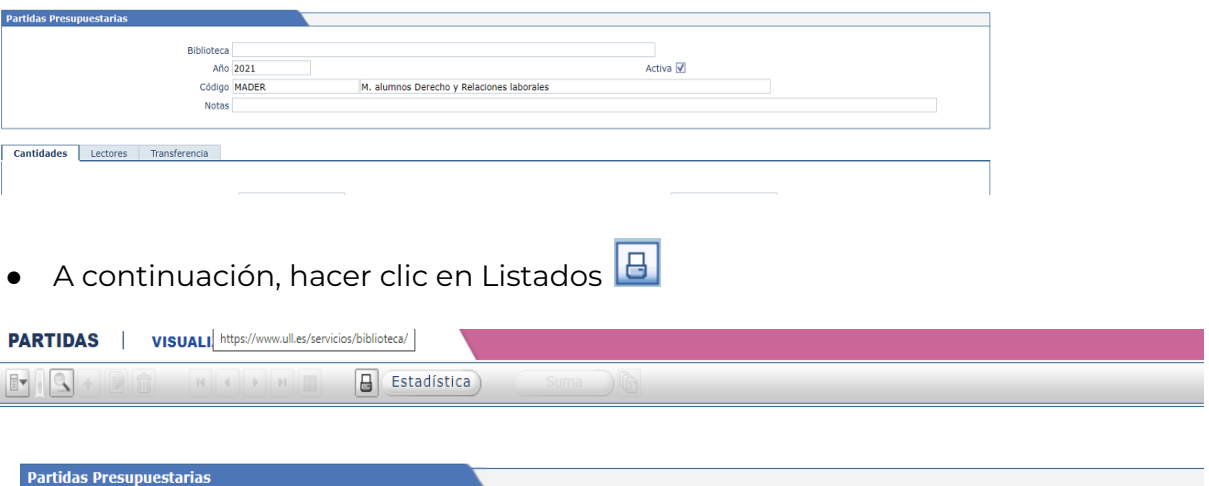

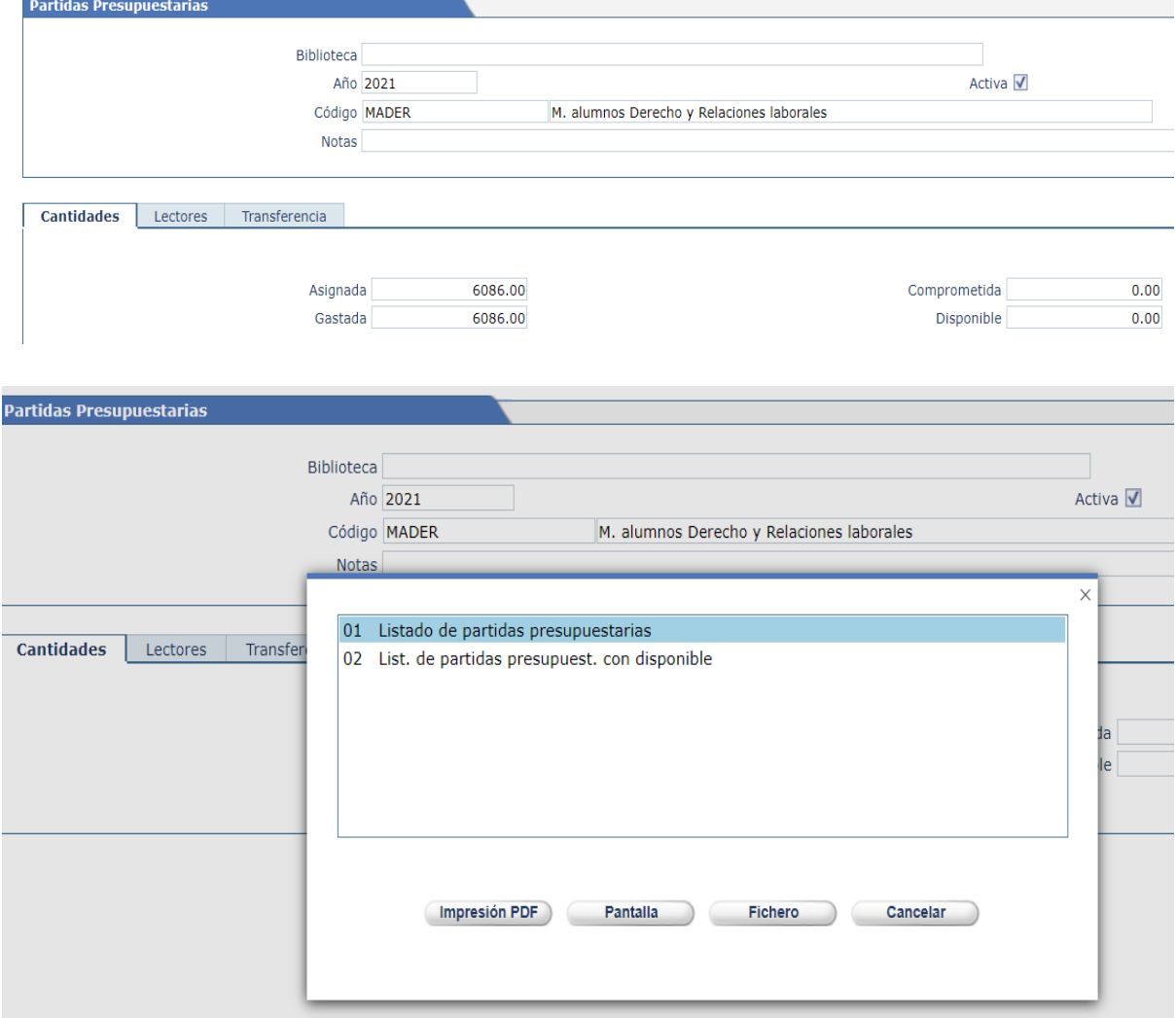

Se abrirá una ventana emergente que permite seleccionar el tipo de listado que se necesite y seleccionar una de las siguientes opciones:
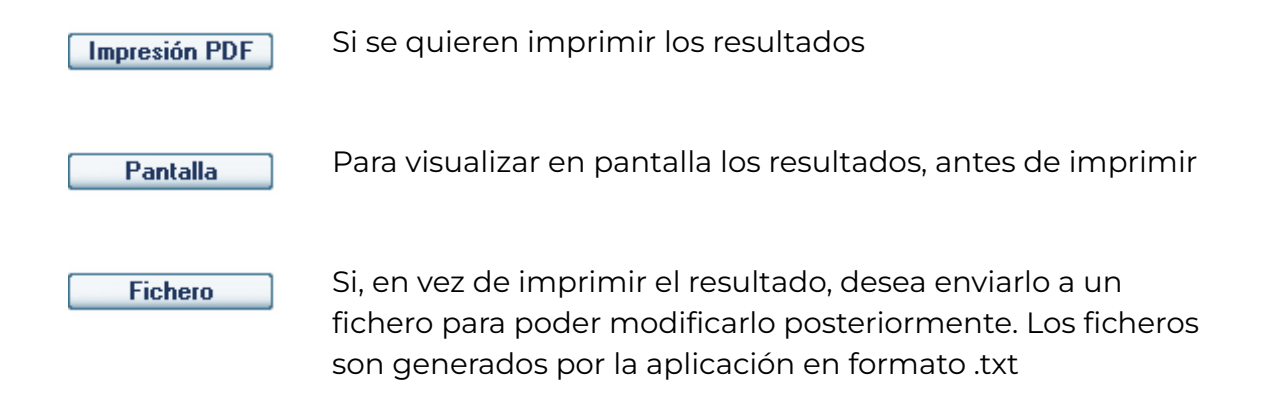

## **12. Impresos de facturación. Cómo obtener listados de facturas**

Para poder obtener listados de facturación, tiene que realizar una búsqueda por aquellos campos por los que desea restringir el listado.

La búsqueda se realiza desde la ventana *Presupuestos --> Facturación* y, para ello, se deben seguir los siguientes pasos:

● Seleccionar los campos por los que quiere hacer la búsqueda y validar en Ō.

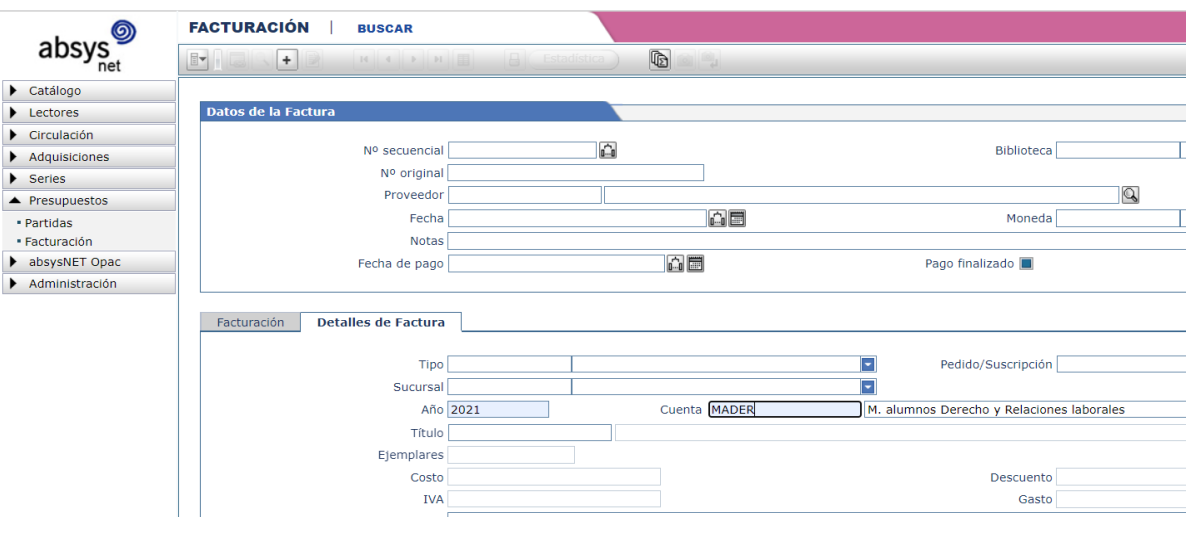

● A continuación, hacer clic en *Listados*

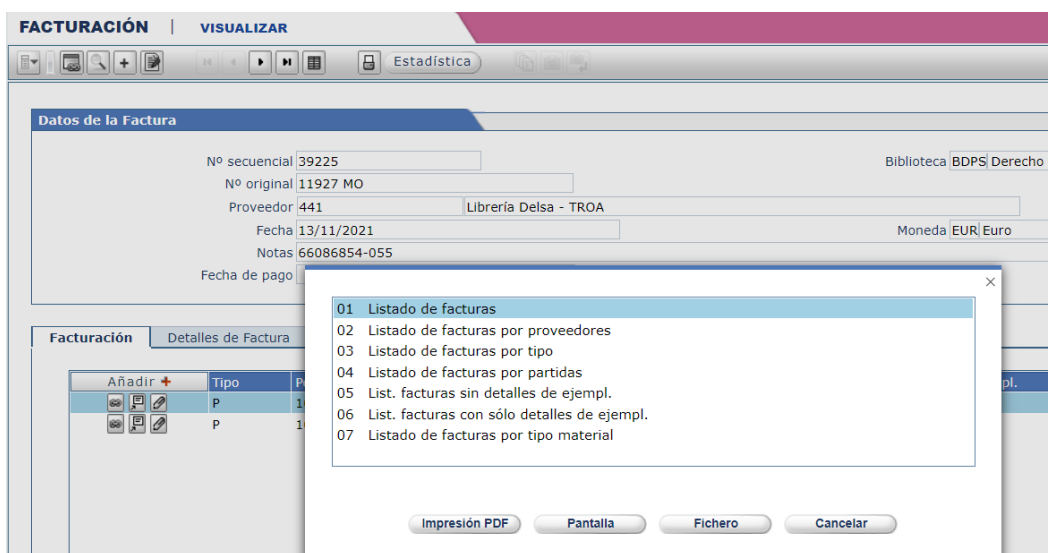

Se abrirá una ventana emergente como la anterior que permite seleccionar el tipo de listado que se necesite y, a continuación, seleccionar una de las siguientes opciones:

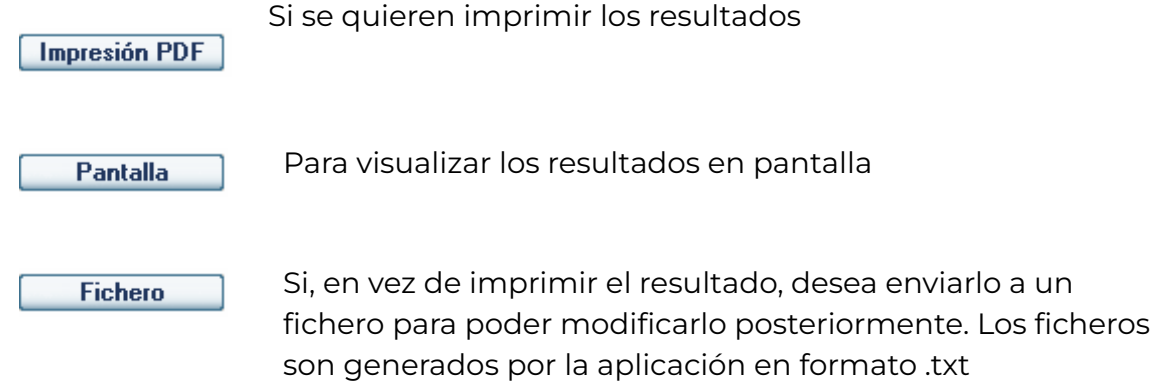

## **13. Estadísticas de presupuestos. Estadísticas de facturación**

La búsqueda se realiza desde **Presupuestos**, en la ventana **Facturación** y para ello debe:

- 1. Seleccionar los campos por los que quiere hacer la búsqueda
- 2. Validar en  $\overline{\mathcal{L}}$ .

Cuando tenga en la pantalla los registros localizados en la búsqueda, pulsar en el

icono **Estadística** del menú horizontal superior.

Se abrirá una ventana emergente como la anterior que permite seleccionar el tipo de listado que se necesite:

- 01 Estadísticas de facturación por tipo
- 02 Estadísticas de facturación por sucursal

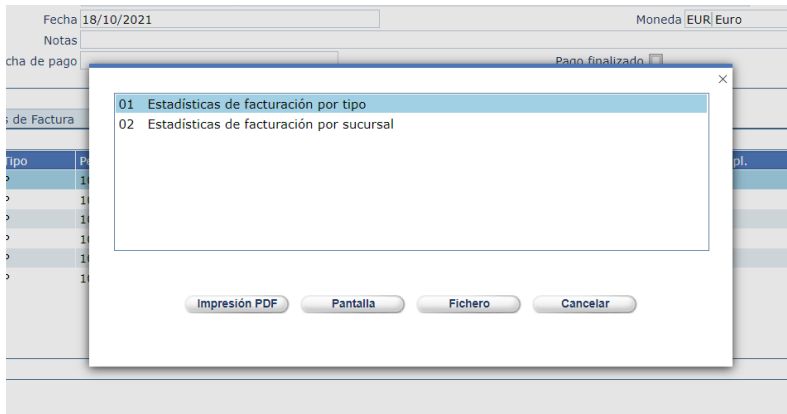

Y, a continuación, se puede seleccionar una de las siguientes opciones:

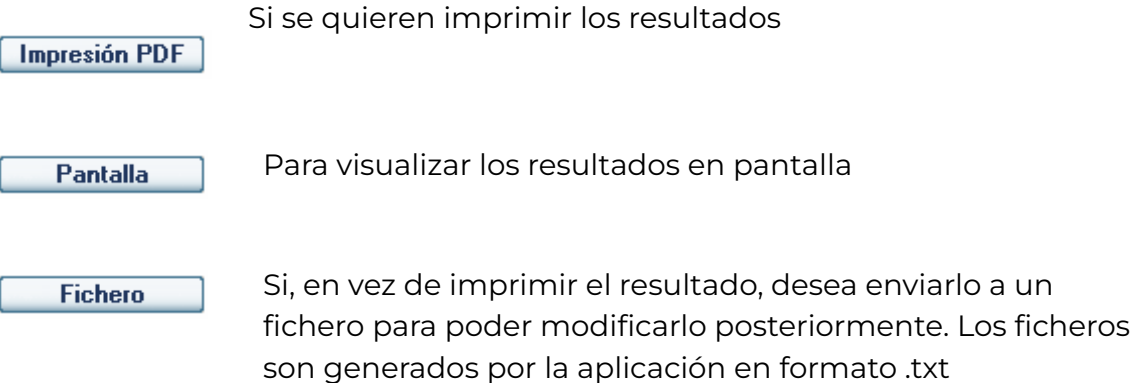

## **14. Anexo I: Códigos de facturación e información en el campo Notas**

A) Se pueden incluir en el campo de **Notas de** *Datos de la Factura* los siguientes códigos o información:

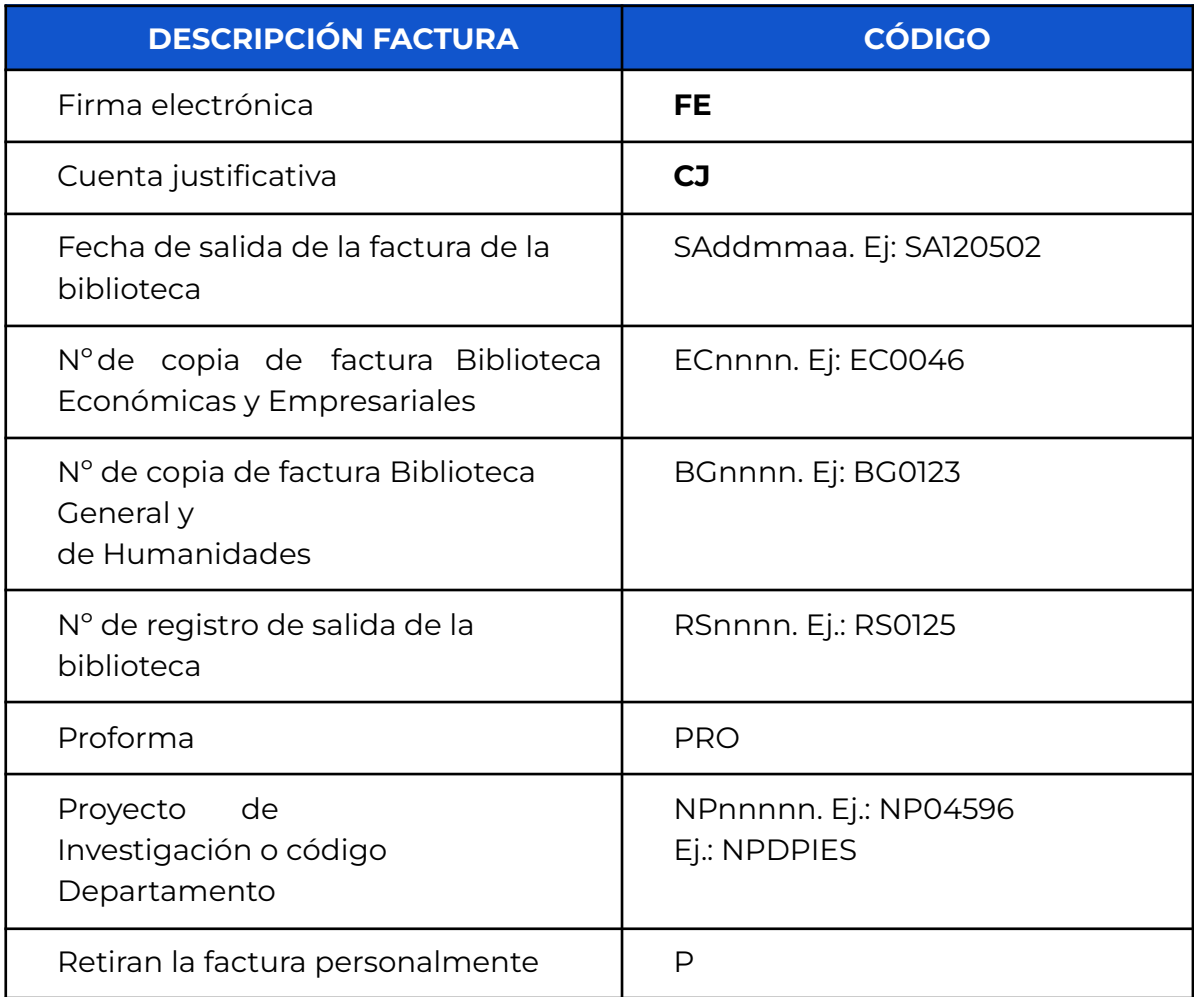

B) Se pueden incluir en el campo de Notas de *Detalles de la Factura* los siguientes códigos o información:

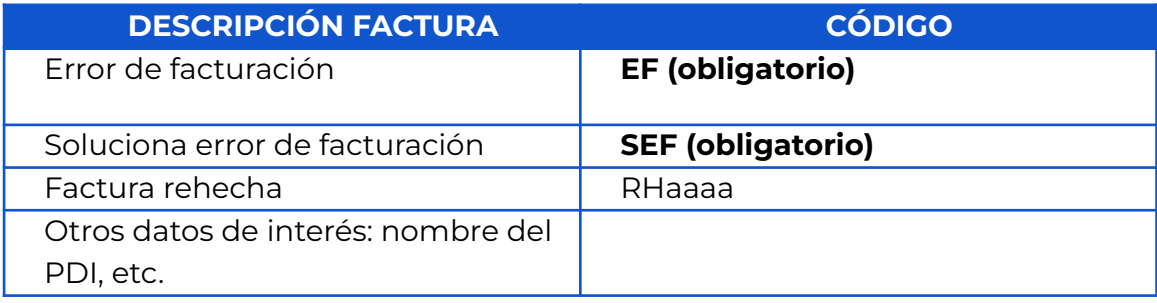

C) Códigos para suscripciones del Vicerrectorado que se incluirán en el campo *"Nº Original",* siempre aparecerá el mismo texto (tal cual aparecen, en mayúscula y sin tildes):

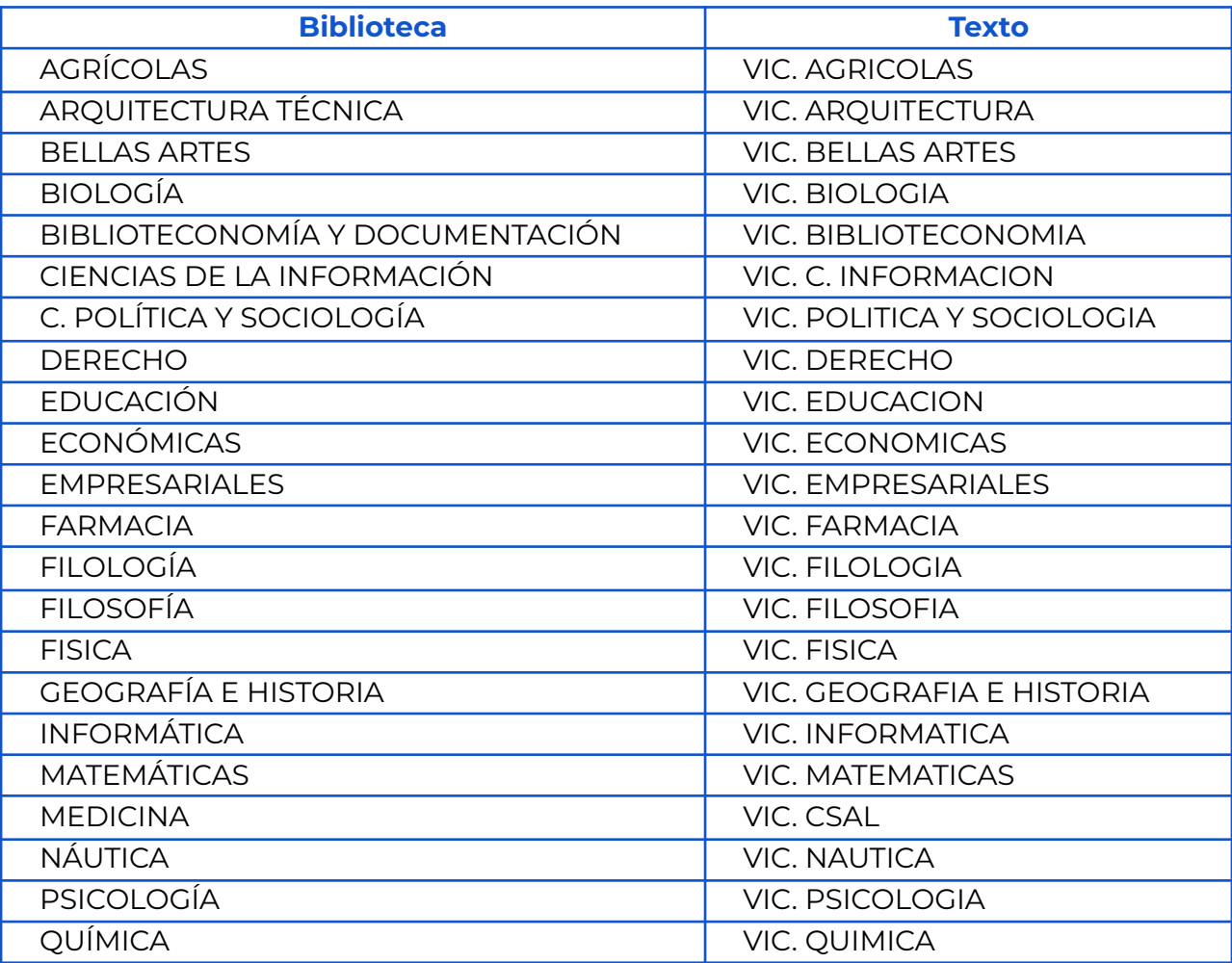